## **SIEMENS**

# **Siemens PC-X/PC-X10**

**Betriebsanleitung** 

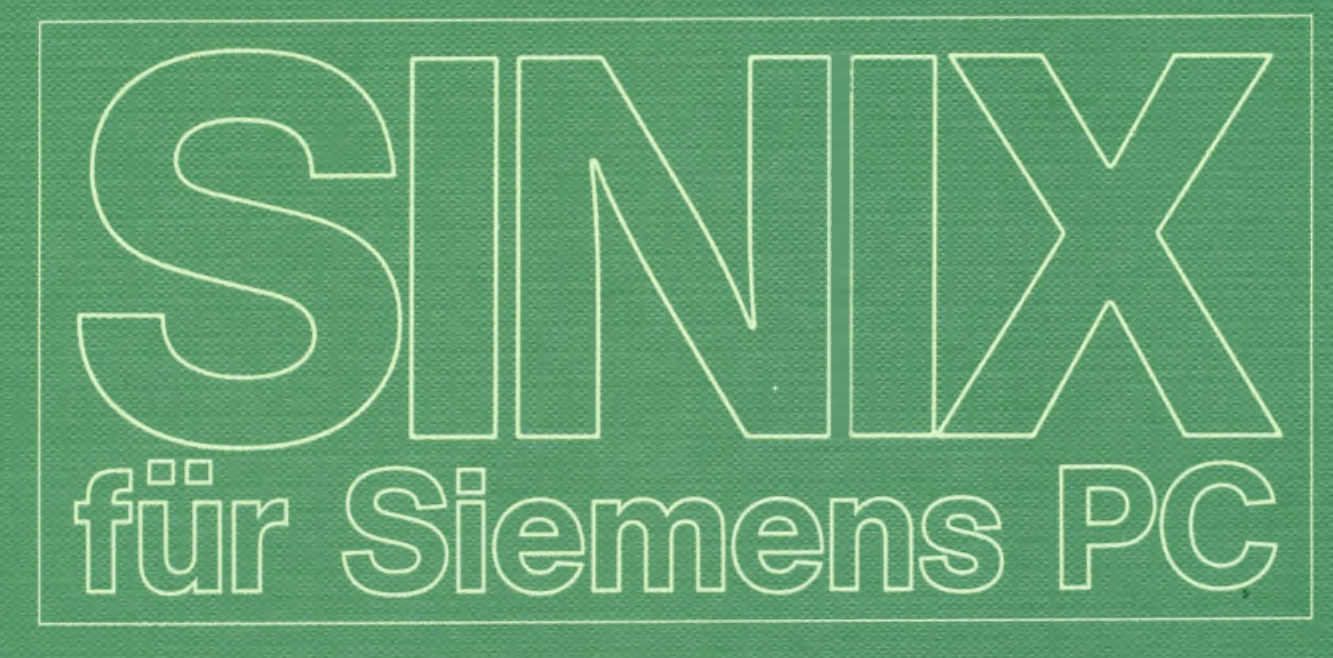

# **Siemens PC-X10 SINIX Betriebsanleitung**

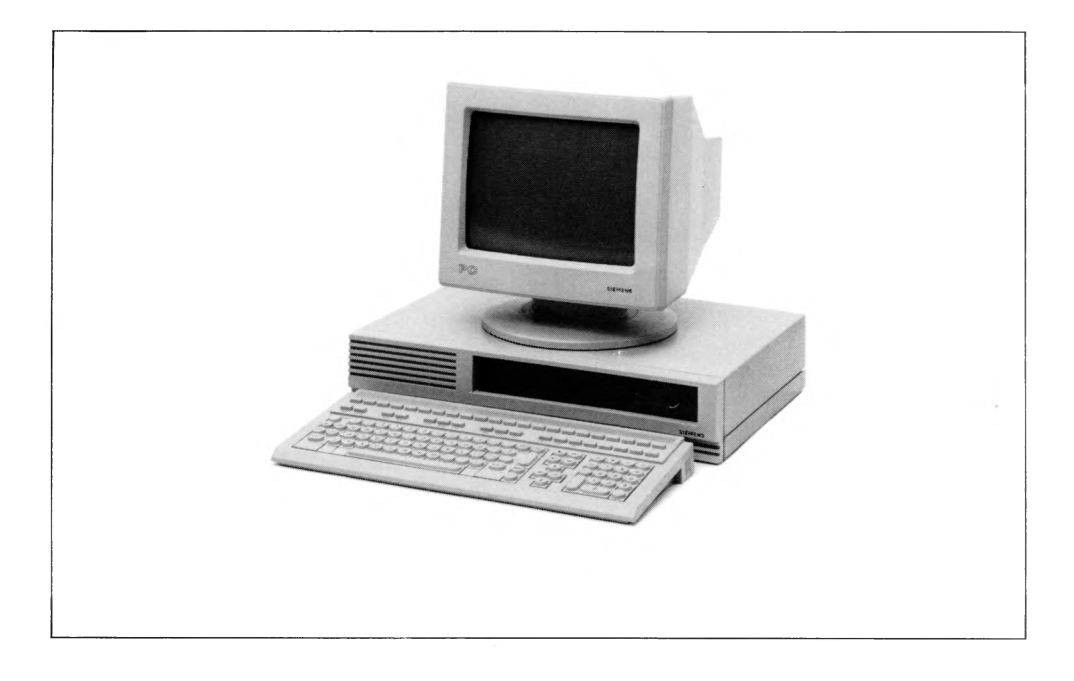

**Ausgabe Januar 1987 (SINIX V1.2A)**

**Bestell-Nr. U 2101-J-Z95-2 Printed in the Federal Republic of Germany 3000 AG 1872. (3750)**

SINIX ist der Name der Siemens-Version des Softwareproduktes XENIX.<br>XENIX ist ein Warenzeichen der Microsoft Corporation.<br>XENIX ist aus dem UNIX System III unter Lizenz der Firma AT & T **entstanden.**

**Copyright®an der Übersetzung Siemens AG, 1984, alle Rechte Vorbehalten.**

**Vervielfältigung dieser Unterlage sowie Verwertung ihres Inhalts unzulässig, soweit nicht ausdrücklich zugestanden.**

lm Laufe der Entwicklung des Produktes können aus technischen<br>oder wirtschaftlichen Gründen Leistungsmerkmale hinzugefügt<br>bzw. geändert werden oder entfallen. Entsprechendes gilt für andere<br>Angaben in dieser Druckschrift.

#### **Siem ens Aktiengesellschaft**

#### **Vorwort**

Der Inhalt dieser Betriebsanleitung wurde so verfaßt, daß Sie ohne Vorkenntnisse den Personal Computer (PC-X/PC-X10) in Betrieb nehmen können.

Die Ziffern in den eckigen Klammern verweisen auf das Literaturverzeichnis am Ende der Betriebsanleitung.

Bitte führen Sie alle Anweisungen Schritt für Schritt aus. Auf diese Weise vermeiden Sie Fehler und kommen zügig voran.

Der folgende Abschnitt gibt Ihnen einen kurzen Überblick über den Inhalt dieser Betriebsanleitung:

#### **1 Vorstellung**

Hier wird Ihnen der PC-X/PC-X10 vorgestellt.

#### **2 Handhabung von Disketten**

Hier erfahren Sie, wie Sie

- mit Disketten umgehen müssen und
- Disketten vor dem Löschen und Überschreiben schützen können.

#### **3 Inbetriebnahme**

Hier wird schrittweise erklärt, wie Sie

- die Hardware des PC-X/PC-X10 (Systemeinheit, Bildschirm und Tastatur) verkabeln,
- einen Drucker anschließen,
- einen Magnetband-Streamer anschließen,
- das Betriebssystem SINIX auf der Festplatte installieren,
- das Betriebssystem gegen unerlaubten Zugriff schützen,
- die Uhrzeit und das Datum aktualisieren,
- das Betriebssystem für die Arbeit mit Drucker vorbereiten.

#### *4* **Nachrüsten**

Dieses Kapitel erklärt, wie Sie nach Abschluß der Inbetriebnahme Hardware (Peripherie) und Software des PC-X/PC-X10 erweitern können.

#### **5 Bedienungsanleitung**

Hier finden Sie alles, was nach der Inbetriebnahme des PC-X/PC-X10 für die Bedienung wichtig ist.

#### **6 Fehlersuche**

Dieses Kapitel hilft Ihnen, Fehler zu interpretieren und zu beheben.

#### **7 Standortwechsel**

Hier erfahren Sie, was Sie beachten müssen, wenn Sie den PC-X/PC-X10 an einen anderen Standort transportieren wollen.

#### **Eine Bitte an Sie**

Keine Dokumentation kann perfekt sein. Eine Dokumentation lebt. Sie lebt auch von Ihren Anregungen, Ideen oder Verbesserungsvorschlägen. Helfen Sie uns, indem Sie uns Ihre ''Stolpersteine" mitteilen, damit wir sie aus dem Weg räumen können.

**Manualredaktion K D ST QM 2** Otto-Hahn-Ring 6, 8 München 83

### **Inhalt**

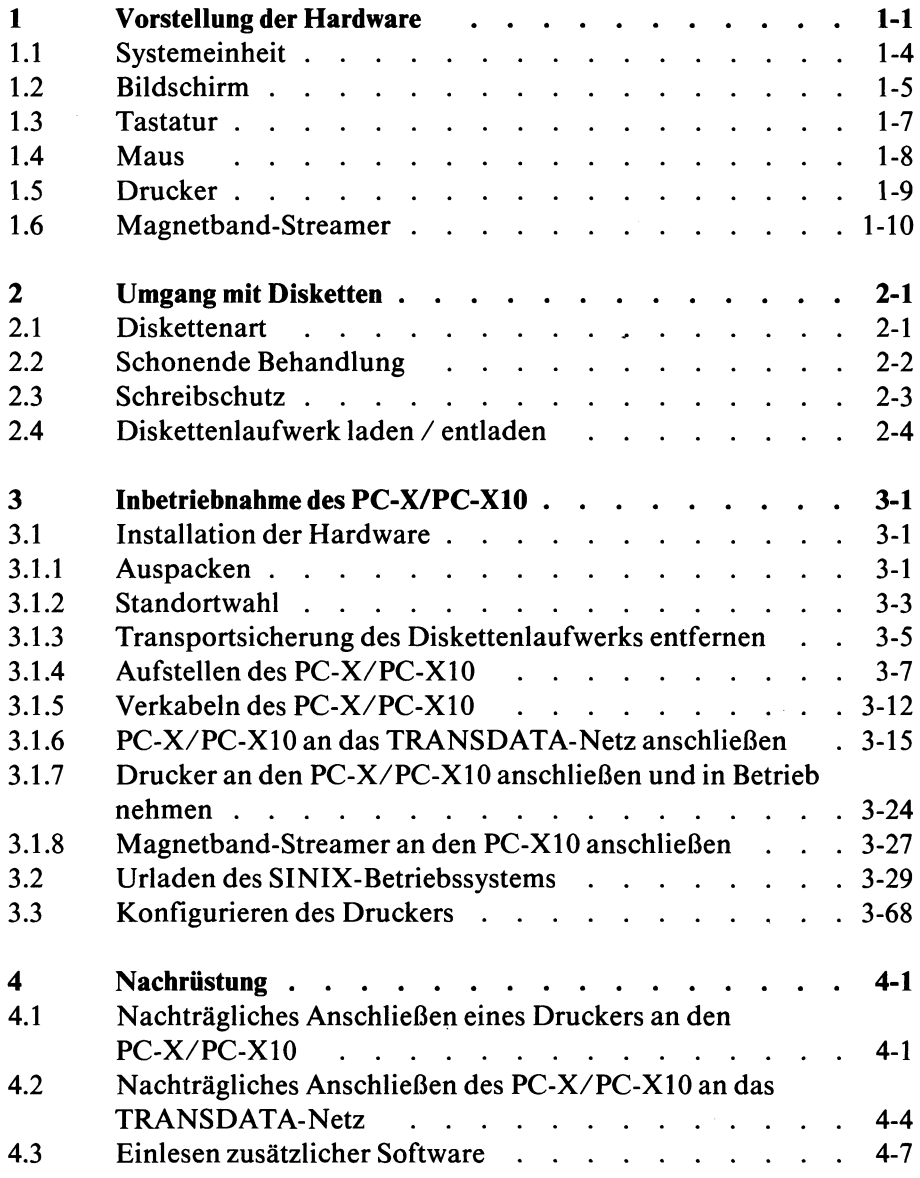

#### **Seite**

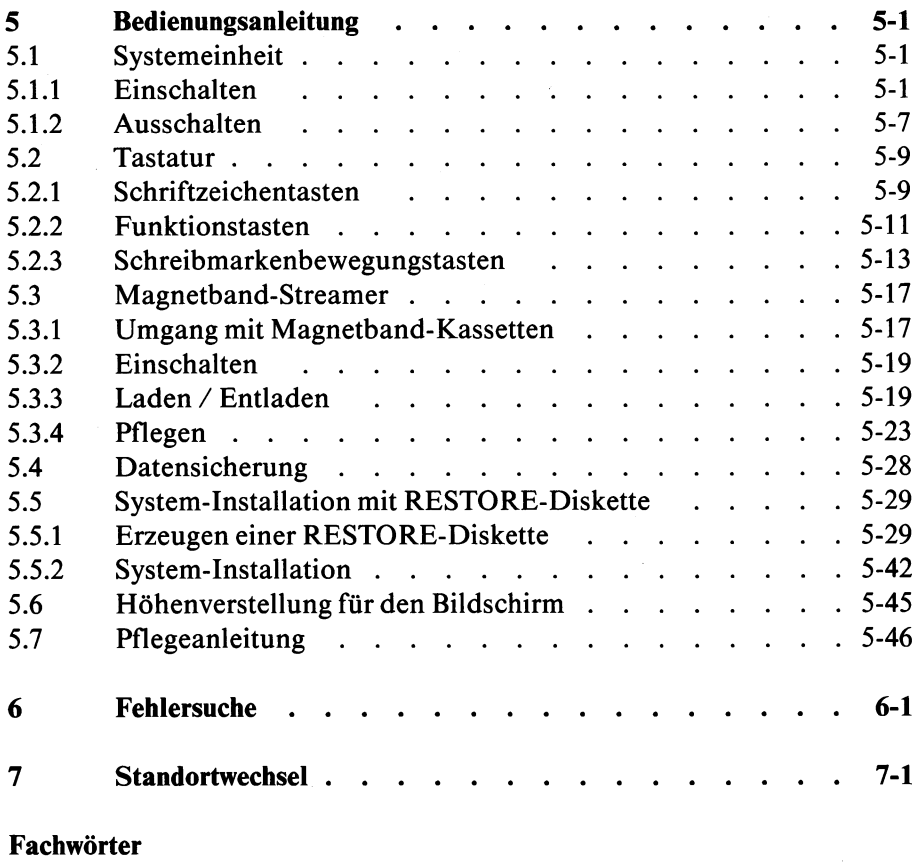

Literatur Stichwörter

#### <span id="page-9-0"></span>**1 Vorstellung der Hardware**

Der Siemens PC-X/PC-X10 ist ein leistungsfähiger Personal Computer. Er wird mit dem komfortablen Betriebssystem SINIX betrieben.

Durch seinen modularen Aufbau, kompakte Abmessungen, geringes Gewicht und eine geringe Geräusch- und Wärmeentwicklung wird der PC-X/PC-X10 höchsten ergonomischen Forderungen gerecht.

Der PC-X/PC-X10 bietet ein hohes Maß an Verarbeitungsleistung und Speicherkapazität am Arbeitsplatz.

Der Anwender kann mit einer menügesteuerten Benutzeroberfläche arbeiten. Damit ist auch Anfängern mit geringen Datenverarbeitungskenntnissen eine einfache Bedienung des Systems möglich.

Der Zugang zum System kann durch Benutzerkennung und Kennwort kontrolliert werden (Datenschutz).

Als Datensichtstation an einer BS2000-Datenverarbeitungsanlage angeschlossen, ermöglicht der PC-X/PC-X10 den Zugriff zur zentralen Verarbeitungsleistung mit Massenspeicherkapazität.

Der PC-X besteht aus

- Systemeinheit,
- Bildschirm und
- Tastatur.

Der PC-X 10 besteht aus

- Systemeinheit,
- Grafikbildschirm,
- Tastatur und
- Maus.

Wahlweise können ein Drucker und/oder ein Magnetband-Streamer angeschlossen werden.

Zum Anschluß des Magnetband-Streamers muß die Systemeinheit eine besondere Festplattensteuerung enthalten.

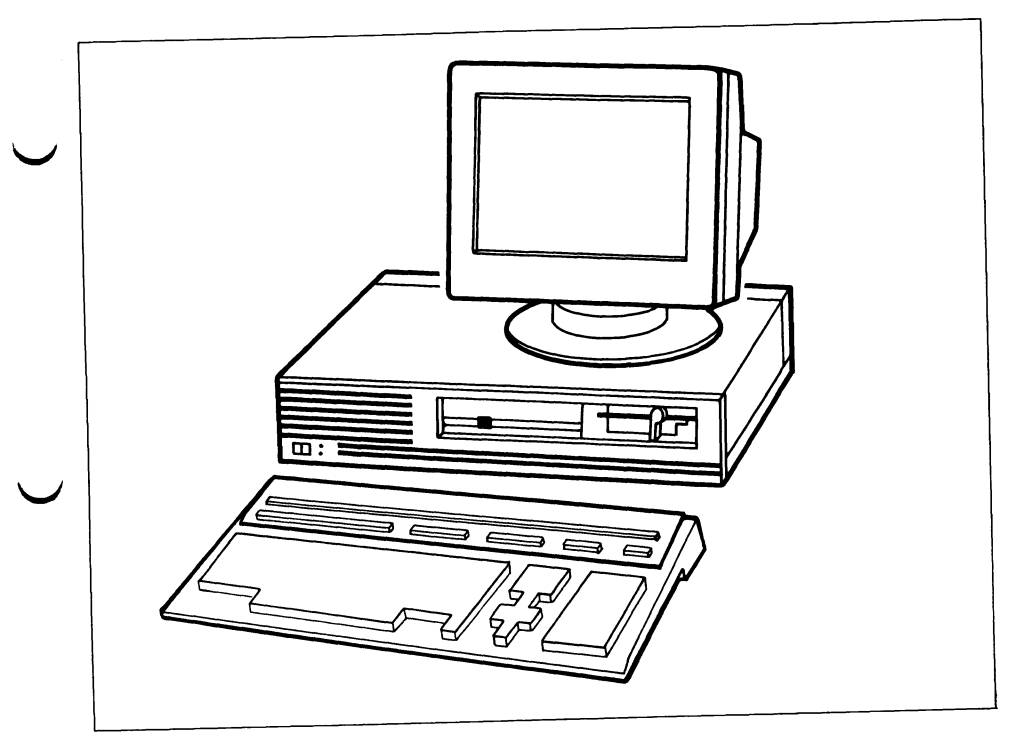

 $\ddot{\phantom{a}}$ 

Bild 1-1 Siemens PC-X/PC-X10

#### 1.1 Systemeinheit

Die Systemeinheit besteht aus

- der Festplatte,
- der Festplattensteuerung,
- dem Diskettenlaufwerk,
- dem Mikroprozessorsystem mit Speicher,
- der Bildschirmsteuerung für den Textbildschirm oder für den Grafikbildschirm,
- der Datenfemübertragungssteuerung und
- der Stromversorgung.

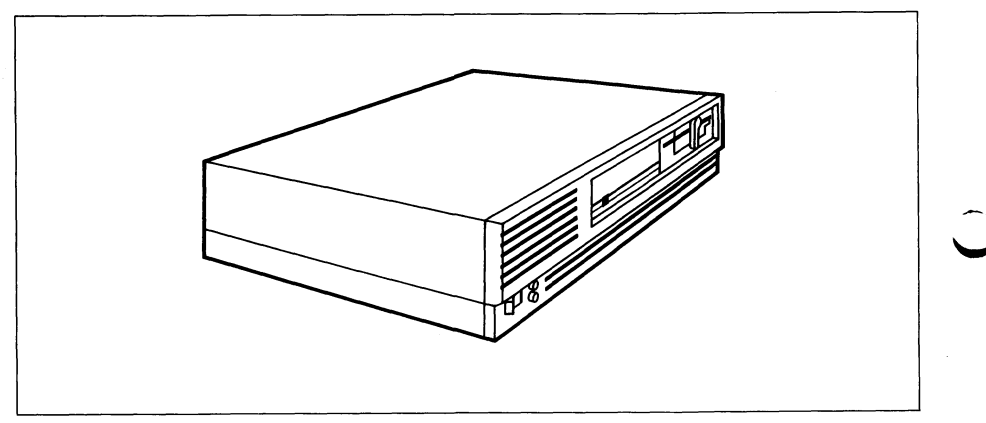

Systemeinheit PC-X/PC-X10 **Bild 1-2** 

#### <span id="page-13-0"></span>**1.2 Bildschirm**

, Der Bildschirm besteht aus einer Anzeigeneinheit (Monitor) und einem Fuß.

Darstellungseigenschaften des Bildschirms:

- Zeichendarstellung auf den Bildschirm des PC-X und des PC-X10:
	- weiß auf schwarzem Hintergrund, wenn Sie die Software installieren,
	- schwarz auf weißem Hintergrund, wenn die Software-Installation abgeschlossen ist.
- Zeichnungen auf dem Bildschirm des PC-X 10 werden mit 640 Bildpunkten horizontal und 400 Bildpunkten vertikal angezeigt.

Zur optimalen Einstellung ist der Bildschirm dreh- und kippbar. Wenn Sie zusätzlich den Ergolift montieren, ist der Bildschirm auch in der Höhe verstellbar.

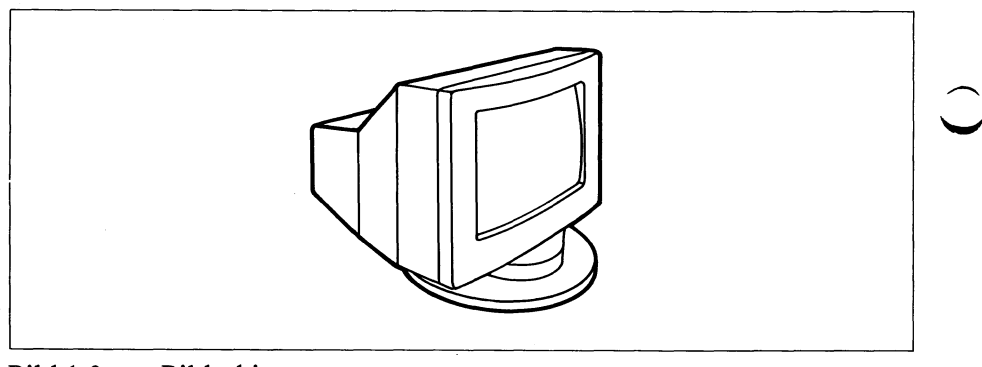

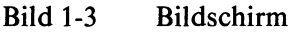

Um die Bildröhre zu schonen, wird das Bild automatisch dunkelgesteuert, wenn länger als 10 Minuten keine Eingabe erfolgt.

Der Bildschirminhalt geht dabei nicht verloren.

Damit der Bildschirminhalt wieder angezeigt wird, drücken Sie eine beliebige Taste. Diese Eingabe an der Tastatur dient ausschließlich zur Hellsteuerung des Bildschirms und beeinflußt nicht den Bildschirminhalt.

Betriebsanleitung PC-X/PC-X10, U2101-J-Z95-2

#### <span id="page-15-0"></span>**1.3 Tastatur**

Die Tastatur ist ergonomisch optimal auf die Büroarbeit abgestimmt. Die Tastatur besteht aus

- Schriftzeichentasten (alphanumerisch),
- Schreibmarkenbewegungstasten und
- Funktionstasten.

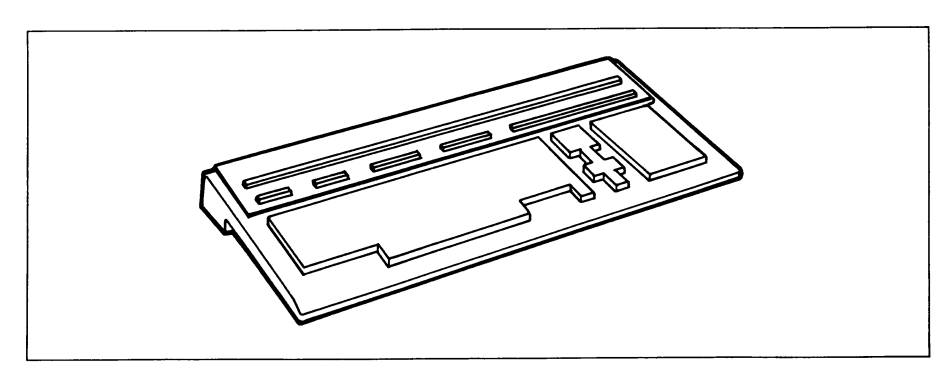

**Bild 1-4 Tastatur** 

#### 1.4 Maus

Der PC-X10 enthält wahlweise eine Maus zusätzlich zur Tastatur. Mit der Maus können Sie einen Zeiger über den Bildschirm führen. Dazu wird die Bewegung der Maus codiert und an den PC-X10 übergeben.

Auf der Oberseite der Maus befinden sich zwei Knöpfe

- der Arbeitsknopf und
- der Menüknopf.

Diese Knöpfe steuern die Funktionen der Programme, die auf die Bedienung mit der Maus eingerichtet sind.

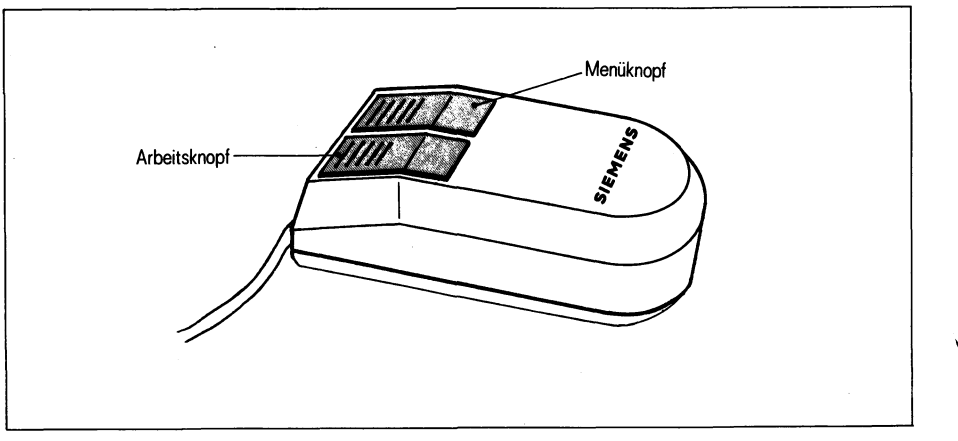

Bild 1-5 Maus für PC-X10 (Grafik)

#### <span id="page-17-0"></span>**1.5 Drucker**

W

An den PC-X/PC-X10 können Sie einen der folgenden Drucker anschliessen:

- Drucker 9001-1: Nadeldrucker mit 80 Zeichen/Zeile
- . Drucker 9001-2: Tintenstrahldrucker mit 80 Zeichen/Zeile
- Drucker 9001-891: Nadeldrucker mit 136 Zeichen/Zeile
- Drucker  $9001-892$ : Tintenstrahldrucker mit 136 Zeichen/Zeile
	- Drucker 9004-1: Typenraddrucker für sehr gute Schriftqualität mit 136 Zeichen/Zeile
	- Drucker 9013: Nadeldrucker für gute Schriftqualität mit 133 Zeichen/Zeile
	- Drucker 9022: Seitendrucker mit elektrofotografischem Druckprinzip und einer Auflösung von 300 Punkten pro Zoll

Die angegebenen Druckbreiten ergeben sich bei 10 Zeichen/Zoll.

#### 1.6 Magnetband-Streamer

Der PC-X10 enthält wahlweise einen Magnetband-Streamer. Mit dem Magnetband-Streamer können Sie Ihre Dateien auf Magnetband-Kassetten sichern.

Für eine vollständige Sicherung der Dateien im Benutzerbereich Ihrer Festplatte genügt eine Magnetband-Kassette.

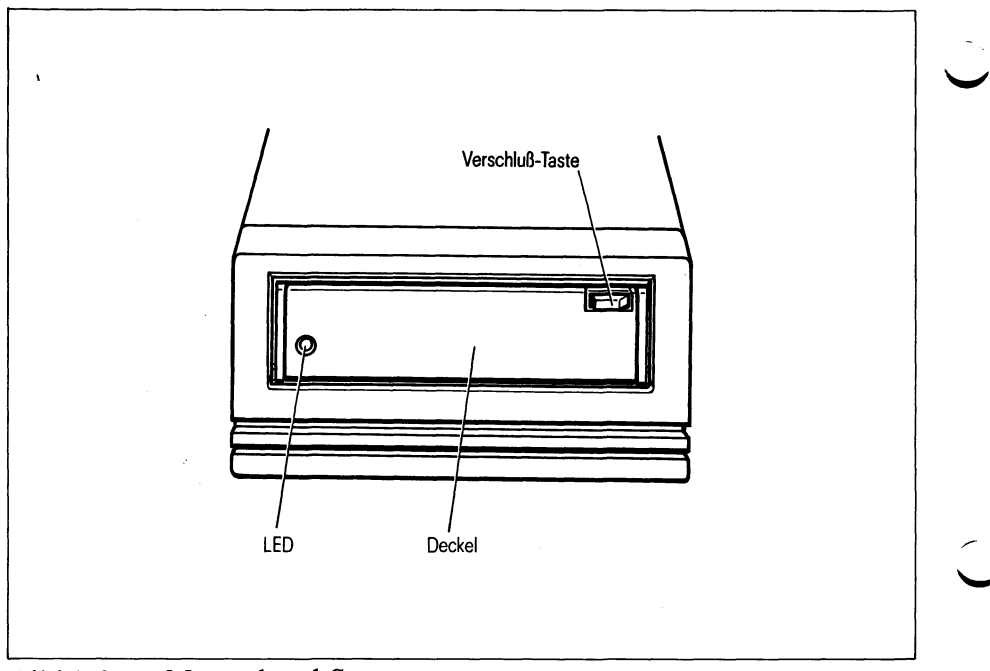

**Bild 1-6** Magnetband-Streamer

### 2 Umgang mit Disketten

Disketten sind leicht zu transportierende Datenspeicher in Form einer flexiblen Kunststoffscheibe.

Die Diskette wird auch als Floppy Disk oder Floppy bezeichnet.

Das Diskettenlaufwerk Ihres PC-X10 schreibt auf Ihre Disketten wahlweise mit

- normaler Kapazität (580 Kbyte Daten) oder
- hoher Kapazität (1155 Kbyte Daten).

#### **Achtung!**

Disketten mit hoher Kapazität können nicht gelesen werden von:

- $-$  PC-X
- $-$  PC-MX
- $-$  PC-MX2
- $-$  PC-MX4

#### <span id="page-19-0"></span>**2.1 Diskettenart**

Es können nur Disketten verwendet werden, die folgende Bedingungen erfüllen:

- Größe der Diskette 5 1/4 Zoll,
- 96 tpi (96 Spuren pro Zoll),
- sectors soft (weich sektoriert).
- für normale Kapazität: two sided/double density (beidseitig beschreibbar/doppelte Dichte, Kurzbezeichnung ds/dd, Siemens-Bestell-Nr. U6-H24),
- für hohe Kapazität: two sided/high density (beidseitig beschreibbar/hohe Dichte, Kurzbezeichnung ds/hd, Siemens-Bestell-Nr. U6-H26).

#### **Achtung**

W

Disketten mit der Kurzbezeichnung ds/hd können nicht von normalen Diskettenlaufwerken beschrieben oder gelesen werden.

#### <span id="page-20-0"></span>**2.2 Schonende Behandlung**

So behandeln Sie Disketten richtig:

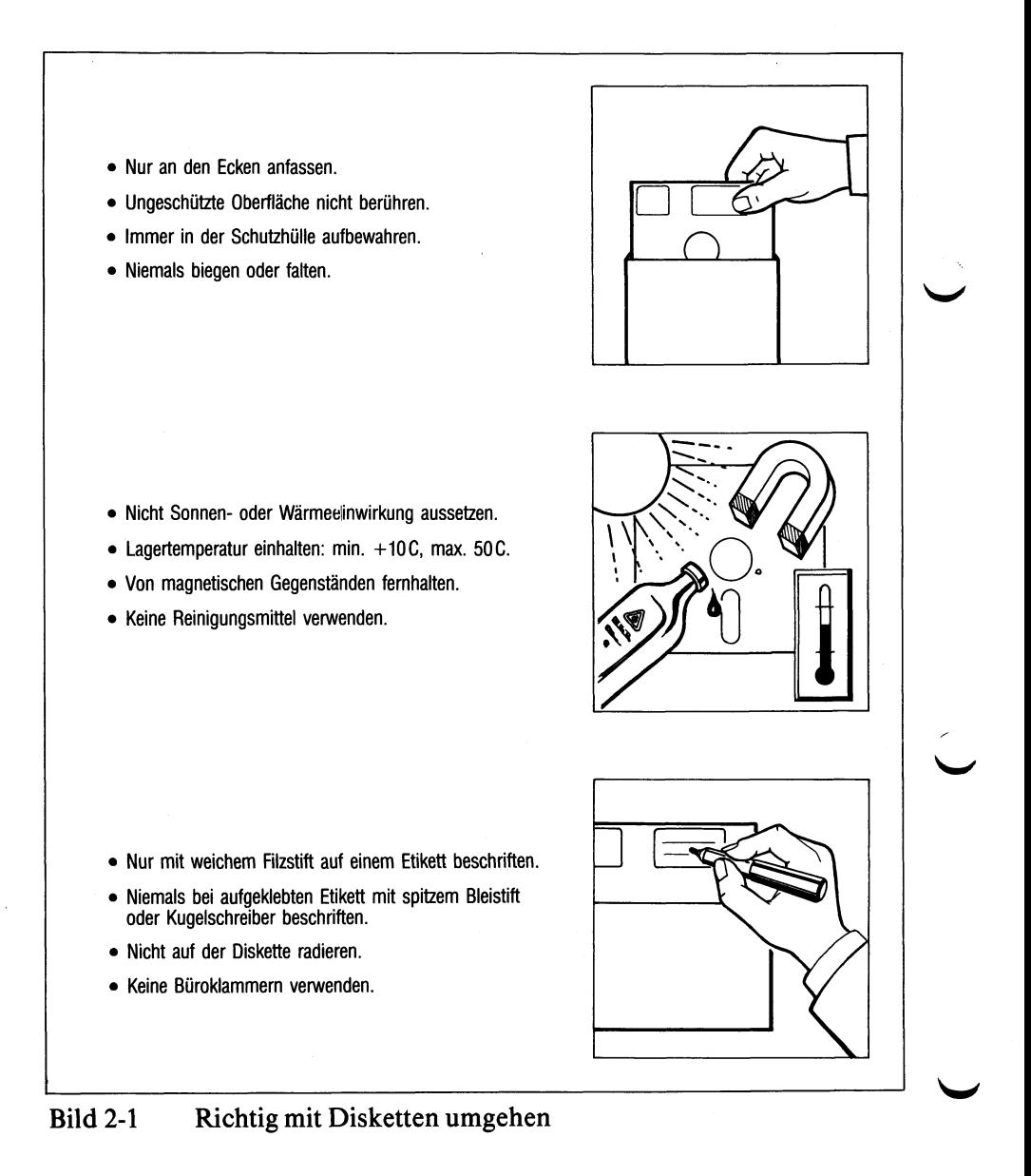

#### <span id="page-21-0"></span>**2.3 Schreibschutz**

Wenn Sie eine Diskette vor unbeabsichtigtem Beschreiben oder Löschen schützen wollen, dann gehen Sie folgendermaßen vor:

- Überkleben Sie die rechteckige Aussparung am Rand der Diskette mit einem lichtundurchlässigen Klebestreifen (wird üblicherweise mitgeliefert). Die Diskette kann jetzt weder beschrieben noch gelöscht werden.
- Achten Sie darauf, daß der Klebestreifen glatt auf der Diskette aufliegt. Damit wird verhindert, daß die Diskette beim Entfernen aus dem Laufwerk hängen bleibt.

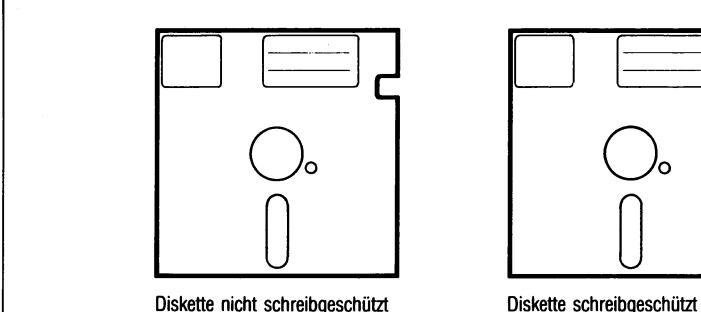

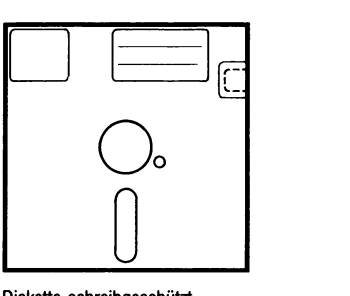

Bild 2-2 Schreibschutz für Disketten

#### 2.4 Diskettenlaufwerk laden / entladen

#### **Einlegen in das Laufwerk**

- Diskette (mit dem Etikett nach oben) bis zum Anschlag ohne Gewaltanwendung in das Laufwerk schieben.
- Verriegelungshebel des Laufwerks im Uhrzeigersinn bis zum Anschlag drehen.

#### **Entfernen aus dem Laufwerk**

Die Diskette darf nicht entnommen werden, solange die rote Diskettenzugriffslampe leuchtet!

### <span id="page-23-0"></span>**3 Inbetriebnahme des PC-X/PC-X10**

In den folgenden Kapiteln werden zwei Piktogramme verwendet:

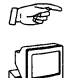

Bedeutung: Hier müssen Sie etwas tun.

Bedeutung: Hier ist die Reaktion des PC-X/PC-X10 beschrieben.

**Werden Bildschirmausgaben durch weitere Meldungen ergänzt oder überschrieben, so sind diese neuen Meldungen durch graue Rasterflächen in den Bildschirmdarstellungen gekennzeichnet.**

#### <span id="page-23-1"></span>**3.1 Installation der Hardware**

#### <span id="page-23-2"></span>**3.1.1 Auspacken**

Werfen Sie die Verpackung nicht weg!

Einzelteile des PC-X/PC-X10 sind bei einem eventuellen späteren Transport nur in der Verpackung zu transportieren.

**Das ist besonders bei dem Bildschirm zu beachten (Implosionsgefahr).**

Beim Auspacken prüfen Sie bitte, ob die Lieferung vollständig und unbeschädigt ist.

Im Grundausbau besteht der PC-X/PC-X10 aus:

- 1 Bildschirm mit Verbindungskabel und Bildschirmfuß
- 1 Tastatur mit Spiral verbindungskabel
- Tastaturmasken
- 1 Systemeinheit mit Netzkabel
- 8 Disketten (SINIXO, SINIX1, SINIX2, SINIX3, SINIX4, SINIX5, SINIX6 SINIX7)
- 1 Verbindungskabel von der Systemeinheit zur Datenübertragungseinrichtung, das Sie extra bestellen müssen.
- Zum PC-X10 wird wahlweise eine Maus mitgeliefert.

Zusätze sind der Drucker, ein Magnetband-Streamer und/oder zusätzliche Software (in Form von Disketten, z.B. CCP-STA und EMDS).

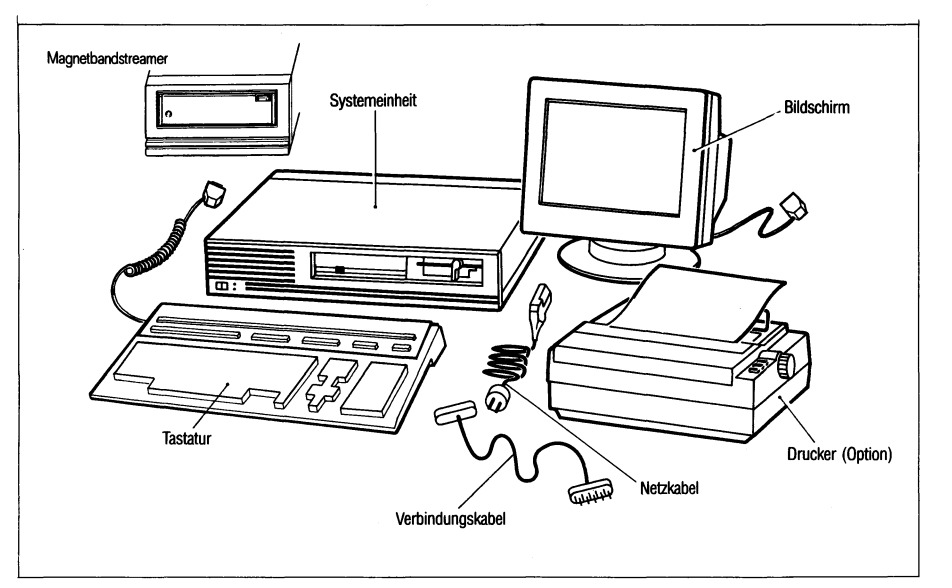

**Bild 3-1** So wird der PC-X/PC-X10 geliefert

Falls ein Teil fehlt oder beschädigt ist, benachrichtigen Sie bitte die Zweigniederlassung (ZN) der Fa. Siemens, bei der Sie Ihren PC-X 10 bestellt haben.

#### <span id="page-25-0"></span>**3.1.2 Standortwahl**

Sie können sich die Arbeit mit Ihrem PC-X/PC-X10 erleichtern, wenn Sie von Anfang an einen ergonomisch günstigen Standplatz auswählen.

*Bitte beachten Sie dabei folgendes:*

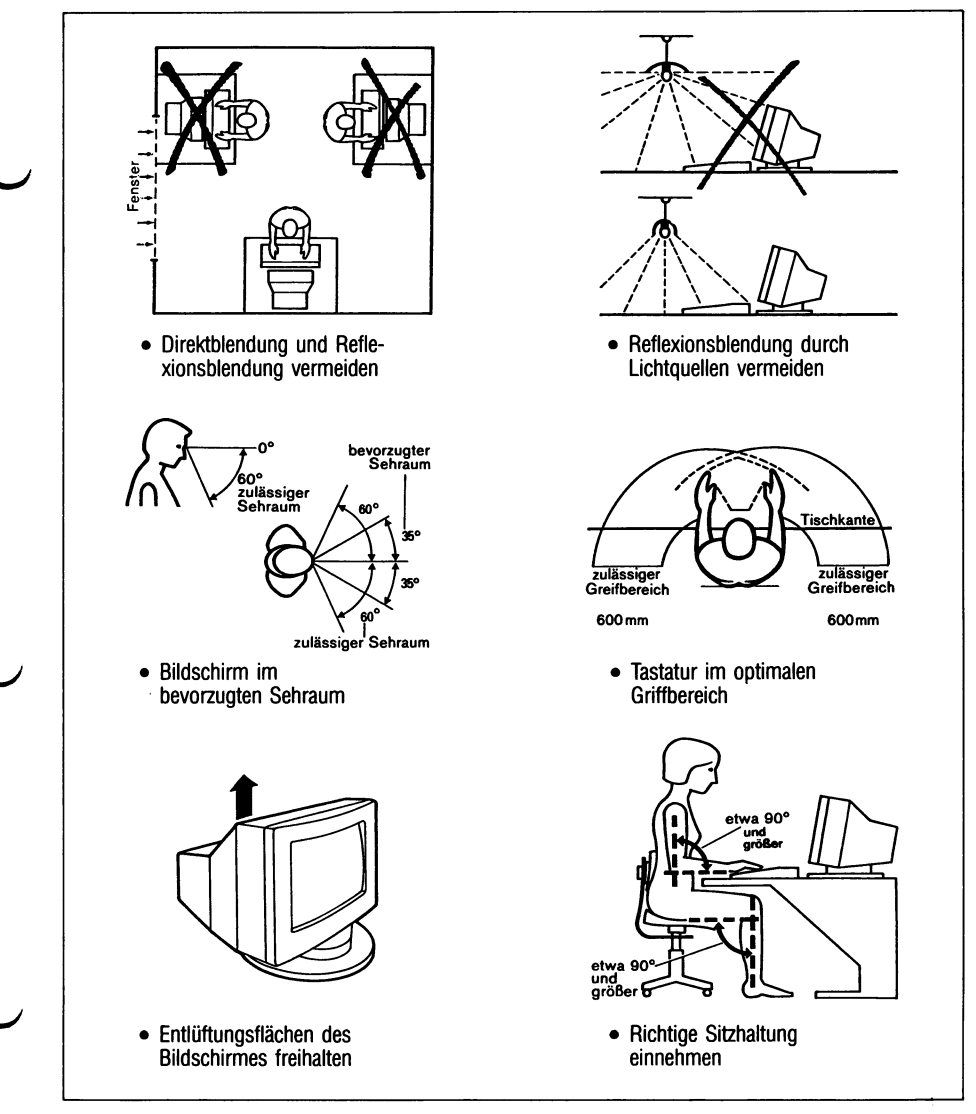

Bild 3-2 Den PC-X/PC-X10 richtig aufstellen

#### **Achtung!**

Auch wenn die Systemeinheit ausgeschaltet ist (Netzschalter nach ^ rechts gedrückt), führen bestimmte Teile in der Systemeinheit noch  $\sqrt{2}$ Spannung.

#### **Deshalb:**

Der Gerätestecker auf der Rückseite der Systemeinheit muß frei zugänglich sein, damit er in Notsituationen jederzeit aus der Buchse gezogen werden kann.

#### <span id="page-27-0"></span>**3.1.3 Transportsicherung des Diskettenlaufwerks entfernen**

Drehen Sie den Verriegelungshebel des Diskettenlaufwerkes  $\mathbb{R}$ gegen den Uhrzeigersinn in die waagrechte Stellung.

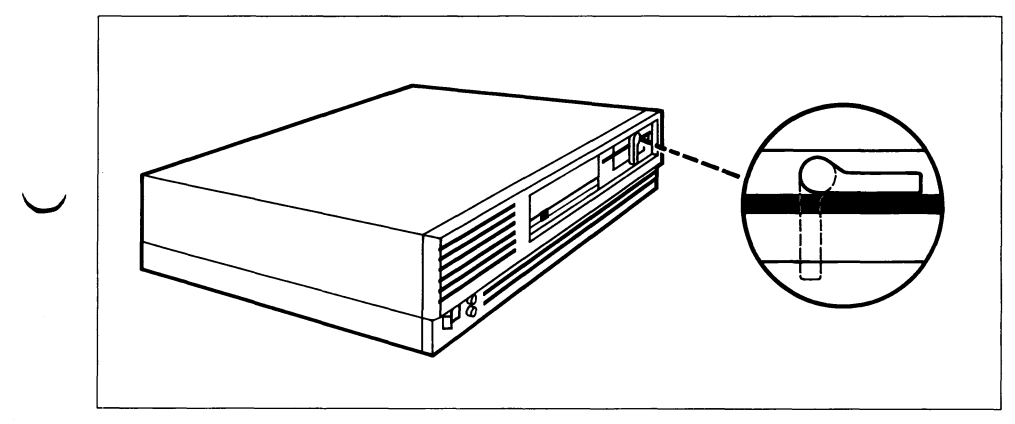

**Bild 3-3** Verriegelungshebel des Diskettenlaufwerks

**Entfernen Sie die Transportsicherung (aus Karton) aus dem Dis**kettenlaufwerk. Bewahren Sie die Transportsicherung für einen eventuellen späteren Transport der Systemeinheit auf.

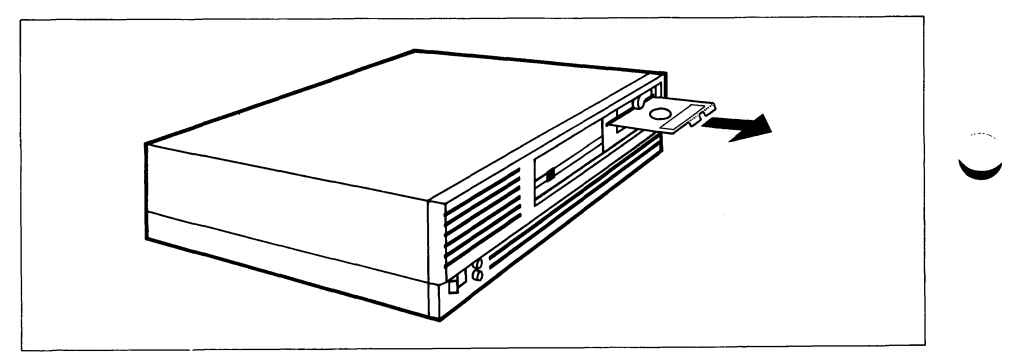

Bild 3-4 Diskettenlaufwerk Transportsicherung entnehmen

#### **3.1.4 Aufstellen des PC-X/PC-X10**

Wenn ein Ergolift zur Höhenverstellung des Bildschirms vorhanden ist, dann zerlegen Sie zunächst den Bildschirmfuß:

- Drehen Sie die Unterseite des Bildschirmfußes nach oben.
- Stecken Sie einen Schraubenzieher in die Aussparung der Haltenase und drücken Sie die Haltenase nach oben.
- Schieben Sie einen dünnen Karton unter die Haltenase.

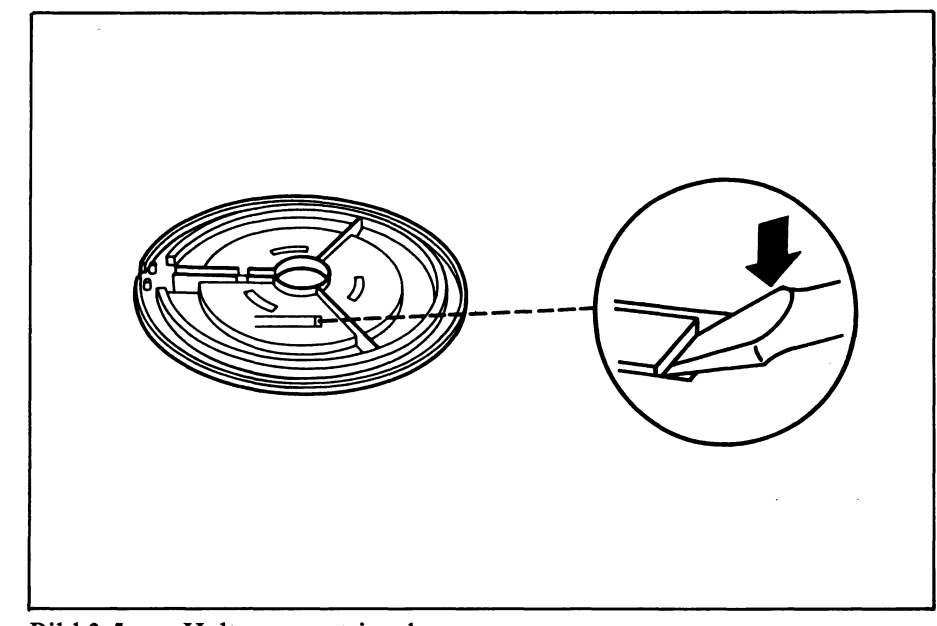

#### **Bild 3-5** Haltenase entriegeln

- Drehen Sie die Oberseite des Bildschirmfußes nach oben. Achten Sie darauf, daß die Haltenase entriegelt bleibt.
- Halten Sie die Bildschirmfußplatte fest, und drehen Sie den Zwischenring entgegen dem Uhrzeigersinn bis zum Anschlag.
- Nehmen Sie den Zwischenring von der Bildschirmfußplatte ab.
- Entfernen Sie den Karton von der Haltenase.

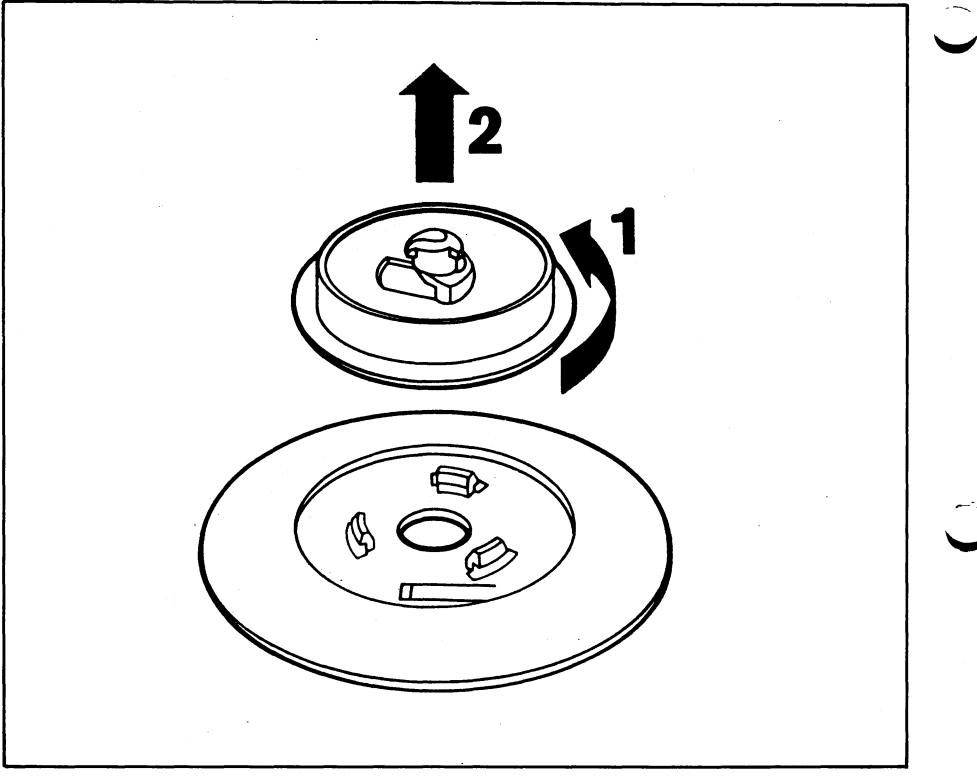

Bild 3-6

Zwischenring abnehmen

#### Montieren Sie den Ergolift auf die Bildschirmfußplatte:  $\mathbb{F}$

An der Unterseite des Ergolifts befindet sich eine rechteckige Ausparung. Dort rastet die Haltenase ein.

- Drehen Sie den Ergolift so, daß sich die Aussparung in der gezeigten Position befindet.
- Setzen Sie den Ergolift auf die Bildschirmfußplatte.
- Halten Sie die Bildschirmfußplatte fest, und drehen Sie den Ergolift im Uhrzeigersinn, bis die Haltenase einrastet.

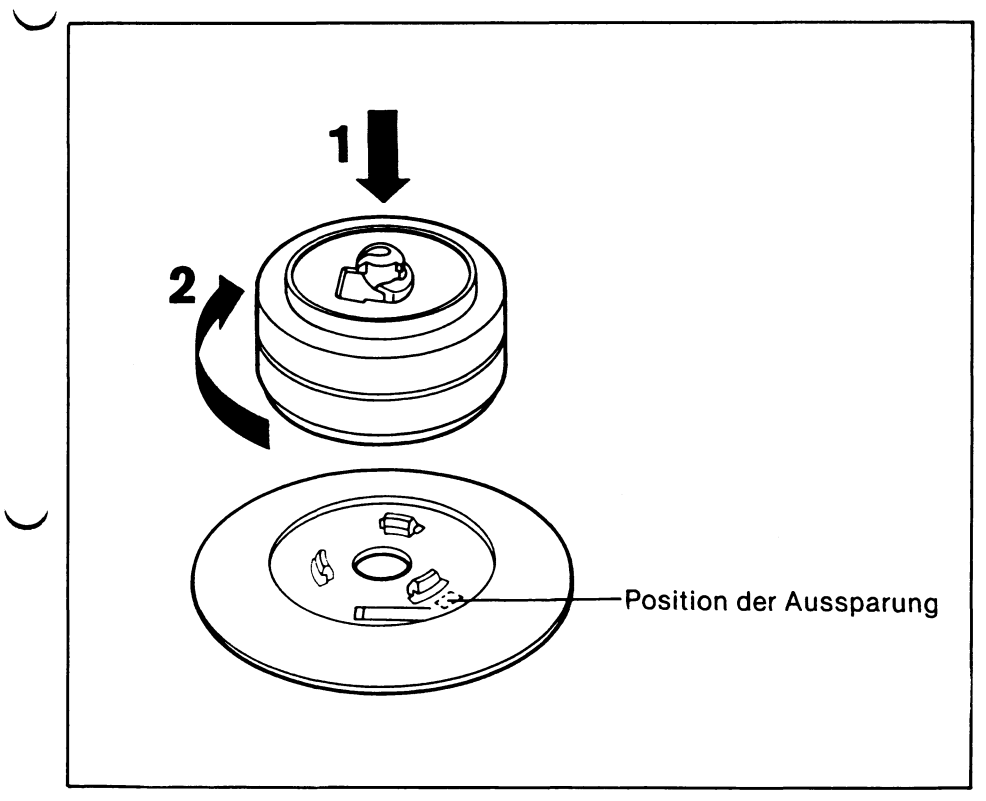

Bild 3-7 Ergolift auf der Bildschirmfußplatte montieren

Wenn Sie keinen Ergolift besitzen, montieren Sie jetzt den Bild-**IE** schirmfuß.

> Wenn Sie einen Ergolift besitzen, montieren Sie jetzt die Einheit aus Ergolift und Bildschirmfußplatte, die Sie gerade zusammengebaut haben.

Beide werden auf die gleiche Weise montiert:

- Legen Sie den Bildschirm mit den Lüftungsschlitzen nach unten auf einen Tisch.
- Setzen Sie den Bildschirmfuß in die vorgesehene Öffnung.
- Drehen Sie den Bildschirmfuß nach links oder rechts, bis er hörbar einrastet.

Der Bildschirmfuß ist richtig montiert, wenn er sich in einem Winkelbereieh von 60 Grad drehen läßt.

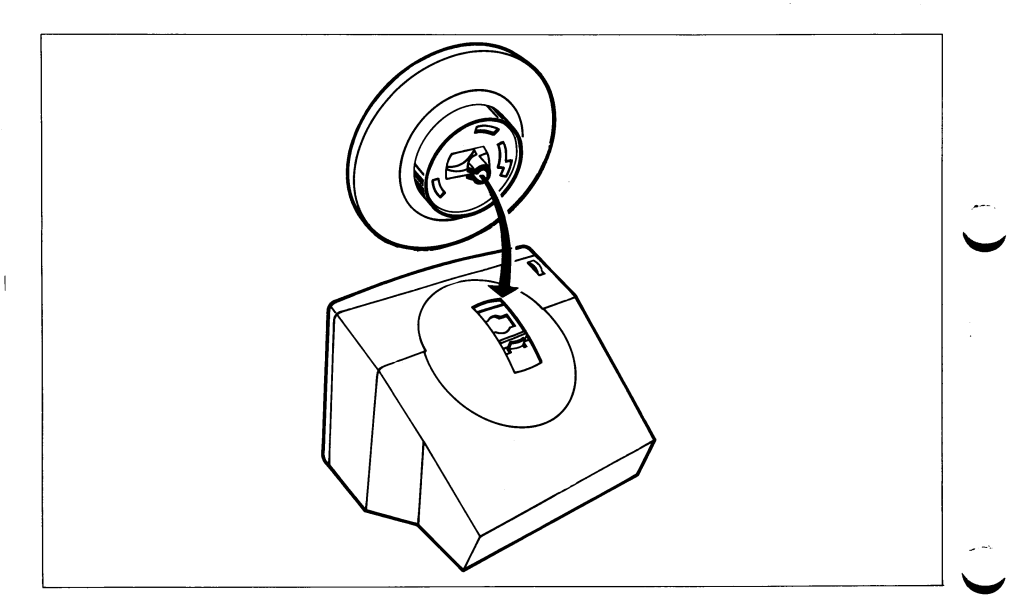

Bildschirmfuß montieren **Bild 3-8** 

Stellen Sie den Bildschirm mit den Lüftungsschlitzen nach oben  $\mathbb{F}$ auf die Systemeinheit.

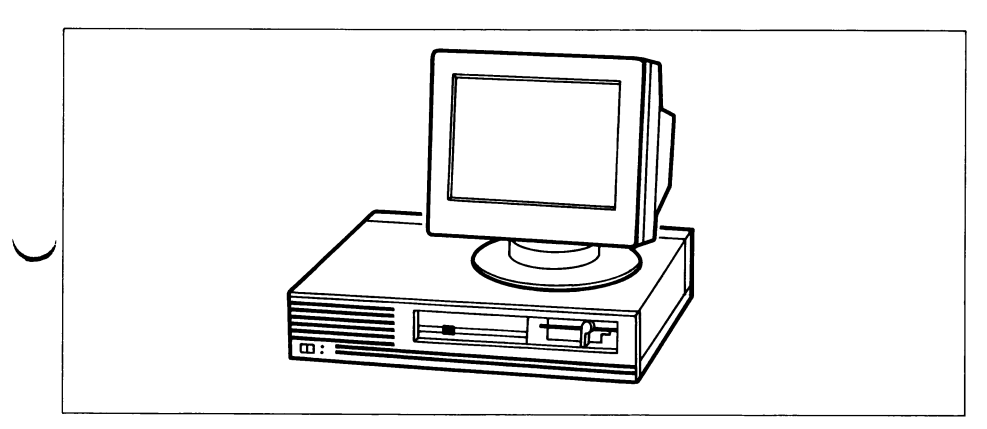

Bild 3-9 Bildschirm und Systemeinheit

#### Legen Sie die Tastatur vor die Systemeinheit.

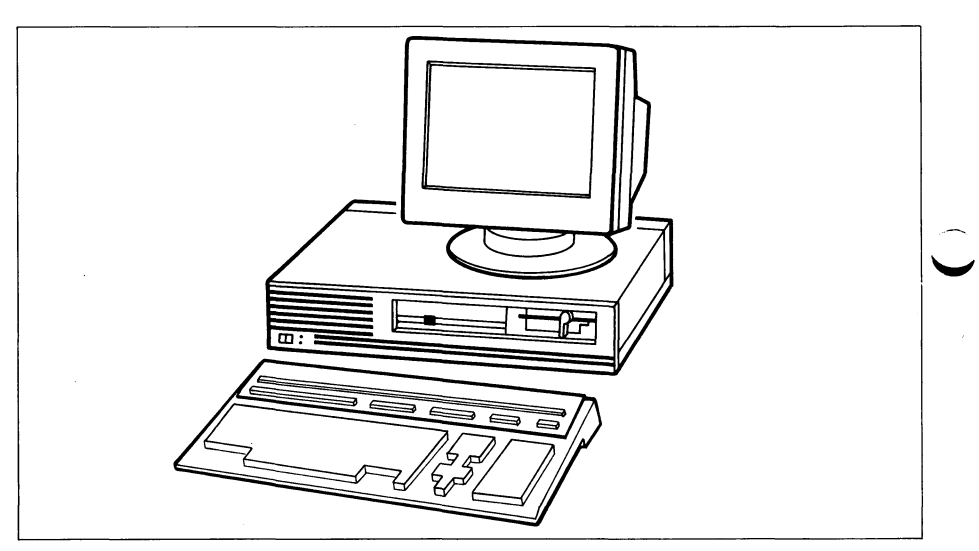

Bild 3-10 Bildschirm, Tastatur und Systemeinheit

#### 3.1.5 Verkabeln des PC-X/PC-X10

gglebpoorde Beachten Sie die Unterschiede zwischen PC-X10 und PC-X:

- $-$  Die Maus ist nur im PC-X10 enthalten.
- Die Anschlußplätze für Tastatur, Maus und Bildschirm sind in den Bildern unten angegeben.
- Den Magnetband-Streamer können Sie nur an den PC-X 10 anschließen.

Stecken Sie die Verbindungskabel von

- $-$  Maus (nur PC-X10),
- Tastatur und
- Bildschirm

in die entsprechenden Buchsen auf der Rückseite der Systemeinheit. Die übrigen Buchsen bleiben noch frei.

 $3 - 12$ 

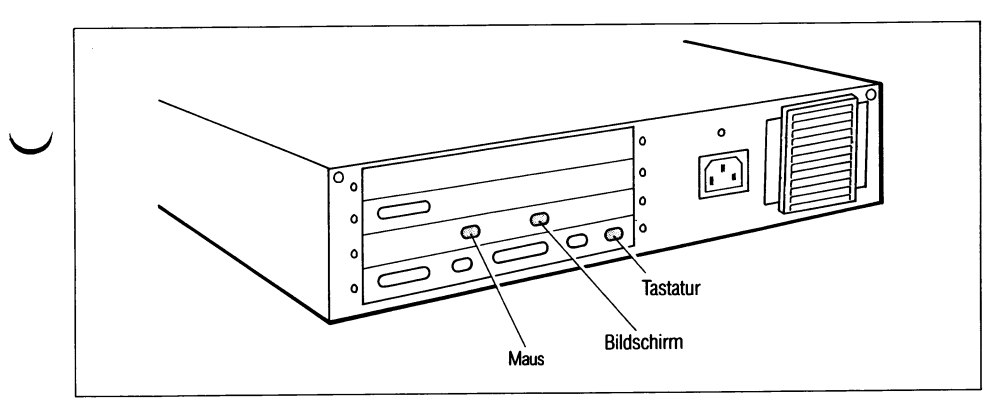

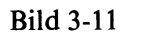

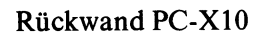

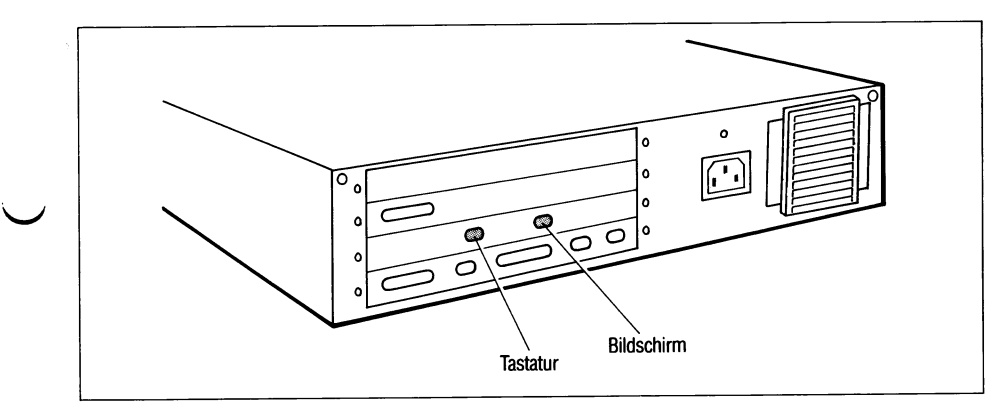

**Bild 3-12** Rückwand PC-X
Sichern Sie die Stecker für Tastatur und Bildschirm durch Fest- $\mathbb{R}$ schrauben der Rändelschrauben.

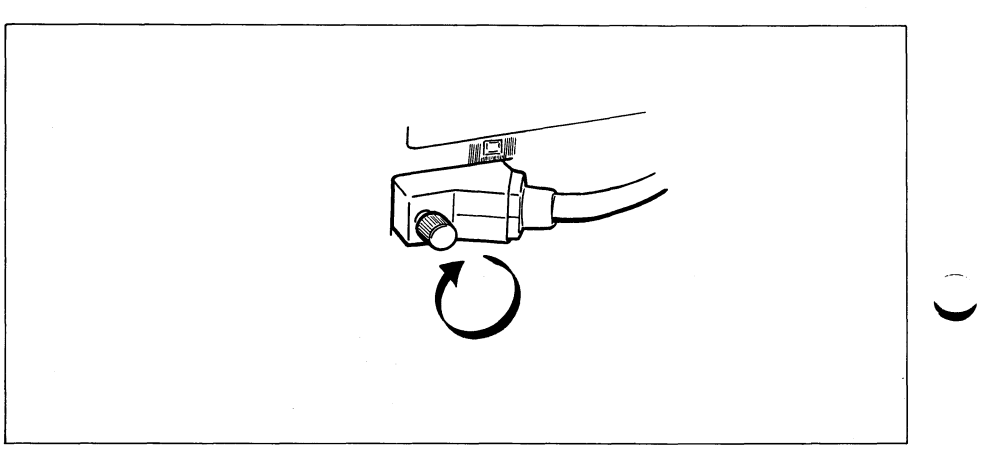

Bild 3-

Stecker mit Rändelschrauben sichern

# **3.1.6 PC-X/PC-X10 an das TRANSDATA-Netz anschließen**

Wenn Sie den PC-X/PC-XIO an das TRANSDATA-Netz anschließen wollen, muß eine Datenübertragungseinrichtung vorhanden sein, die an einer Datenübertragungsfernleitung angeschlossen ist.

Fragen zur Datenübertragungseinrichtung und Datenübertragungsfernleitung beantwortet die für Sie zuständige Siemens-Zweigniederlassung oder die Deutsche Bundespost.

Sollte eine Datenübertragungseinrichtung bereits vorhanden sein, dann führen Sie die nächsten zwei Anweisungen aus.

Ist noch keine Datenübertragungseinrichtung vorhanden, dann überspringen Sie die nächsten zwei Anweisungen.

Fahren Sie mit der Anweisung 'Schalten Sie den Netzschalter aus' fort.

## *Hinweis*

 $\smile$ 

Die Installationsarbeiten für das BAM/WTÜ Datennetz sind vom Kunden bzw. durch eine von ihm beauftragte Firma nach der TRANSDATA Systeminstallationsanleitung (U1215-J-Z76-1) vor der ON-line Inbetriebnahme des PC-X/PC-XIO durchzuführen.

Stecken Sie den Stecker des Verbindungskabels (von der Daten- $\mathbb{E}$ übertragungseinrichtung zur Systemeinheit) in die entsprechende Buchse auf der Rückseite der Systemeinheit.

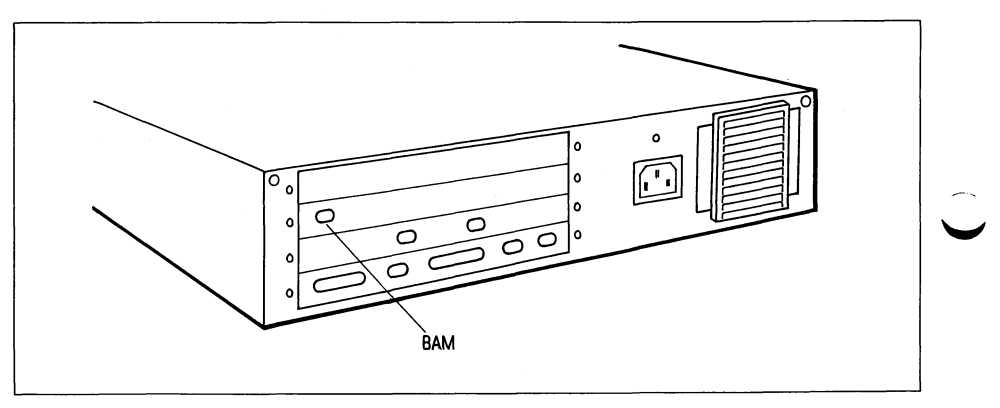

Bild 3-14 Rückwand PC-X/PC-X10 Datenfernübertragungsanschluß (BAM)

 $\blacktriangledown$ 

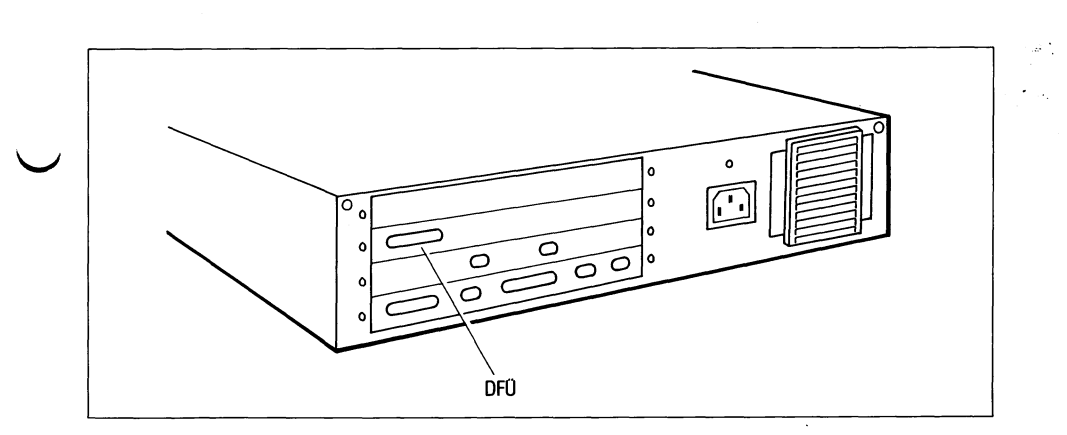

**Bild 3-15** Rückwand PC-X/PC-X10 Datenfernübertragungsanschluß

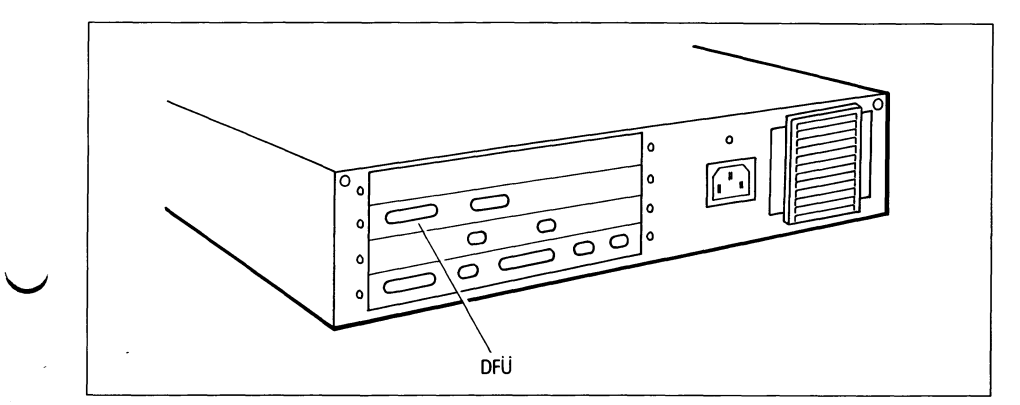

**Bild 3-16** Rückwand PC-X/PC-X10 Datenfernübertragungsanschluß (Ladbare DFÜ-Steuerung)

# Sichern Sie den Stecker mit den beiden seitlichen Schrauben.

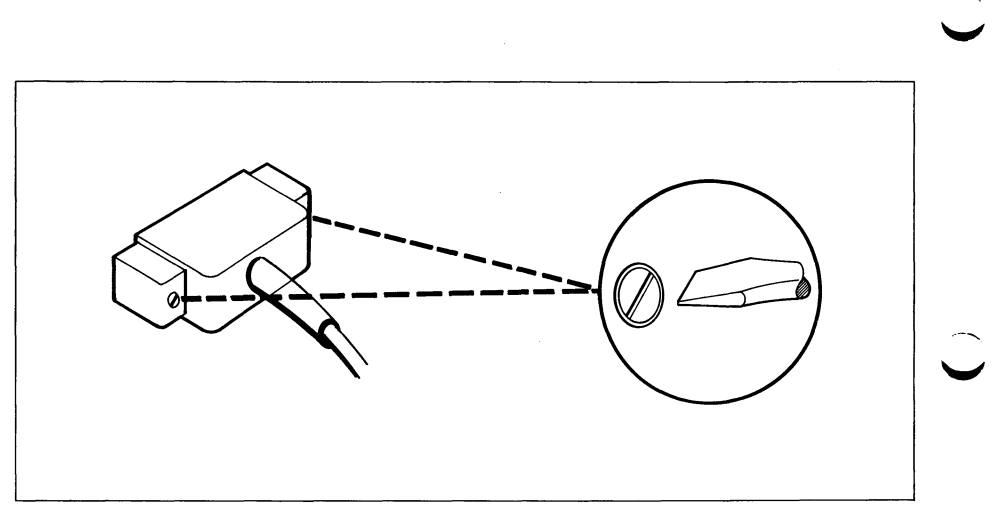

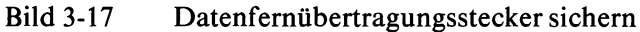

Überprüfen Sie die Stellung des Netzschalters. Die Systemeinheit muß ausgeschaltet sein: Netzschalter nach rechts drücken.

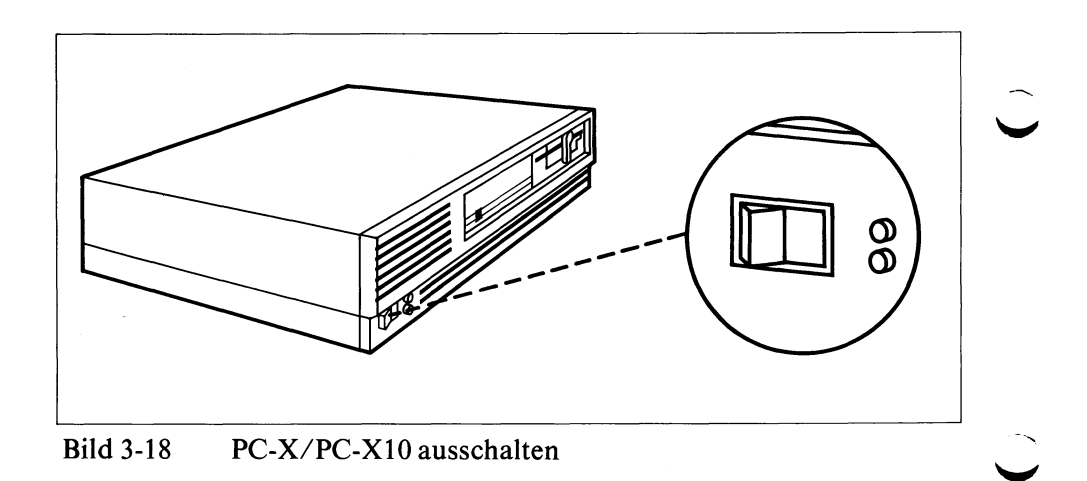

**Referens Stecken Sie den Gerätestecker der Netzleitung in die entspre**chende Buchse auf der Rückseite der Systemeinheit.

# Achtung

Wenn Sie einen Magnetband-Streamer anschließen wollen, müssen Sie Ihren PC-XIO an einer Mehrfachsteckdose anschließen.

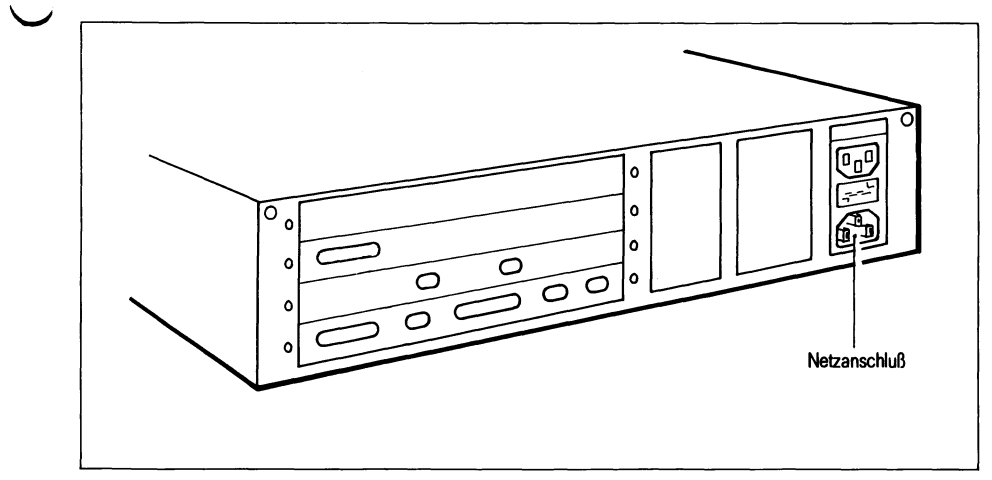

Bild 3-19 Rückwand PC-XIO Netzanschluß

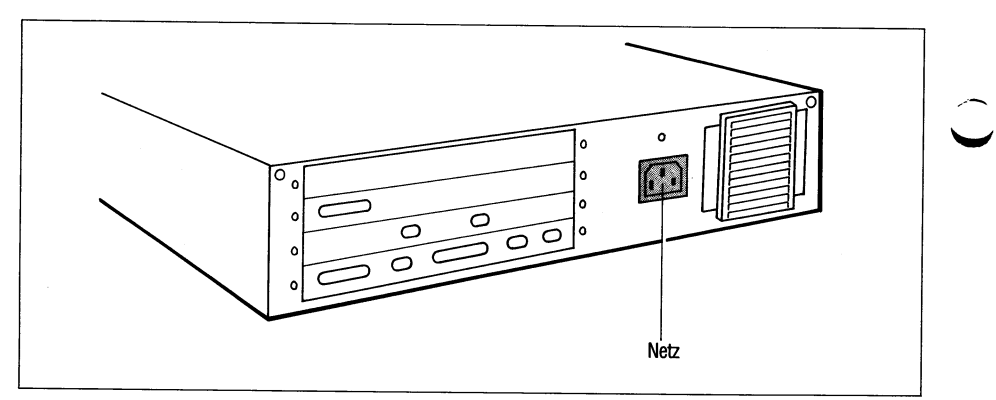

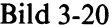

# Bild 3-20 Rückwand PC-X Netzanschluß

Betriebsanleitung PC-X/PC-X10, U2101-J-Z95-2

÷,

Überprüfen Sie, ob die Steckdose für 220 Volt mit mindestens 10  $\mathbb{R}$ Ampere abgesichert ist.

 $\widehat{K}$  Überprüfen Sie, ob Ihr PC-X10 auf die richtige Netzspannung eingestellt ist.

## *Hinweis*

W

Ihr PC-X10 ist auf die Netzspannung eingestellt, auf deren Wert der Pfeil neben dem Sicherungshalter zeigt (siehe Bild 3-21).

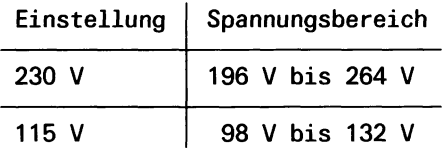

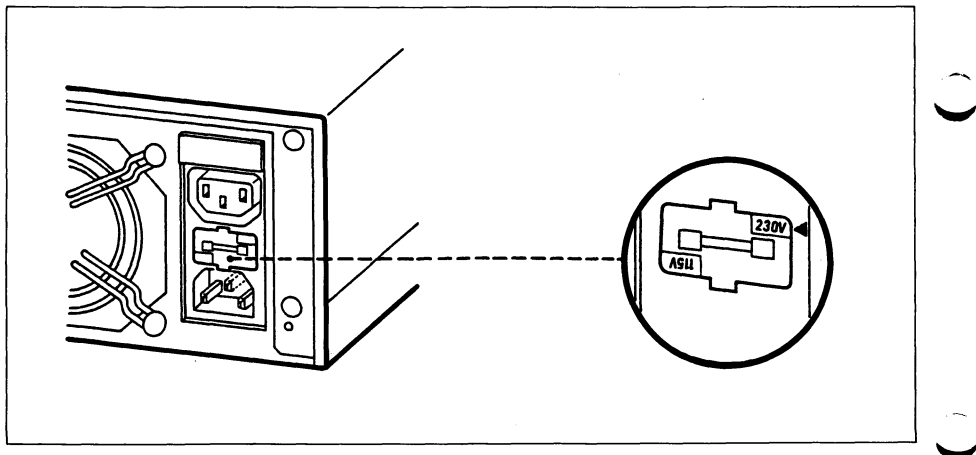

Bild 3-21 Rückwand PC-X10 Anzeige der eingestellten Netzspannung

**Julieum** Stimmt die Einstellung nicht mit der Netzspannung überein, müssen Sie den Sicherungshalter drehen.

### Führen Sie dazu die folgenden Anweisungen aus. **IS**

Setzen Sie einen Schraubendreher wie im Bild 3-22 gezeigt am Sicherunghalter an.

Hebeln Sie den Sicherungshalter heraus.

Drehen Sie den Sicherungshalter.

Stecken Sie den Sicherungshalter wieder an seinen Platz zurück.

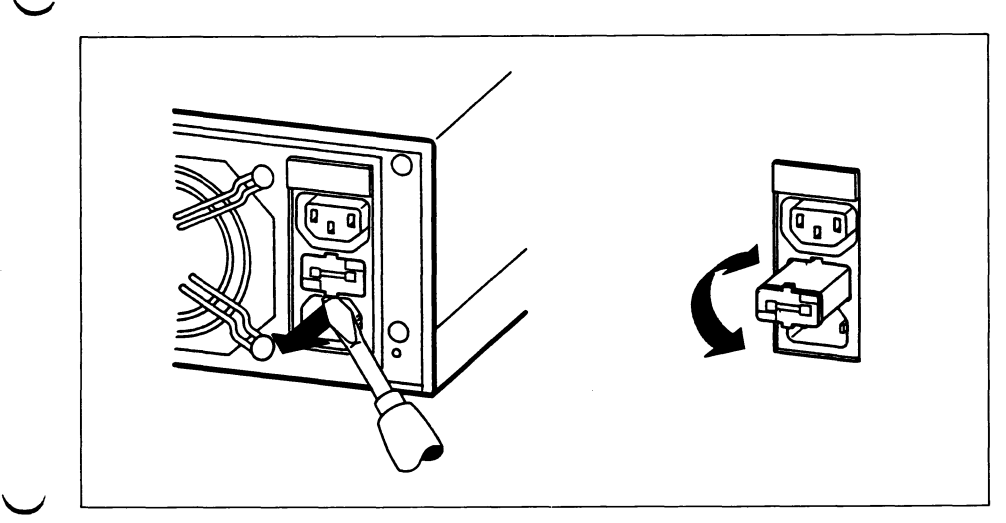

Bild 3-22 Rückwand PC-X10 Sicherunghalter drehen

Stecken Sie den Stecker der Netzleitung in die Steckdose.LS

#### $3.1.7$ Drucker an den PC-X/PC-X10 anschließen und in Betrieb nehmen

Wenn ein Drucker vorhanden ist, dann führen Sie die nächsten Anweisungen dieses Abschnitts aus.

Wollen Sie keinen Drucker anschließen, dann überspringen Sie die folgenden Anweisungen dieses Abschnitts.

Schalten Sie Systemeinheit und Drucker aus.  $\mathbb{R}$ 

> Stecken Sie den Stecker des Verbindungskabels (vom Drucker zur Systemeinheit) in die entsprechende Buchse des Druckers.

**Grepp** Stecken Sie den Stecker des Verbindungskabels von der Systemeinheit zum Drucker ohne Gewaltanwendung in die entsprechende Buchse der Systemeinheit.

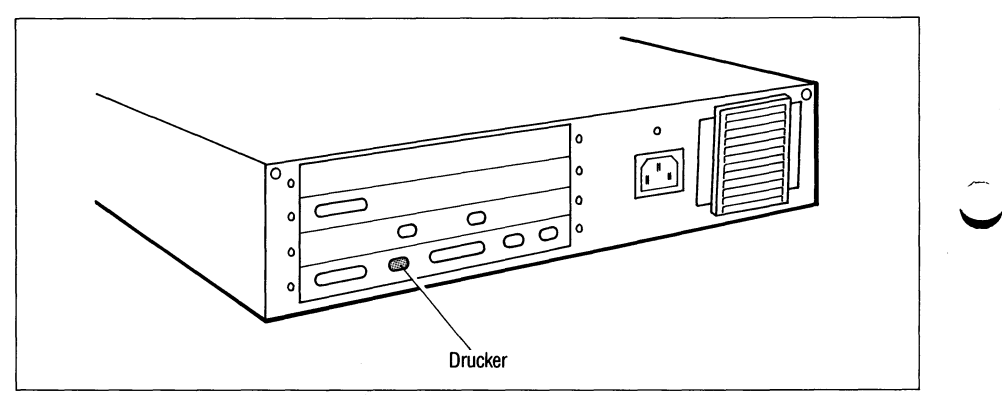

**Bild 3-23** Rückwand PC-X/PC-X10 Druckeranschluß

### Sichern Sie den Stecker mit den beiden seitlichen Schrauben. $E$

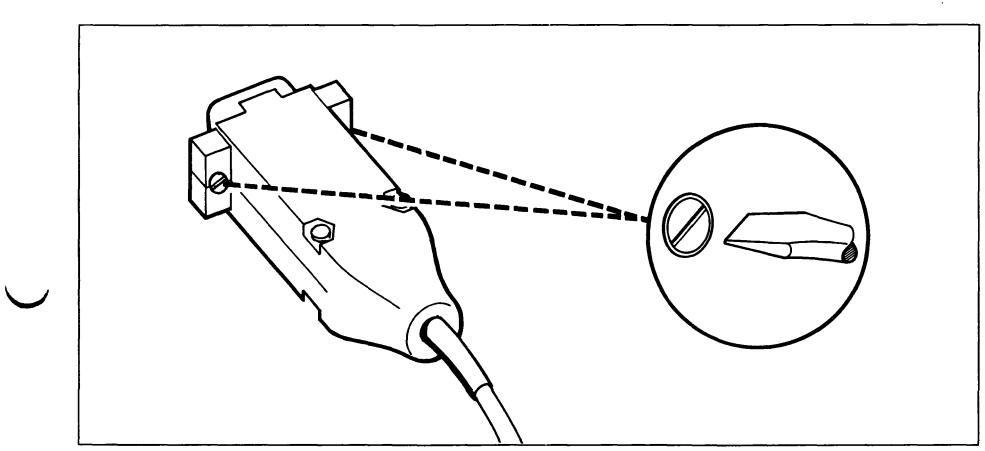

**Bild 3-24** Druckerstecker sichern

# **Drucker in Betrieb nehmen**

Zur Inbetriebnahme Ihres Druckers benutzen Sie bitte die zu den Druckern ^ gehörenden Betriebsanleitungen [4], [5], [6], [7].

Nehmen Sie den Drucker mit Hilfe der dem Drucker beiliegenden  $\mathbb{R}$ Betriebsanleitung in Betrieb.

## *Hinweis*

Die Schaltereinstellungen sind so vorzunehmen, wie sie in den Betriebsanleitungen [4], [5], [6], [7] der Drucker (9001, 9004, 9013 oder 9022) für die Datenstationen 9780 (PC-MX) und 9781 (PC-X10) beschrieben sind.

W

#### $3.1.8$ Magnetband-Streamer an den PC-X10 anschließen

Wenn ein Magnetband-Streamer vorhanden ist, dann führen Sie die nächsten Anweisungen dieses Abschnitts aus.

Wollen Sie keinen Magnetband-Streamer anschließen, dann überspringen Sie die folgenden Anweisungen dieses Abschnitts.

- **Figure 3** Stellen Sie den Magnetband-Streamer neben der Systemeinheit vorläufig so auf, daß Sie die Rückseite des Geräts leicht einsehen und erreichen können.
- *r***g** Schalten Sie den Magnetband-Streamer aus, indem Sie den Netzschalter nach links kippen.
	- **Example 3 Stecken Sie das Verbindungskabel zur Systemeinheit in die ent**sprechende Buchse auf der Rückseite des Magnetband-Streamers. Sichern Sie den Stecker des Verbindungskabels mit den beiden Schrauben.
	- **Entfernen Sie die Abdeckkappe auf der Rückseite der Systemein**heit.
	- **Example 3** Stecken Sie das Verbindungskabel in die jetzt sichtbare Buchse auf der Rückseite der Systemeinheit. Sichern Sie den Stecker mit den beiden Schrauben.
	- **Februaries** Stecken Sie das Netzanschlußkabel zuerst in die Buchse auf der Rückseite des Magnetband-Streamers.
	- **Figure 31 Stecken Sie das Netzanschlußkabel jetzt in die Mehrfachsteck**dose, an der auch Ihr PC-X10 angeschlossen ist.

# Achtung

Magnetband-Streamer und Systemeinheit müssen an der gleichen Mehrfachsteckdose angeschlossen sein.

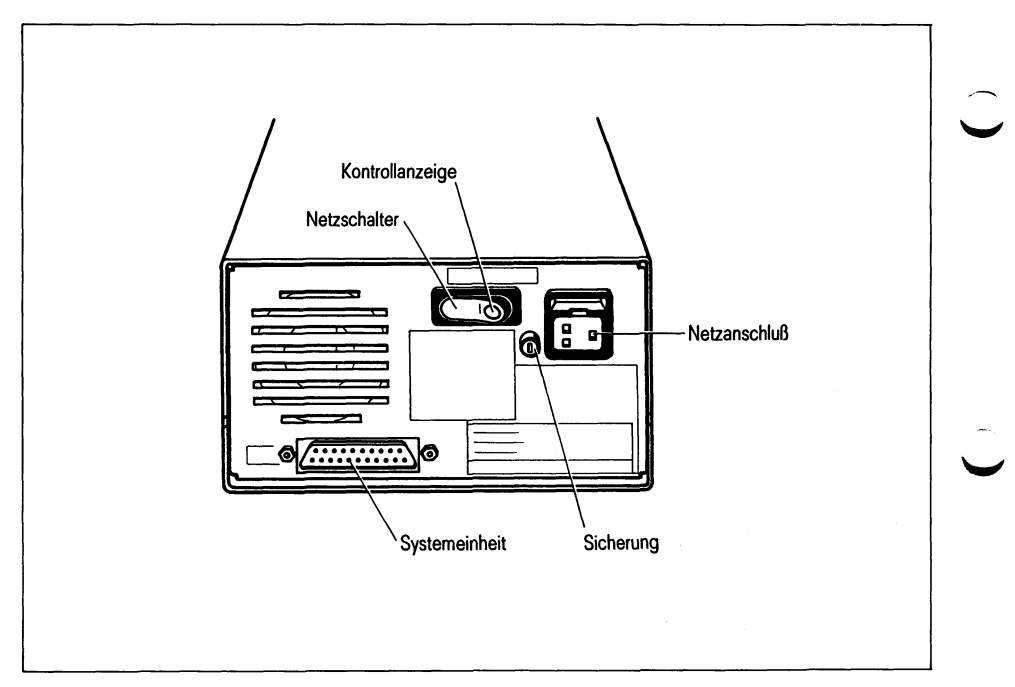

Bild 3-25 Rückwand Magnetband-Streamer

Stellen Sie den Magnetband-Streamer jetzt neben der Systemein-**IF** heit so auf, daß Sie die Magentband-Kassetten bequem einlegen und entnehmen können.

# **3.2 Urladen des SINIX-Betriebssystems**

Für das Urladen des SINIX-Betriebssystems brauchen Sie ungefähr eine Stunde Zeit. Sorgen Sie bitte dafür, daß Sie dabei nicht gestört werden, weil Sie konzentriert "am Ball" bleiben müssen.

Drehen Sie den Helligkeitsregler des Bildschirms nach vorn.

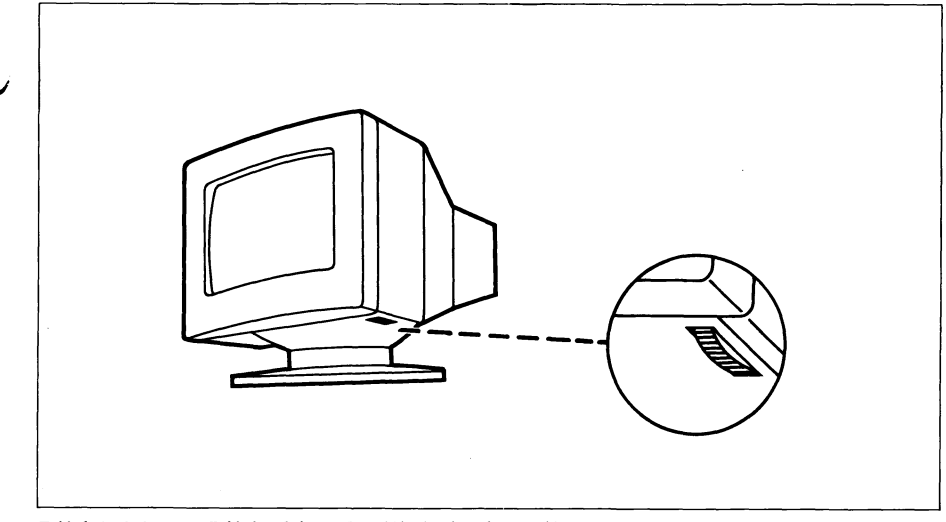

W

Bild 3-26 Bildschirm Helligkeit einstellen

Legen Sie die Diskette SINIXO ohne Gewaltanwendung in das **IS** Diskettenlaufwerk; das Etikett muß nach oben zeigen. Verriegeln Sie das Laufwerk; drehen Sie dabei den Verriegelungshebel im Uhrzeigersinn.

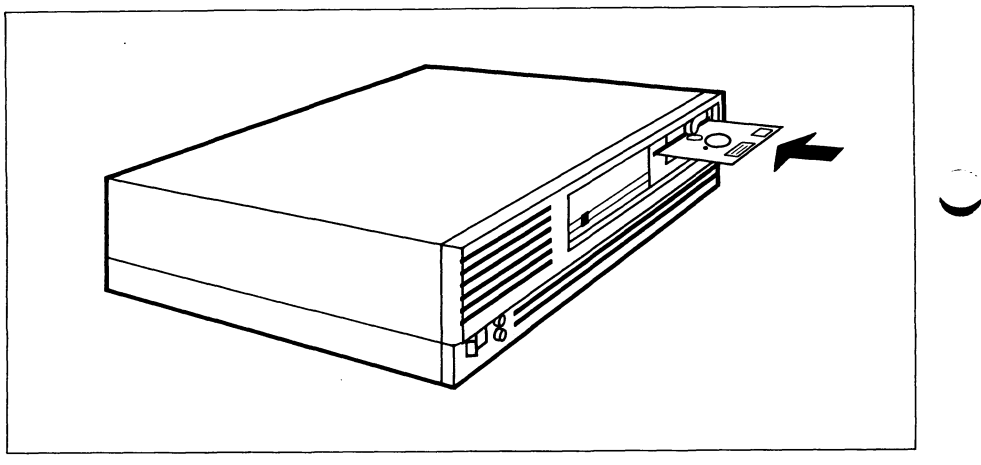

Diskette einlegen **Bild 3-27** 

Schalten Sie die Systemeinheit ein: Netzschalter nach links drük-LF ken. Es ertönt ein akustisches Signal. Die Kontrollampen für Netz (grün) und den Selbsttest (rot) leuchten.

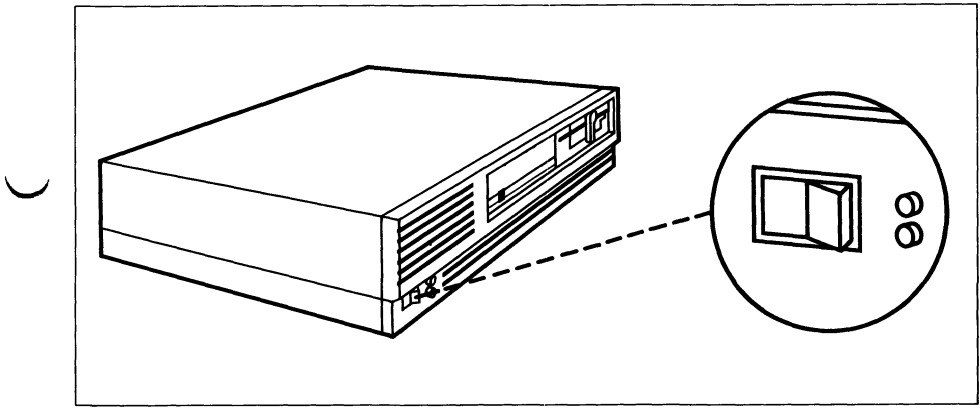

PC-X/PC-X10 einschalten **Bild 3-28** 

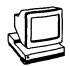

Die rote Kontrollampe verlischt nach max. 30 Sekunden wieder und es ertönt ein weiteres akustisches Signal. Am Bildschirm erscheint folgende Meldung:

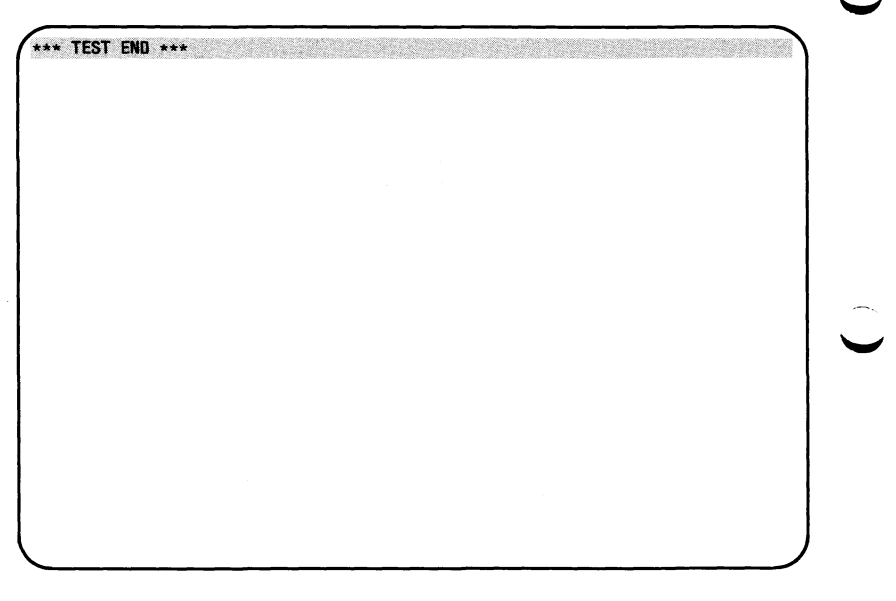

Die rote Diskettenzugriffslampe leuchtet und es folgt die Bildschirmausgabe:

\*\*\* TEST END \*\*\* SINIX wird von Diskette geladen... SIEMENS 80186 SINIX COPYRIGHT (c) 1984 BY SIEMENS AG Groesse des freien Speichers = 352 Kbyte Rechnername: sie001, Version: 1.2A, Stand: 29.Sept.1986 No 13.0kt.1986, 11:07:43 MEZ

**Hinweis** 

Sollten die oben genannten Ereignisse nicht eintreffen, so liegt ein Fehler vor (Fehlersuche siehe Kapitel 6).

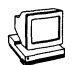

Anschließend folgt die Bildschirmausgabe:

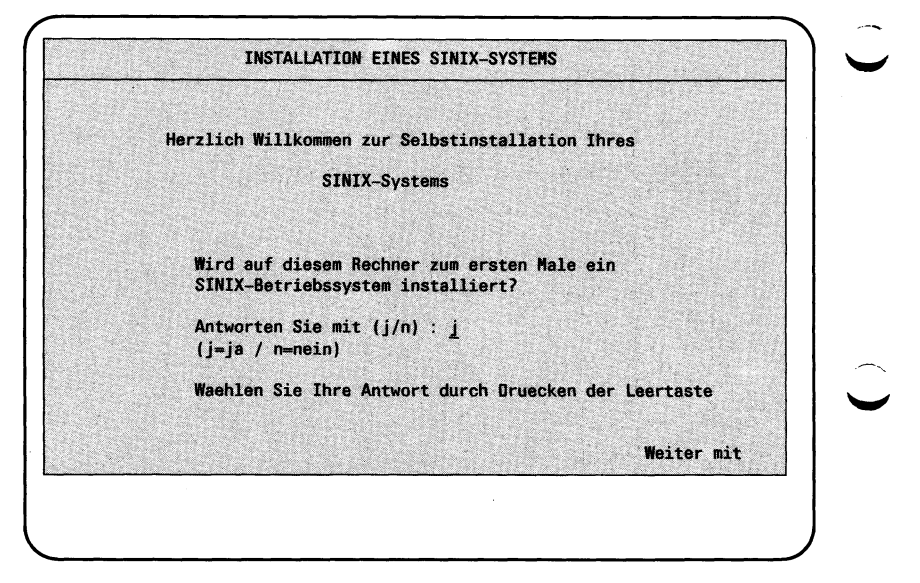

Stellen Sie 'j' mit der Leertaste ein und drücken Sie die Eingabe-LF taste  $\Box$ .

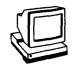

Die Bildschirmausgabe wird durch folgende Meldung in der letzten Zeile des Bildschirms ergänzt:

### **INSTALLATION EINES SINIX-SYSTEMS**

**Herzlich Willkommen zur Selbstinstallation Ihres** 

SINIX-Systems

Wird auf diesem Rechner zum ersten Male ein SINIX-Betriebssystem installiert?

Antworten Sie mit (j/n) : j **( j= ja / n=nein)**

**Waehlen Sie Ihre Antwort durch Druecken der Leertaste** 

In den folgenden Minuten wird ein Minimalsystem auf Festplatte uebertragen.

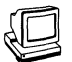

# *Hinweis*

Ist Ihre Festplatte bereits formatiert, wird der folgende Schritt übersprungen und es wird mit der Übertragung des Minimalsystems auf die Festplatte fortgefahren.

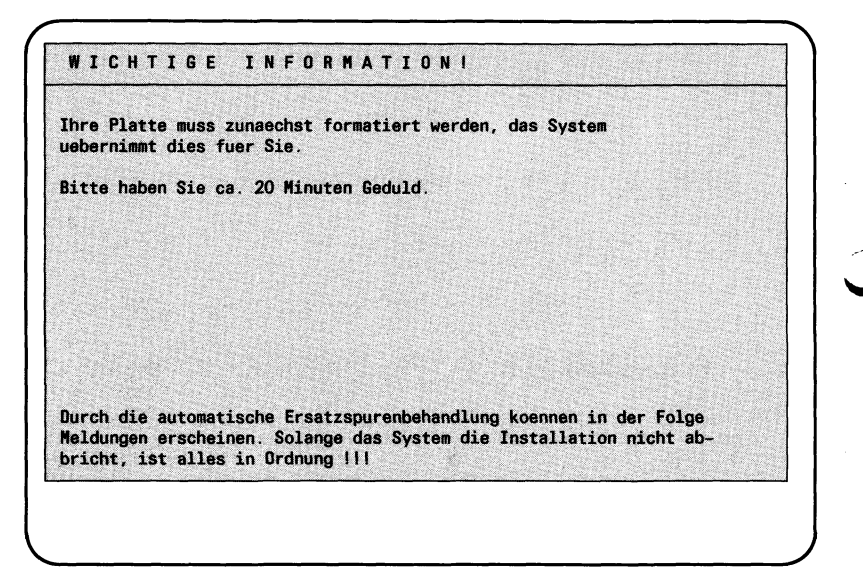

Das System zeigt während der folgenden 20 Minuten in der letzten Zeile des Bildschirms an, welche Spur gelesen, geschrieben oder formatiert wird.

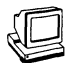

Ist die Formatierung beendet, überschreibt das System die letzte Zeile der Bildschirmausgabe.

Die Übertragung der Minimal-Version des SINIX-Betriebssystems auf die Festplatte wird durch Ausgabe von \*\*\*... in der letzten Zeile des Bildschirms angezeigt.

### WICHTIGE INFORMATION!

Ihre Platte muss zunaechst formatiert werden, das System uebernimmt dies fuer Sie.

Bitte haben Sie ca. 20 Minuten Geduld.

In den folgenden Minuten wird ein Minimalsystem auf Festplatte uebertragen.

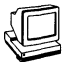

Wenn die Minimalversion des SINIX-Betriebssystems auf die Festplatte übertragen ist, erscheint die Bildschirmausgabe:

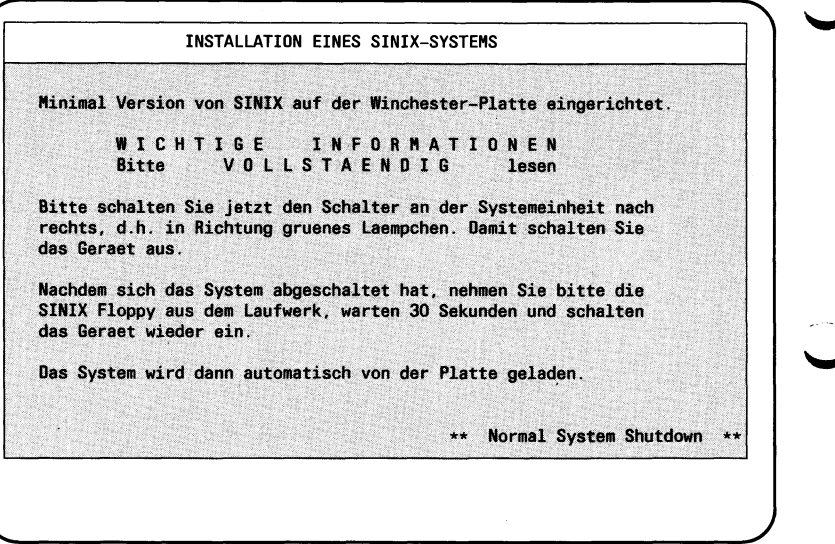

 $\mathbb{E}$ 

Schalten Sie die Systemeinheit aus: Netzschalter nach rechts drükken.

Nehmen Sie die Diskette SINIX0 aus dem Laufwerk.

Warten Sie mindestens 30 Sekunden und schalten Sie die Systemeinheit wieder ein: Netzschalter nach links drücken.

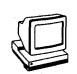

Nach dem Wiedereinschalten erscheint die Bildschirmmeldung:

\*\*\* TEST END \*\*\* SINIX wird von Platte geladen... SIEMENS 80186 SINIX COPYRIGHT (c) 1984 BY SIEMENS AG Groesse des freien Speichers = 352 Kbyte Rechnername: sie001, Version: 1.2A, Stand: 29.Sept.1986 Mo 13.0kt.1986, 11:48:56 MEZ

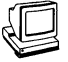

 $\mathbb{F}$ 

Die nun folgende Bedienerführung am Bildschirm werden Sie im Laufe des Urladens insgesamt siebenmal sehen, jedesmal mit etwas veränderten Einträgen. Beim erstenmal sieht sie so aus:

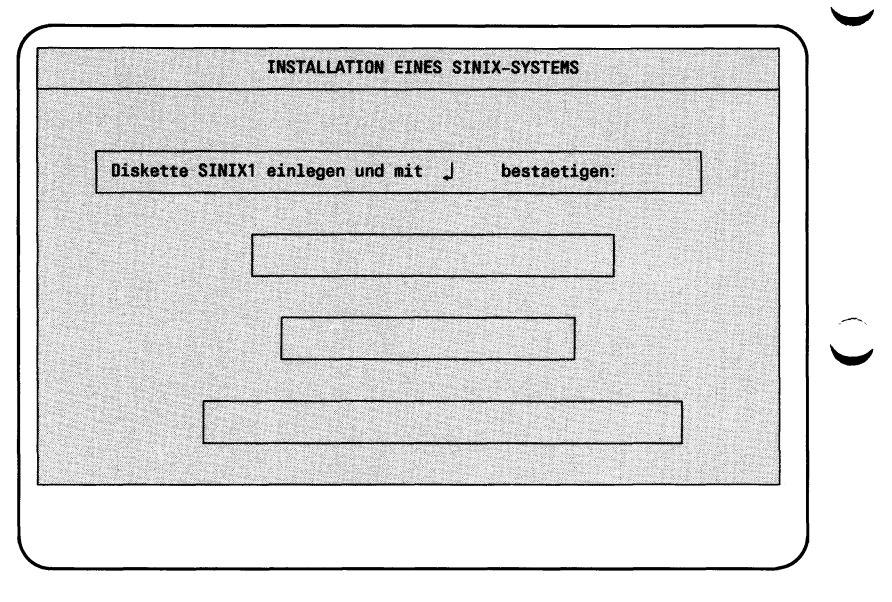

Legen Sie die Diskette SINIX1 ein, verriegeln Sie das Laufwerk und bestätigen Sie mit der Eingabetaste  $\square$ .

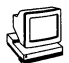

Die drei leeren Kästchen werden erst dann nacheinander vom System beschrieben, wenn der Einlesevorgang gestartet bzw. beendet ist.

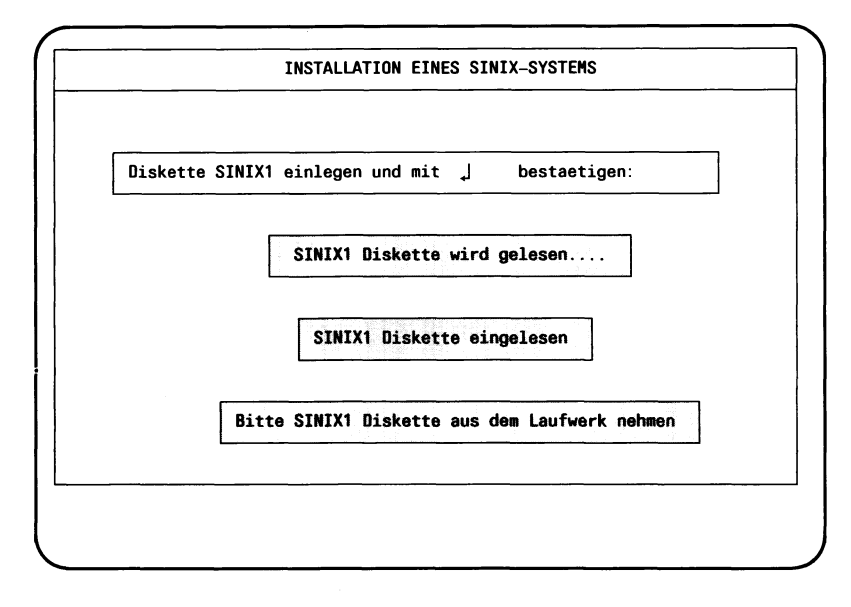

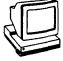

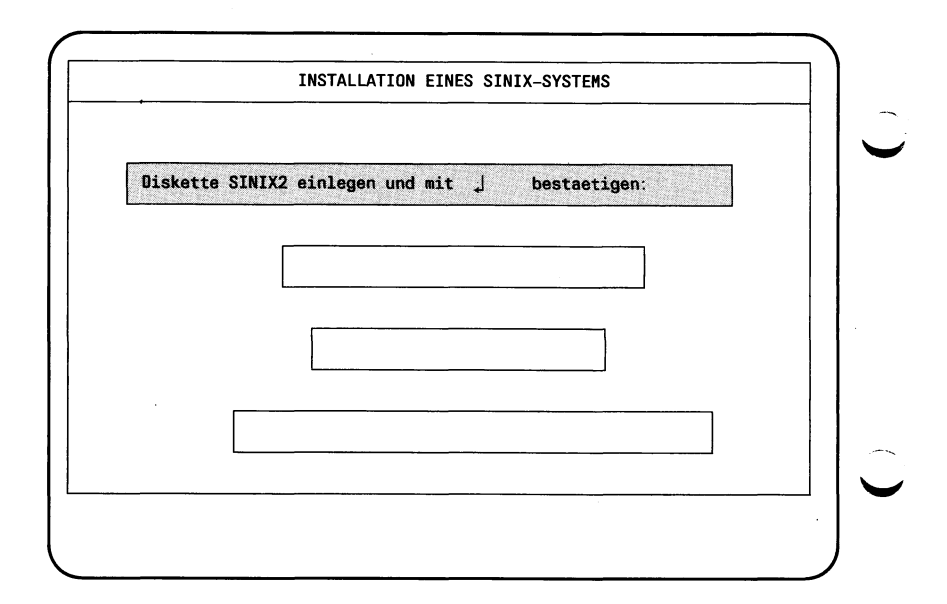

 $\mathbb{R}$ 

Nehmen Sie die Diskette SINIX1 aus dem Laufwerk. Legen Sie die Diskette SINIX2 ein, verriegeln Sie das Laufwerk und bestätigen Sie mit der Eingabetaste [1].

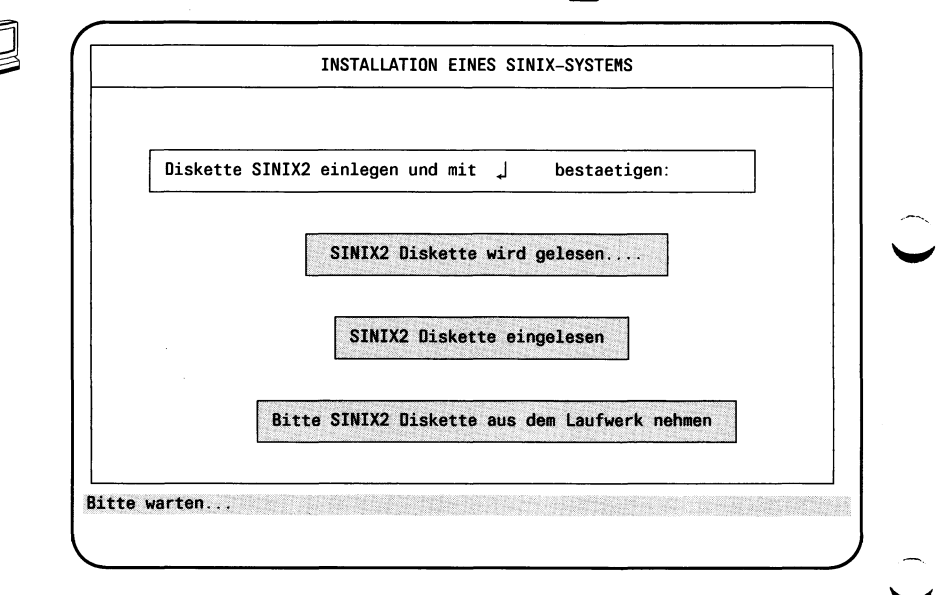

Nehmen Sie die Diskette SINIX2 aus dem Laufwerk. Nun können Sie die Konfiguration Ihrer Anlage festlegen.

(Maske 1) KONFIGURATIONSPROGRAMM Willkommen in der Siemens-Computer-Familie am Arbeitsplatzcomputer TRANSDATA 9781 mit dem Betriebssystem SINIX Hinweise zur Installation: Der automatische Ladevorgang ist beendet und Sie koennen nun mit der Zusammenstellung Ihrer Hardwarekonfiguration beginnen. Am Ende dieser Bedienerfuehrung ist Ihre gewuenschte Konfiguration erstellt und Sie koennen mit dem Einspielen der SINIX-Software fortfahren. Wenn Sie eine nachtraegliche Aenderung Ihrer Konfiguration wuenschen, koennen Sie am Ende des Installationsvorganges unter der Benutzerkennung "admin" eine Rekonfiguration vornehmen. Weiter mit J

Drücken Sie die Eingabetaste [J].  $\mathbb{F}$ 

 $\mathbb{F}$ 

Nun fordert das System Sie auf, den Typ der Tastatur einzugeben.

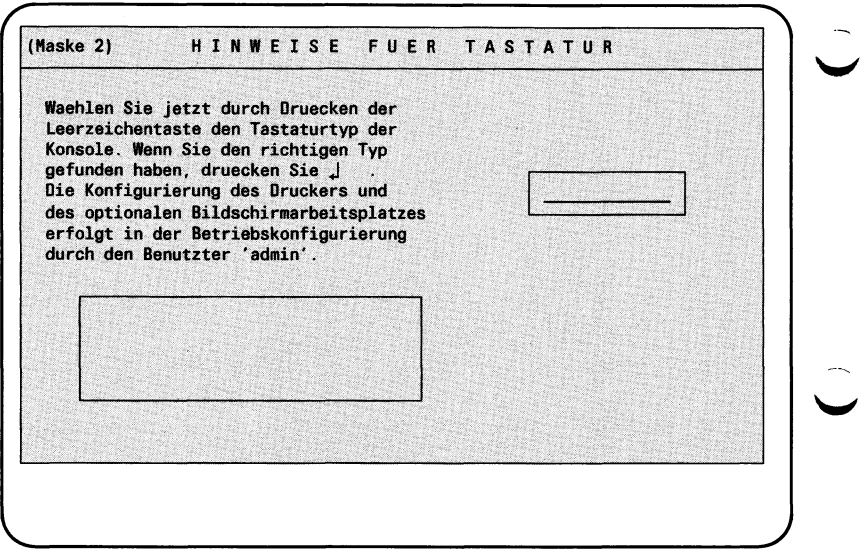

 $\mathbb{R}$ 

Nach mehrfachem Drücken der Leer-Taste gibt das System im kleinen Feld rechts jeweils die möglichen Typen der Tastatur aus:

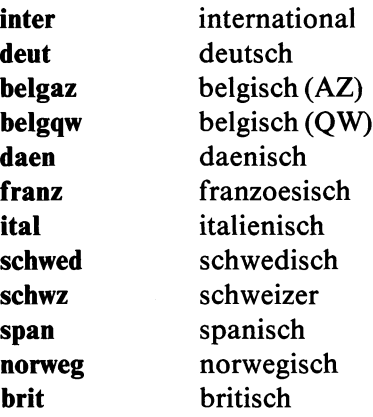

Gleichzeitig gibt das System in dem großen Feld links unten die Bezeichnung der jeweiligen Tastatur aus.

Stimmt Ihre Tastatur und ein Abbild überein, drücken Sie bitte die Eingabetaste  $\Box$ .

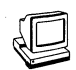

Jetzt werden Sie nur noch durch die bekannten Bedienerführungen aufgefordert, die Disketten SINIX3, SINIX4, SINIX5 und SINIX6 einzugeben.

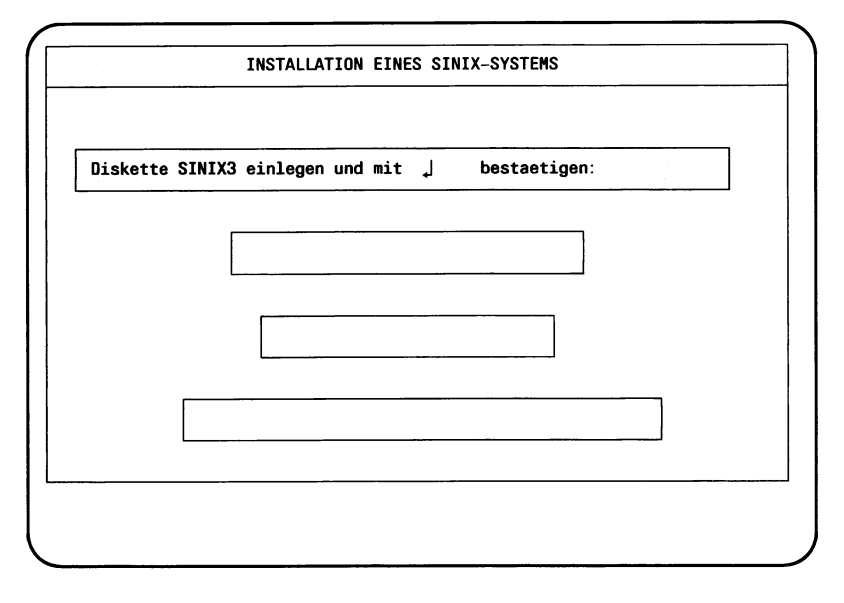

# $\mathbb{F}$

Legen Sie die Diskette SINIX3 ein, verriegeln Sie das Laufwerk und bestätigen Sie mit der Eingabetaste <sup>[1]</sup>.

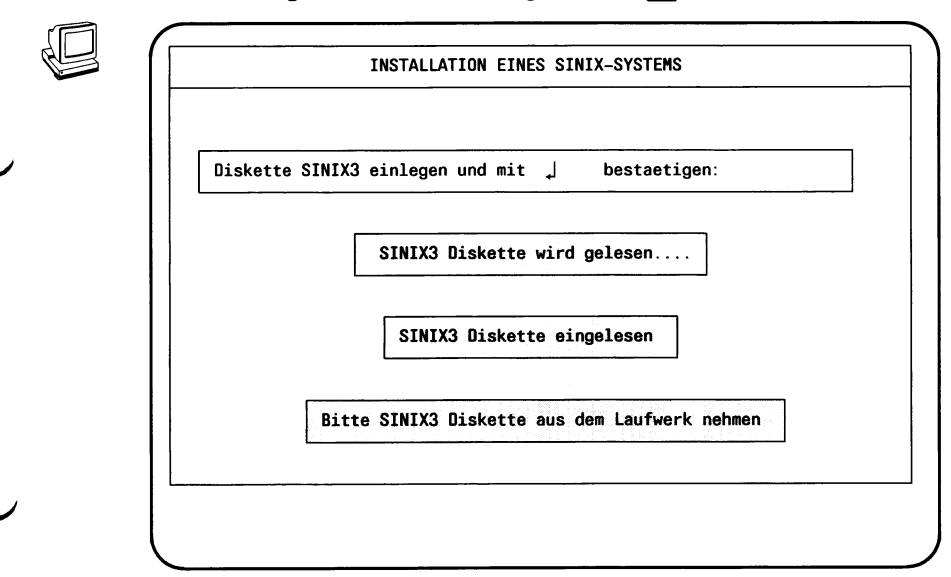

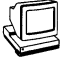

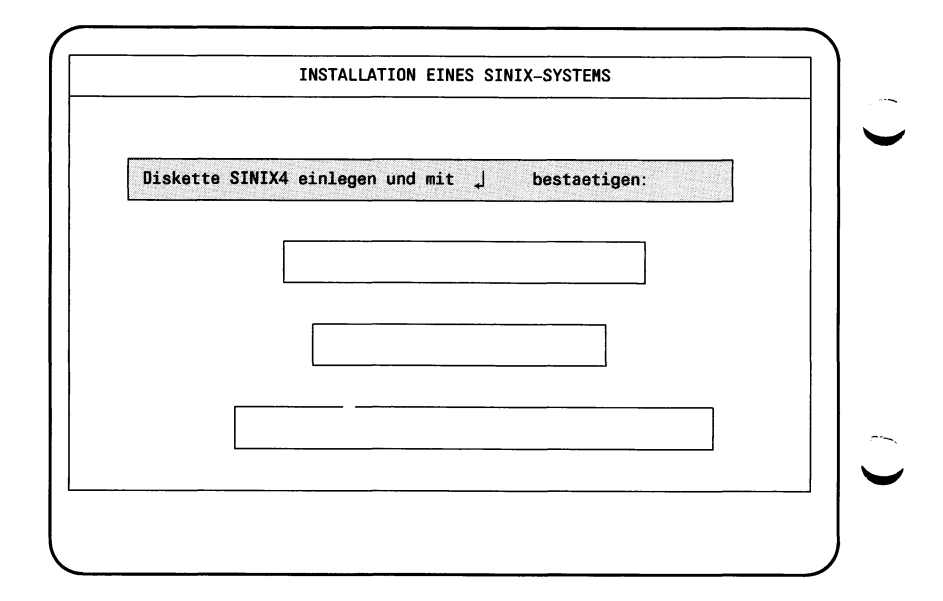

 $\mathbb{F}$ 

Nehmen Sie die Diskette SINIX3 aus dem Laufwerk. Legen Sie die Diskette SINIX4 ein, verriegeln Sie das Laufwerk und bestätigen Sie mit der Eingabetaste [1].

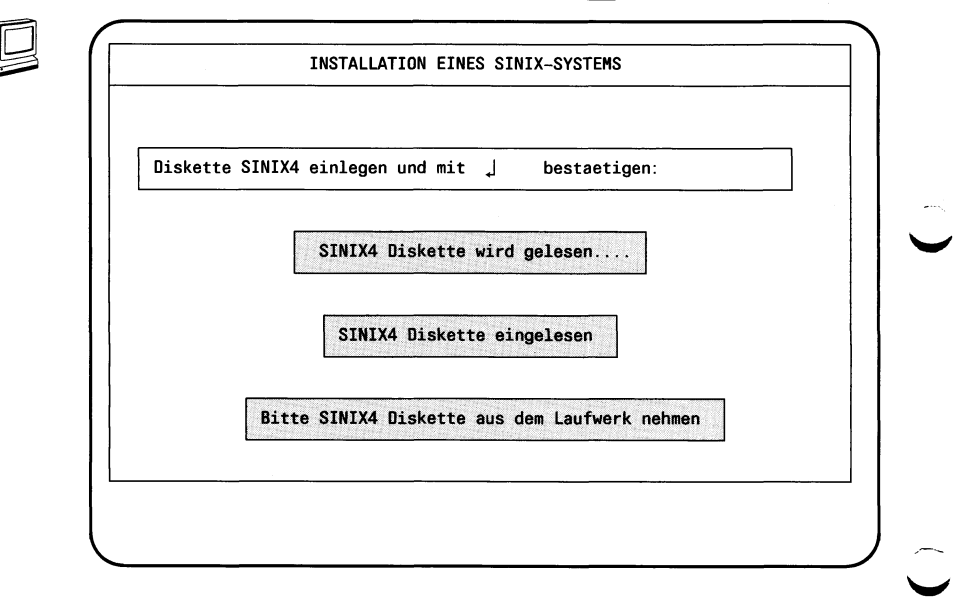

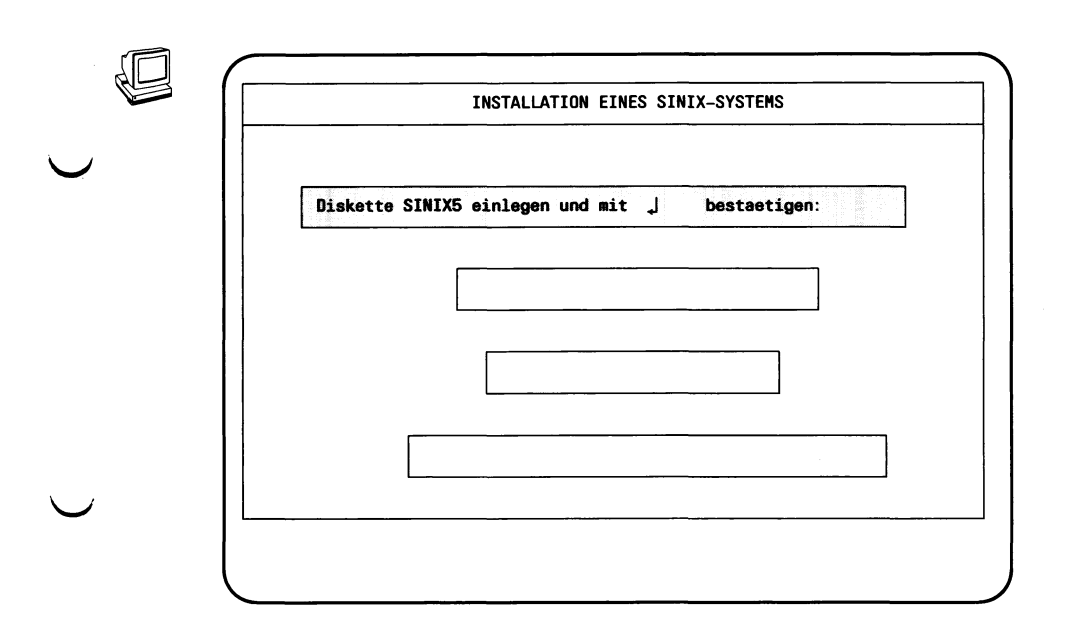

 $\mathbb{R}$ 

 $\smash{\smash{\bigcup}}$ 

Nehmen Sie die Diskette SINIX4 aus dem Laufwerk. Legen Sie die Diskette SINIX5 ein, verriegeln Sie das Laufwerk und bestätigen Sie mit der Eingabetaste  $\Box$ .

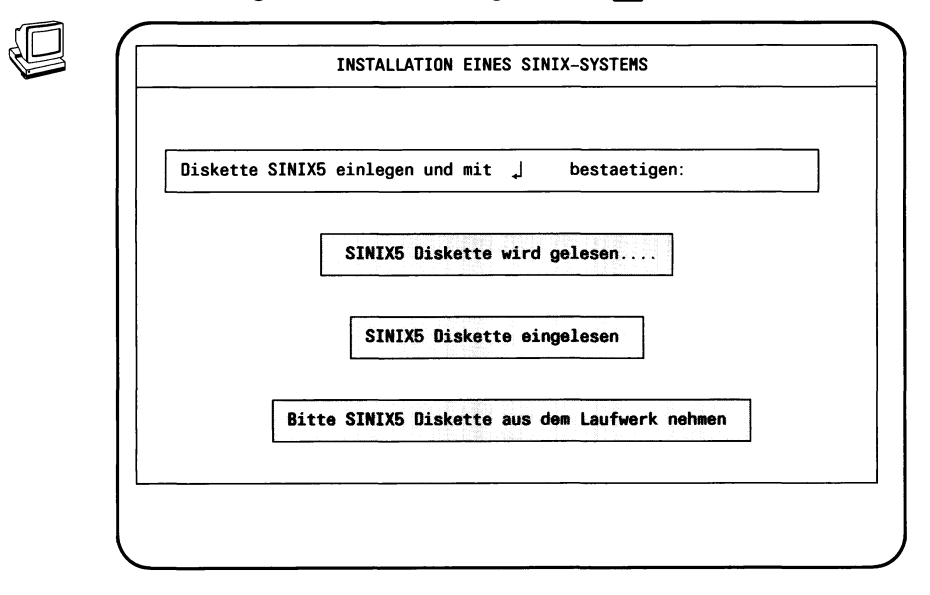

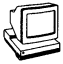

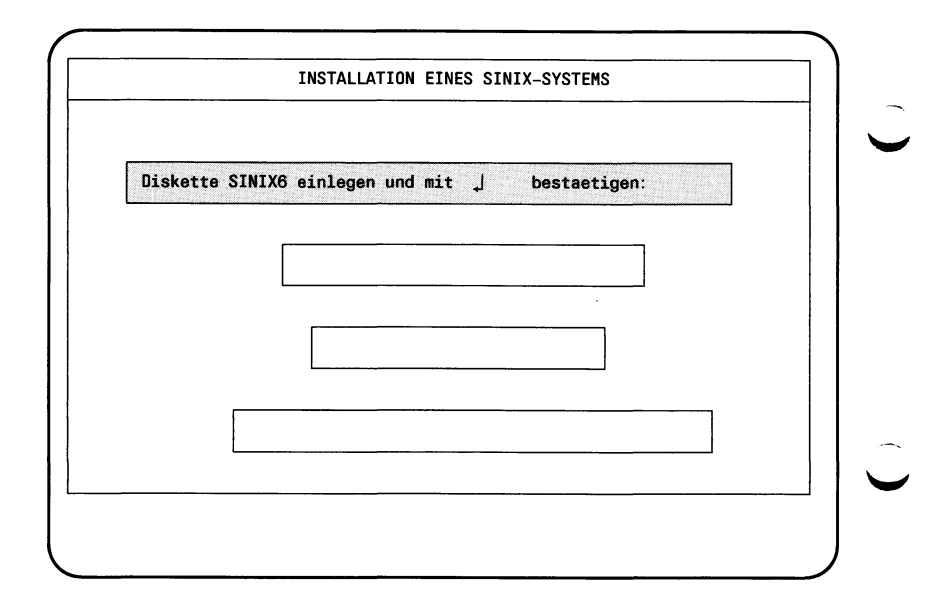

 $\mathbb{F}$ 

Nehmen Sie die Diskette SINIX5 aus dem Laufwerk. Legen Sie die Diskette SINIX6 ein, verriegeln Sie das Laufwerk und bestätigen Sie mit der Eingabetaste [J].

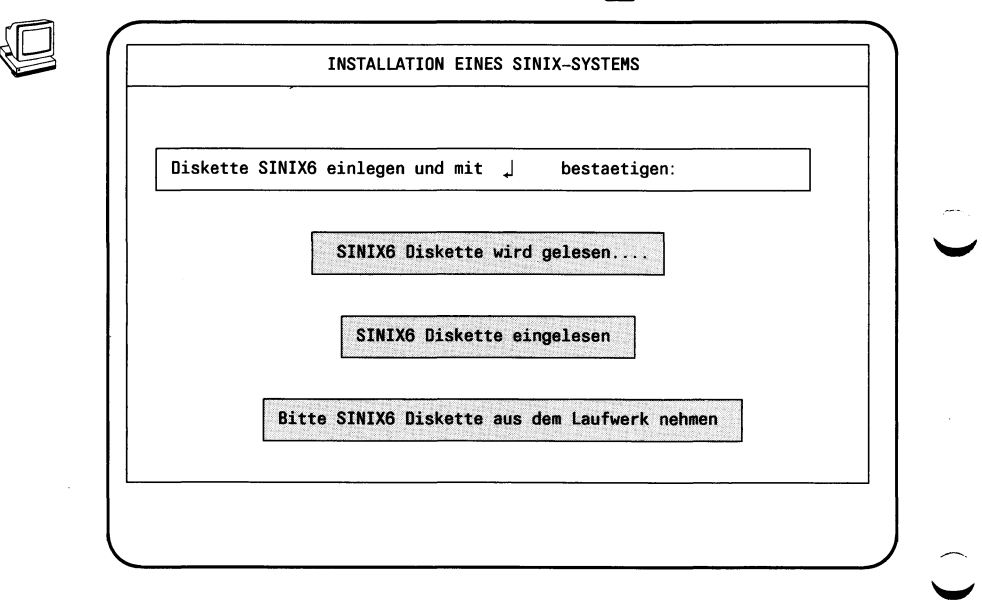

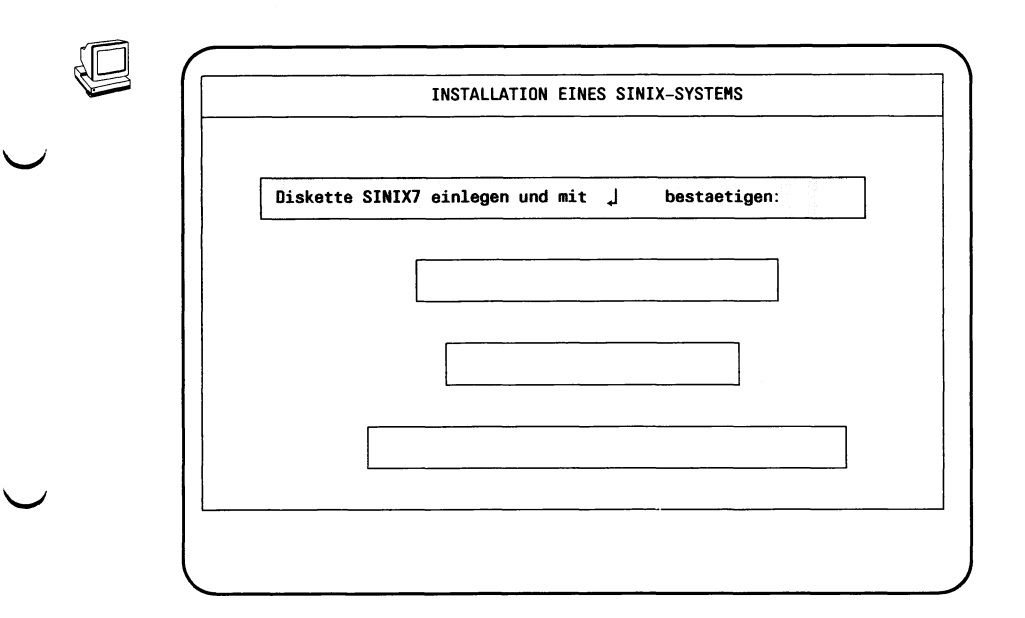

 $\mathbb{F}$ 

Nehmen Sie die Diskette SINIX6 aus dem Laufwerk. Legen Sie die Diskette SINIX7 ein, verriegeln Sie das Laufwerk und bestätigen Sie mit der Eingabetaste [1].

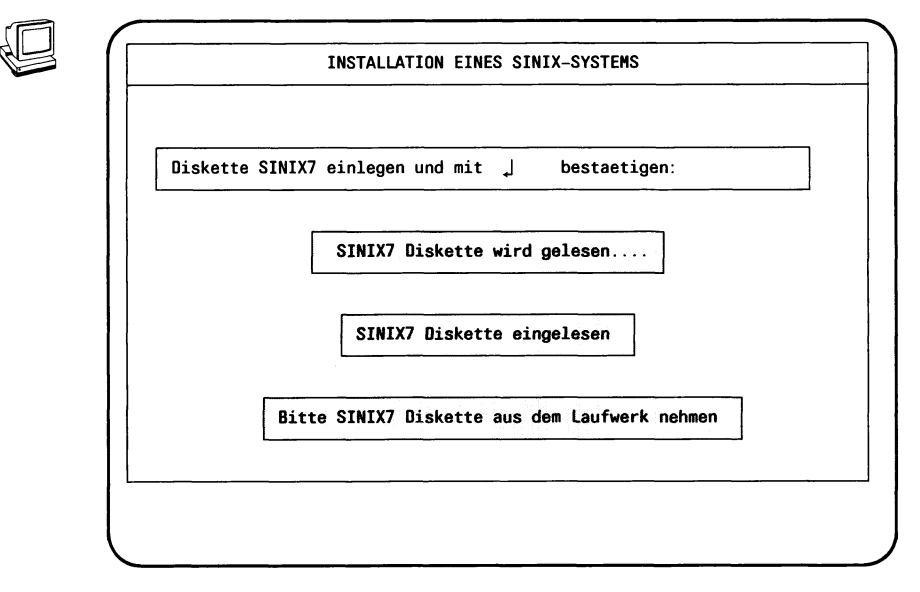

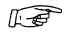

# Nehmen Sie die Diskette SINIX7 aus dem Laufwerk.
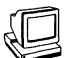

## Das System meldet nun:

Erzeugen der Spezial-Dateikataloge fuer fsck... Setzen der sticky bits . . Einrichten des Menuesystems. Wenn Sie vor der Installation des neuen Grundsystems die RESTORE-Diskette<br>(Sicherungsdiskette mit wichtigen Systemdateien) angelegt haben, muessen Sie sie jetzt einlesen. Soll diese Diskette jetzt eingelesen werden ? (j/n) >  $\cup$ 

Antworten Sie bitte mit 'n' und der Eingabetaste [J].  $\mathbb{R}$ 

Betriebsanleitung PC-X/PC-X10, U2101-J-Z95-2

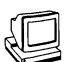

Der Text am Bildschirm wird durch folgende Meldung ergänzt:

```
Erzeugen der Spezial-Dateikataloge fuer fsck . . .
Setzen der sticky bits . . .
Einrichten des Menuesystems . . .
Wenn Sie vor der Installation des neuen Grundsystems die RESTORE-Diskette
(Sicherungsdiskette mit wichtigen Systemdateien) angelegt haben, muessen
Sie sie jetzt einlesen.
Soll diese Diskette jetzt eingelesen werden ? (j/n) > n
Einrichten des Standard-Menuesystems . . .
Neue Authorisierungsdatei wird generiert...
Fertig.
Menuesystem eingerichtet.
Das Platten-System ist fertig erzeugt.
******* SYSTEM MUSS NEU HOCHGEFAHREN WERDEN *******
  Schalten Sie nach der Meldung 'Normal System Shutdown'
  Ihr Geraet aus und nach 30 Sekunden wieder ein
   Normal System Shutdown **
```
**KF** 

Schalten Sie die Systemeinheit aus: Netzschalter nach rechts drükken.

Warten Sie 30 Sekunden und schalten Sie dann die Systemeinheit wieder ein: Netzschalter nach links drücken.

Nach dem Wiedereinschalten erscheint die Bildschirmmeldung:

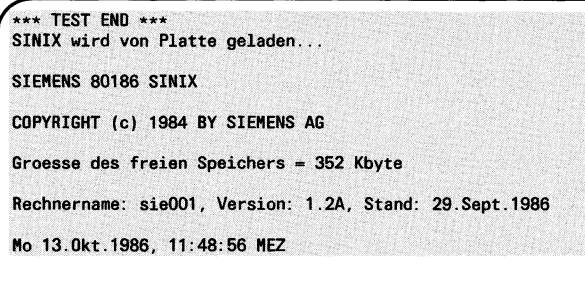

Das System meldet sich mit dem Begrüßungsbildschirm.

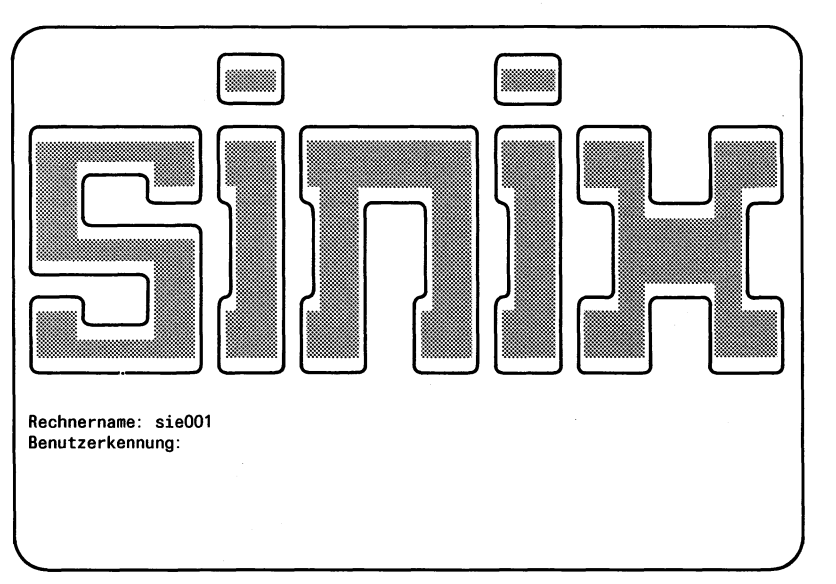

Da über die Benutzerkennungen admin und root durch falsche Eingaben unter Umständen Benutzerdateien oder sogar das Betriebssystem zerstört werden können, ist das Kennwort siemens für beide Benutzerkennungen möglichst sofort zu ändern.

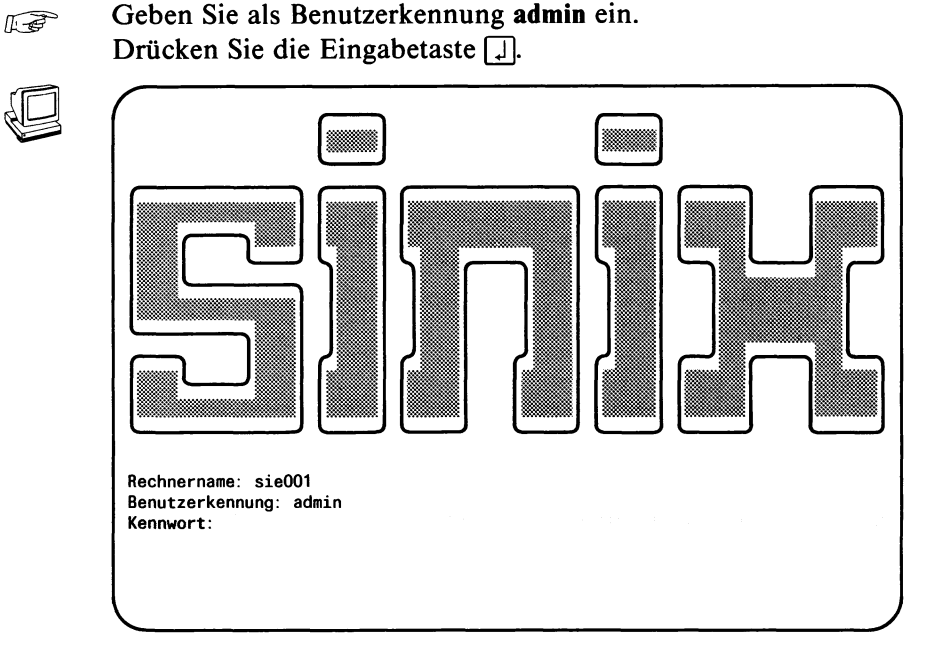

**IS** 

Geben Sie das Kennwort siemens in Kleinbuchstaben ein. Das Kennwort wird am Bildschirm nicht angezeigt. Drücken Sie die Eingabetaste  $\Box$ .

### *Hinweis*

Meldet SINIX ''Falsche Angaben.", dann haben Sie die Benutzerkennung oder das Kennwort falsch eingegeben. Geben Sie die Benutzerkennung und das Kennwort nochmals richtig ein.

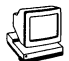

Anschließend wird am Bildschirm das Hauptmenü ausgegeben.

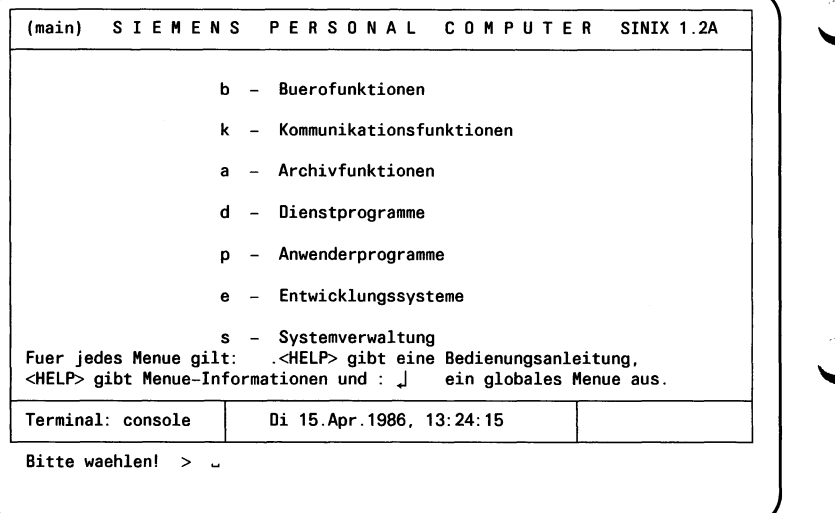

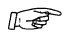

Geben Sie d ein. Drücken Sie die Eingabetaste [1].

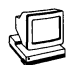

## Anschließend wird am Bildschirm das Menü DIENSTPROGRAMME ausgegeben.

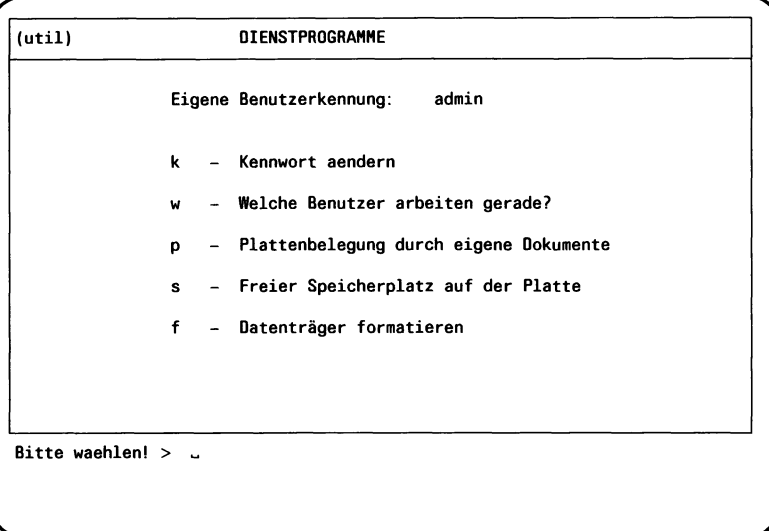

 $\mathbb{E}$ 

Geben Sie k ein. Drücken Sie die Eingabetaste [1].

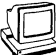

Welchem Benutzer moechten Sie ein neues Kennwort geben? >

 $E$ 

Geben Sie admin ein. Drücken Sie die Eingabetaste [1].

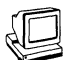

.<br>Welchem Benutzer moechten Sie ein neues Kennwort geben? > admin

Bitte verwenden Sie bei der Eingabe des Kennworts zum eventuellen Korrigieren die Korrekturtaste 3.

Neues Kennwort:

 $\mathbb{R}$ 

Geben Sie nun das von Ihnen gewählte neue Kennwort ein. Hinweis

Ihr neues Kennwort muß

- mit einem Buchstaben beginnen und

- sechs bis acht Zeichen lang sein.

Die Eingabe wird nicht angezeigt.

Drücken Sie die Eingabetaste [.].

V

**Welchem Benutzer moechten Sie ein neues Kennwort geben? > admin** 

Bitte verwenden Sie bei der Eingabe des Kennworts zum eventuellen Korrigieren die Korrekturtaste **X**.

Neues Kennwort:<br><mark>Neues Kennwort wiederholen</mark>:

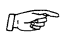

Geben Sie das neue Kennwort nochmals ein. Auch diese Eingabe wird nicht angezeigt. Drücken Sie die Eingabetaste [1].

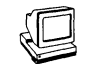

.<br>Welchem Benutzer moechten Sie ein neues Kennwort geben? > admin Bitte verwenden Sie bei der Eingabe des Kennworts zum eventuellen Korrigieren die Korrekturtaste 3. Neues Kennwort: Neues Kennwort wiederholen:

- Zurueck ins vorige Menue mit MENU oder Vorauswahl J

Nun müssen Sie noch das Kennwort für die Benutzerkennung root ändern.

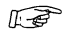

Geben Sie wieder k ein. Drücken Sie die Eingabetaste [1].

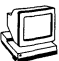

Welchem Benutzer moechten Sie ein neues Kennwort geben? >

Geben Sie root ein.  $\mathbb{R}$ Drücken Sie die Eingabetaste [1].

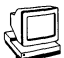

.<br>Welchem Benutzer moechten Sie ein neues Kennwort geben? > root

Bitte verwenden Sie bei der Eingabe des Kennworts zum eventuellen Korrigieren die Korrekturtaste (X).

Neues Kennwort:

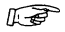

Geben Sie nun das von Ihnen gewählte neue Kennwort ein. Die Eingabe wird nicht angezeigt. Drücken Sie die Eingabetaste [1].

#### **Hinweis**

Vergessen Sie das neue Kennwort nicht. Es ist nicht möglich, ein vergessenes Kennwort für die Benutzerkennung root im System wiederzufinden.

.<br>Welchem Benutzer moechten Sie ein neues Kennwort geben? > root Bitte verwenden Sie bei der Eingabe des Kennworts zum eventuellen Korrigieren die Korrekturtaste  $\boxed{\infty}$ . **Neues Kennwort:** Neues Kennwort wiederholen:

Geben Sie das neue Kennwort nochmals ein. LF Auch diese Eingabe wird nicht angezeigt. Drücken Sie die Eingabetaste [J].

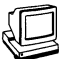

.<br>Welchem Benutzer moechten Sie ein neues Kennwort geben? > root

Bitte verwenden Sie bei der Eingabe des Kennworts zum eventuellen Korrigieren die Korrekturtaste 3.

Neues Kennwort: Neues Kennwort wiederholen:

- Zurueck ins vorige Nenue mit NENU oder Vorauswahl J

 $\mathbb{F}$ 

## Drücken Sie die Taste [END]. Damit kehren Sie wieder zum Begrüßungsbildschirm zurück.

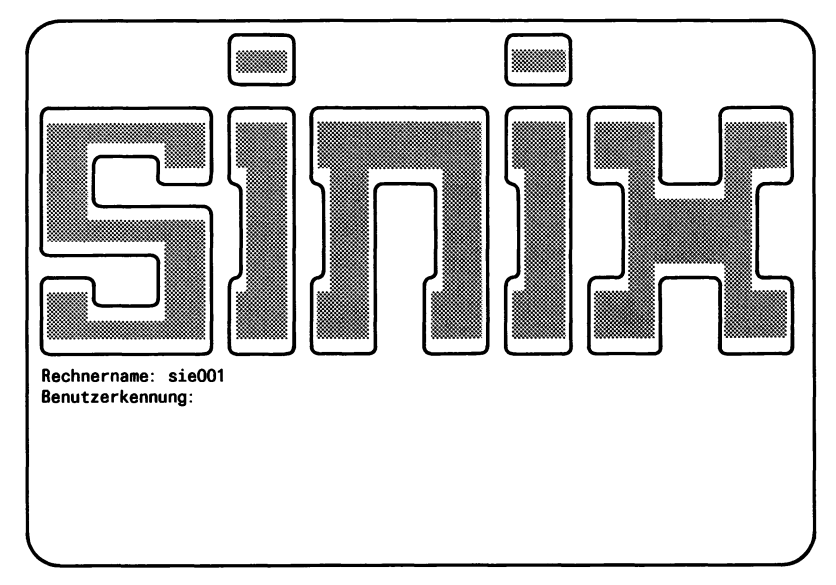

Nun müssen Sie noch das Datum und die Uhrzeit überprüfen und gegebenenfalls aktualisieren.

Geben Sie im Begrüßungsbildschirm für die Benutzerkennung  $\mathbb{R}$ root ein.

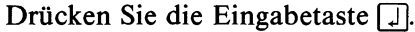

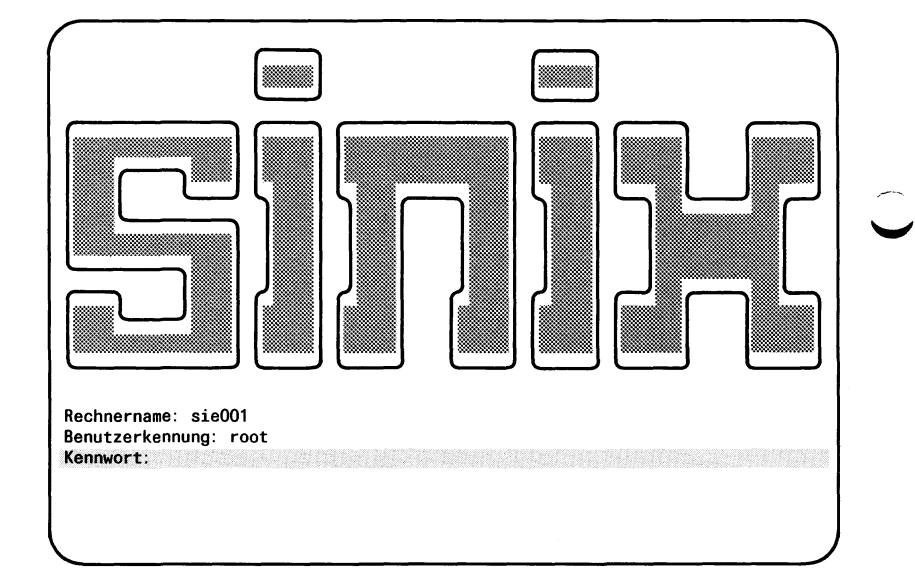

 $\mathbb{E}$ 

Geben Sie das aktuelle Kennwort ein. Das Kennwort wird am Bildschirm nicht angezeigt. Drücken Sie die Eingabetaste  $\Box$ .

#### *Hinweis*

Meldet SINIX ''Falsche Angaben.", dann haben Sie die Benutzerkennung oder das Kennwort falsch eingegeben. Geben Sie die Benutzerkennung und das Kennwort nochmals richtig ein.

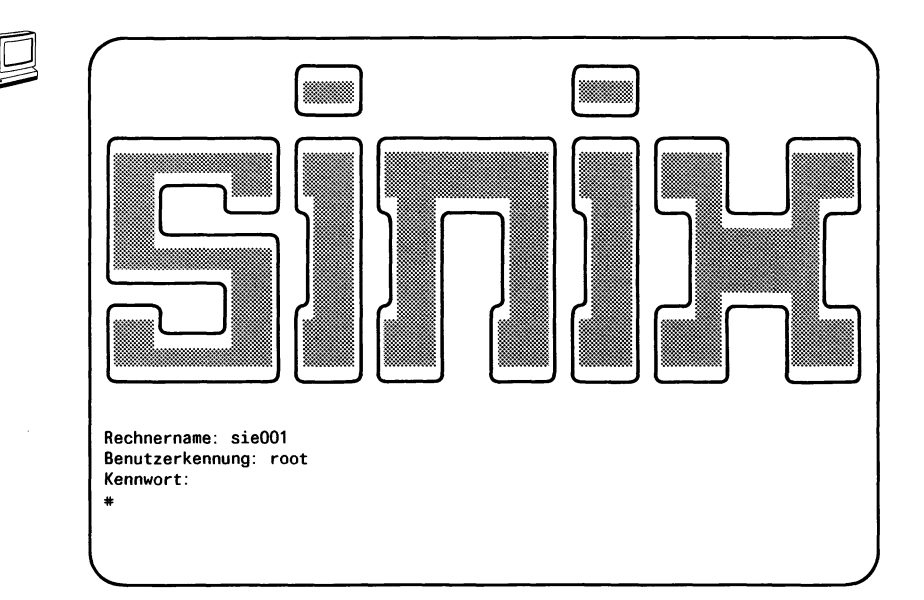

 $\ddot{\phantom{a}}$ 

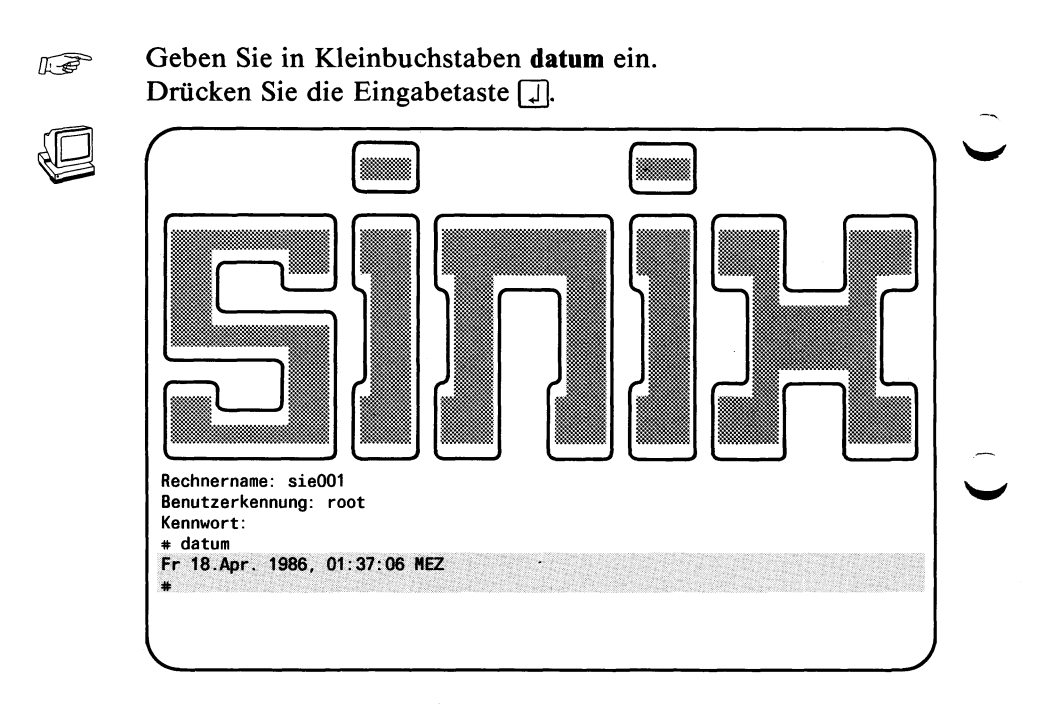

 $\mathbb{F}$ 

### Überprüfen Sie Datum und Uhrzeit.

Sind Datum und Uhrzeit aktuell, dann drücken Sie die Taste **[END**]. Der Begrüßungsbildschirm wird wieder ausgegeben.

Damit ist die Inbetriebnahme abgeschlossen.

Sind Datum und Uhrzeit nicht aktuell, dann gehen Sie wie folgt vor:

*Figure Geben Sie folgendes Kommando ein:* /etc/mc jjmmtthhmm.ss

Bedeutung der Abkürzungen:

- jj die beiden letzten Ziffern der Jahreszahl
- mm die Monatszahl (zweistellig), also z.B. 01 für Januar
- tt der Tag (zweistellig)
- hh die Stunde (zweistellig)
- mm die Minuten (zweistellig)
- .ss die Sekunden (zweistellig)

### Drücken Sie die Eingabetaste (Tj.

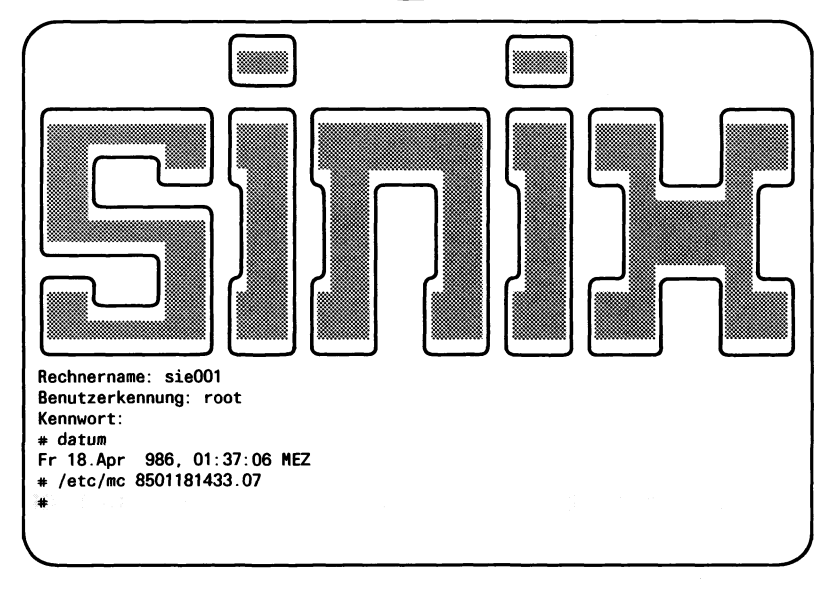

 $\mathbb{F}$ 

Überprüfen Sie Datum und Uhrzeit.

Sind Datum und Uhrzeit aktuell, dann drücken Sie die Taste **[END**]. Der Begrüßungsbildschirm wird wieder ausgegeben.

Damit ist auch in diesem Fall die Inbetriebnahme abgeschlossen.

## **3.3 Konfigurieren des Druckers**

Der Drucker muß konfiguriert werden, bevor Sie ihn in Betrieb nehmen können.

Dazu muß das Urladen des SINIX-Betriebssystems bereits abgeschlossen sein.

Um das Betriebssystem zum Anschluß eines Druckers vorzubereiten, benötigen Sie das Menü 'Konfigurierung des lokalen Systems' (siehe auch [2]).

**Fege** Sie brauchen dazu den Begrüßungsbildschirm:

- Schalten Sie den PC-X/PC-X10 ein (siehe dazu Kapitel 5) oder
- wenn der PC-X/PC-X10 schon eingeschaltet ist, beenden Sie das laufende Anwenderprogramm,
- drücken Sie ggf. die Taste **[END**].

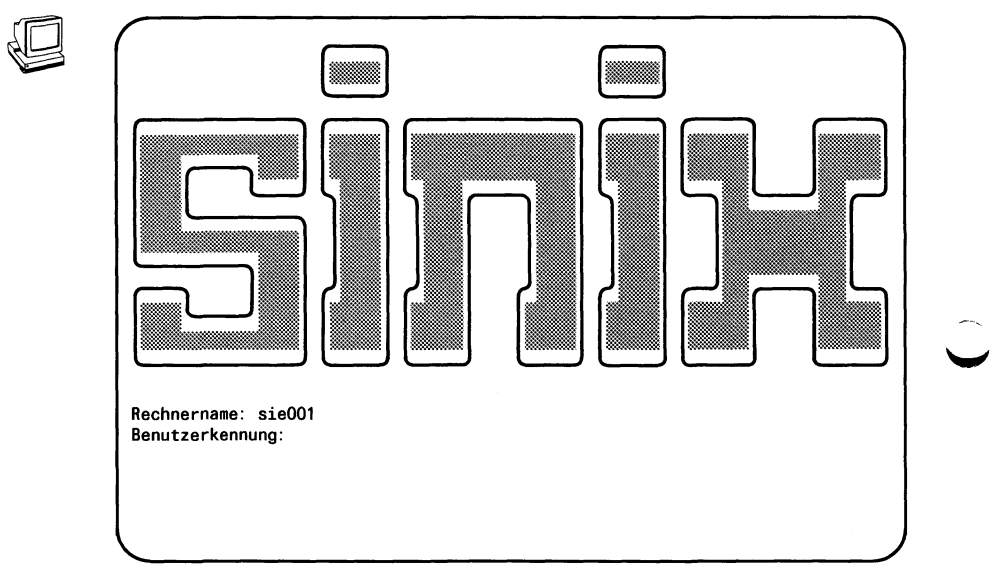

**IS** 

Geben Sie als Benutzerkennung admin ein. Drücken Sie die Eingabetaste  $\Box$ .

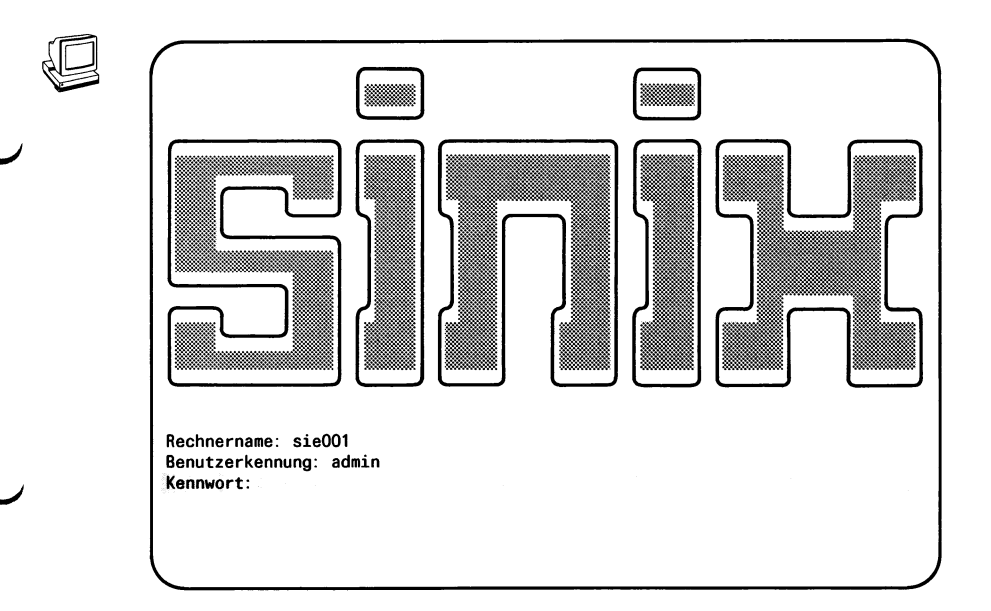

**I** 

Geben Sie Ihr aktuelles Kennwort für admin ein. Das Kennwort wird am Bildschirm nicht angezeigt. Drücken Sie die Eingabetaste Dl.

*Hinweis*

Meldet SINIX "Falsche Angaben.", dann haben Sie die Benutzerkennung oder das Kennwort falsch eingegeben. Geben Sie die Benutzerkennung und das Kennwort nochmals richtig ein.

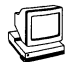

Anschließend wird am Bildschirm das Hauptmenü ausgegeben.

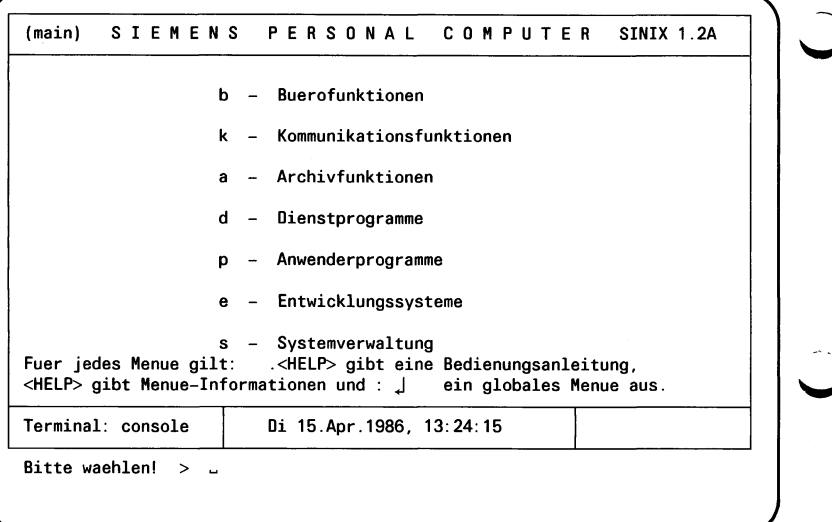

**IS** 

Geben Sie s k ein. Drücken Sie die Eingabetaste [1].

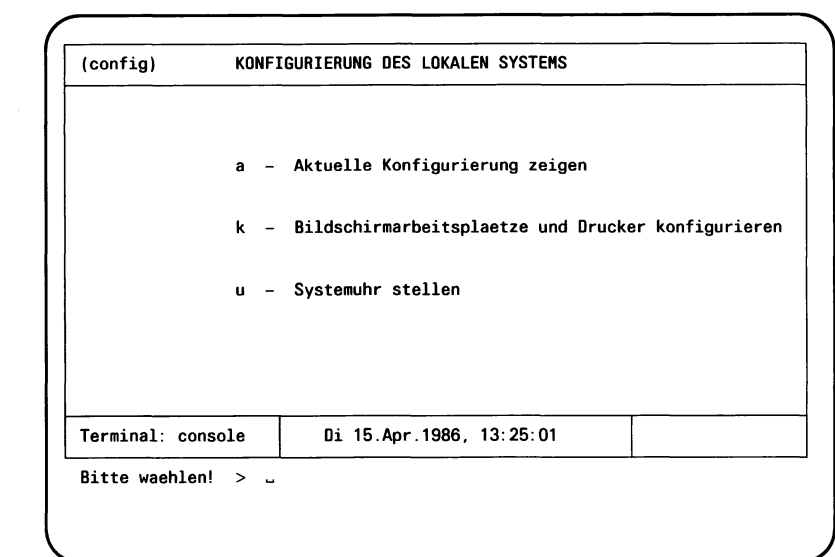

 $\mathbb{R}$ 

Geben Sie k ein. Drücken Sie die Eingabetaste [1].

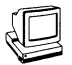

Anschließend wird am Bildschirm ein Hinweis zum Konfigurieren Ihres PC-X/PC-X10 ausgegeben.

(msanswer) **Information zur lokalen Konfiguration** 

Wenn Sie jetzt die Rekonfiguration beginnen, wird die Drucker-Verwaltung deaktiviert und alle Druckauftraege werden geloescht.<br>Wollen Sie mit der Rekonfiguration fortfahren? (j/n) j Wollen Sie mit der Rekonfiguration fortfahren?

Hilfe: Schreibmarke auf Feldanfang bewegen und die HELP-Taste druecken

*I* **Drücken Sie die Eingabetaste** [J].

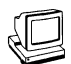

Das folgende Menü wird auf den Bildschirm ausgegeben, wenn<br>Sie einen PC-X mit Zeichen-Bildschirm besitzen.

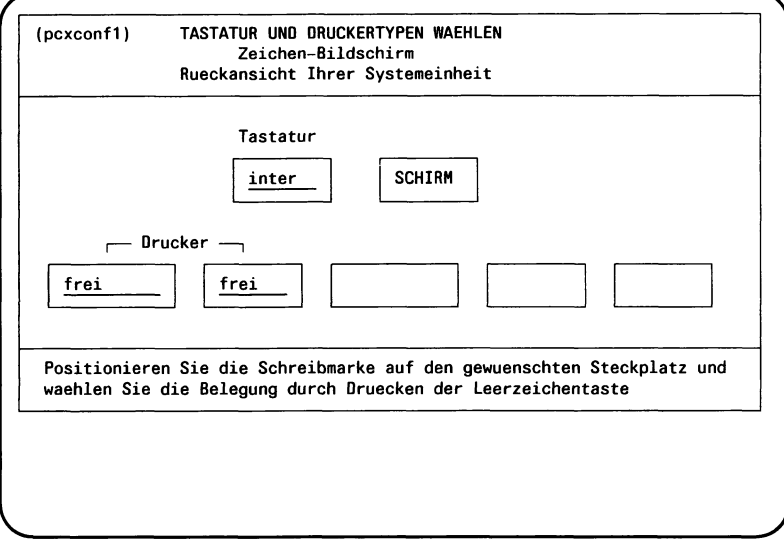

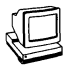

Dieses Menü wird auf den Bildschirm ausgegeben, wenn Sie einen<br>PC-X10 mit Grafik-Bildschirm besitzen.

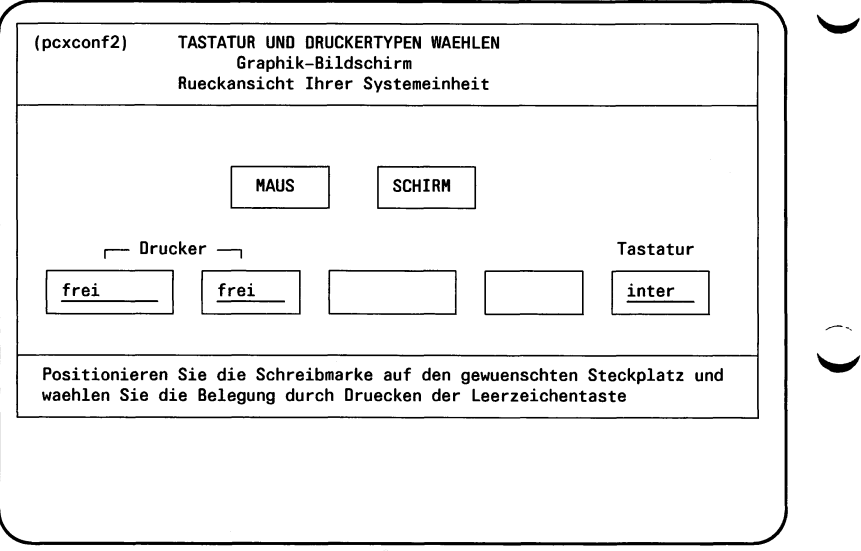

*jj*es Bewegen Sie die Schreibmarke mit den Tasten [F] M  $\sim$  oder M auf den Steckplatz für den Drucker. Wählen Sie den Gerätetyp Ihres Druckers durch Drücken der Leerzeichentaste.

### **Achtung**

Sie dürfen nur einen Drucker anschließen.

Wenn Sie einen Drucker ausgewählt haben, muß das andere Eingabefeld **frei** anzeigen.

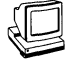

Im rechten Eingabefeld des Menüs erscheint der angewählte Druckertyp:

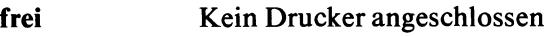

**9022** Seitendrucker 9022

Im linken Eingabefeld des Menüs erscheint der angewählte Drukkertyp:

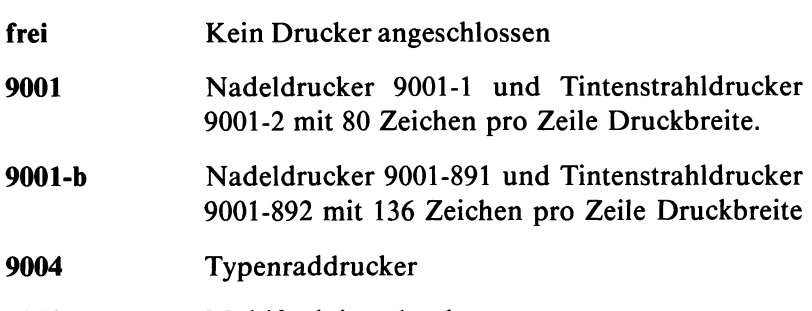

**9013** Multifunktionsdrucker

Drücken Sie  $\lceil \cdot \rceil$ , wenn die Typenbezeichnung für Ihren Drucker **KF** im Eingabefeld erschienen ist.

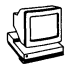

Das folgende Menü wird auf den Bildschirm ausgegeben, wenn Sie einen PC-X mit Zeichen-Bildschirm besitzen.

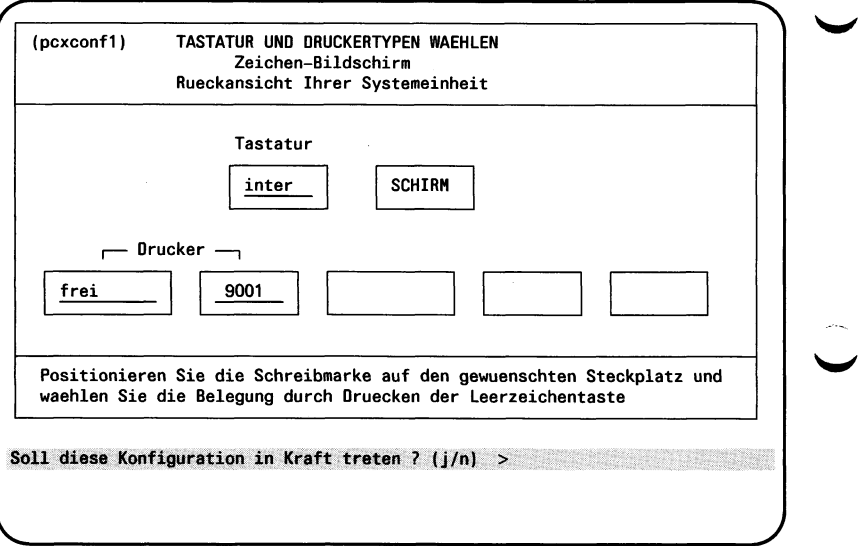

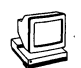

Dieses Menü wird auf den Bildschirm ausgegeben, wenn Sie einen PC-X10 mit Grafik-Bildschirm besitzen.

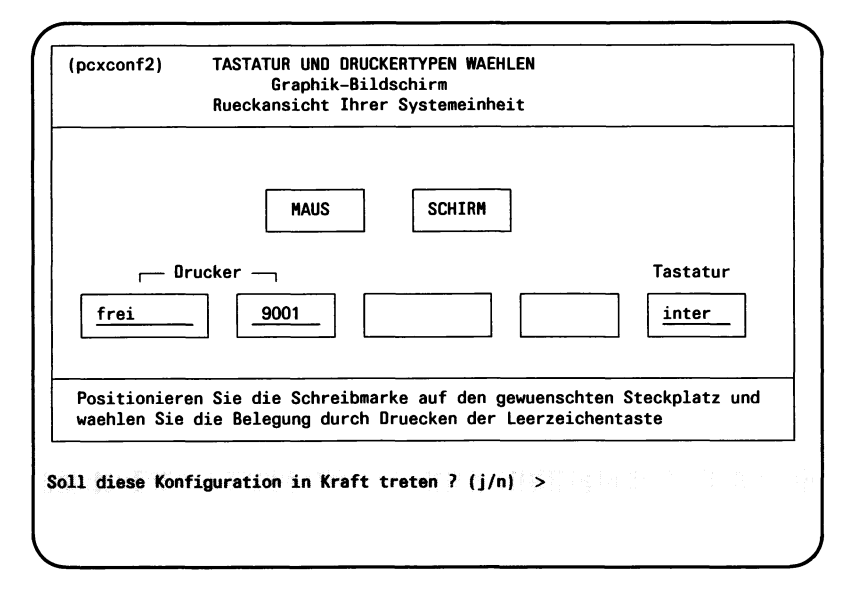

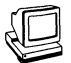

Wenn ein Drucker ausgewählt wurde, fragt Ihr System nach Kopfund Anhangseite.

Sollen Auftraege an den Drucker mit einer Kopfseite beginnen ? 1 - es soll immer eine Kopfseite gedruckt werden 2 – es soll niemals eine Kopfseite gedruckt werden<br>3 – eine Kopfseite wird nur gedruckt, wenn sich die Benutzergruppe<br>zwischen zwei Auftraegen geaendert hat **Ihre Wahl**  $(1, 2, 3) > ...$ **V\_\_\_\_\_\_\_\_\_\_\_\_\_\_\_\_\_\_\_\_\_\_\_\_**

Geben Sie 1, 2 oder 3 ein. Drücken Sie die Eingabetaste [1].

# Beispiel für eine Kopfseite

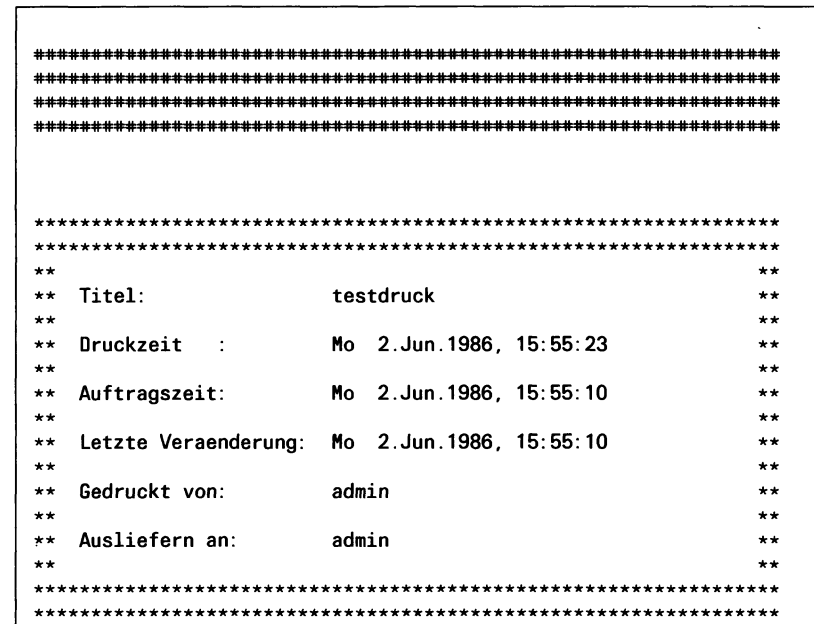

 $\epsilon$ 

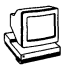

.<br>Sollen Auftraege an den Drucker mit einer Anhangseite enden ?

- 1 es soll immer eine Anhangseite gedruckt werden
	-
- 2 es soll niemals eine Anhangseite geduckt werden<br>3 eine Anhangseite wird nur gedruckt, wenn sich die Benutzergruppe<br>2 eine Anhangseite wird nur gedruckt, wenn sich die Benutzergruppe<br>2 wischen zwei Auftraegen geaend

Geben Sie 1, 2 oder 3 ein.  $\mathbb{F}^3$ Drücken Sie die Eingabetaste [1].

Ihre Wahl  $(1, 2, 3) > 3$ 

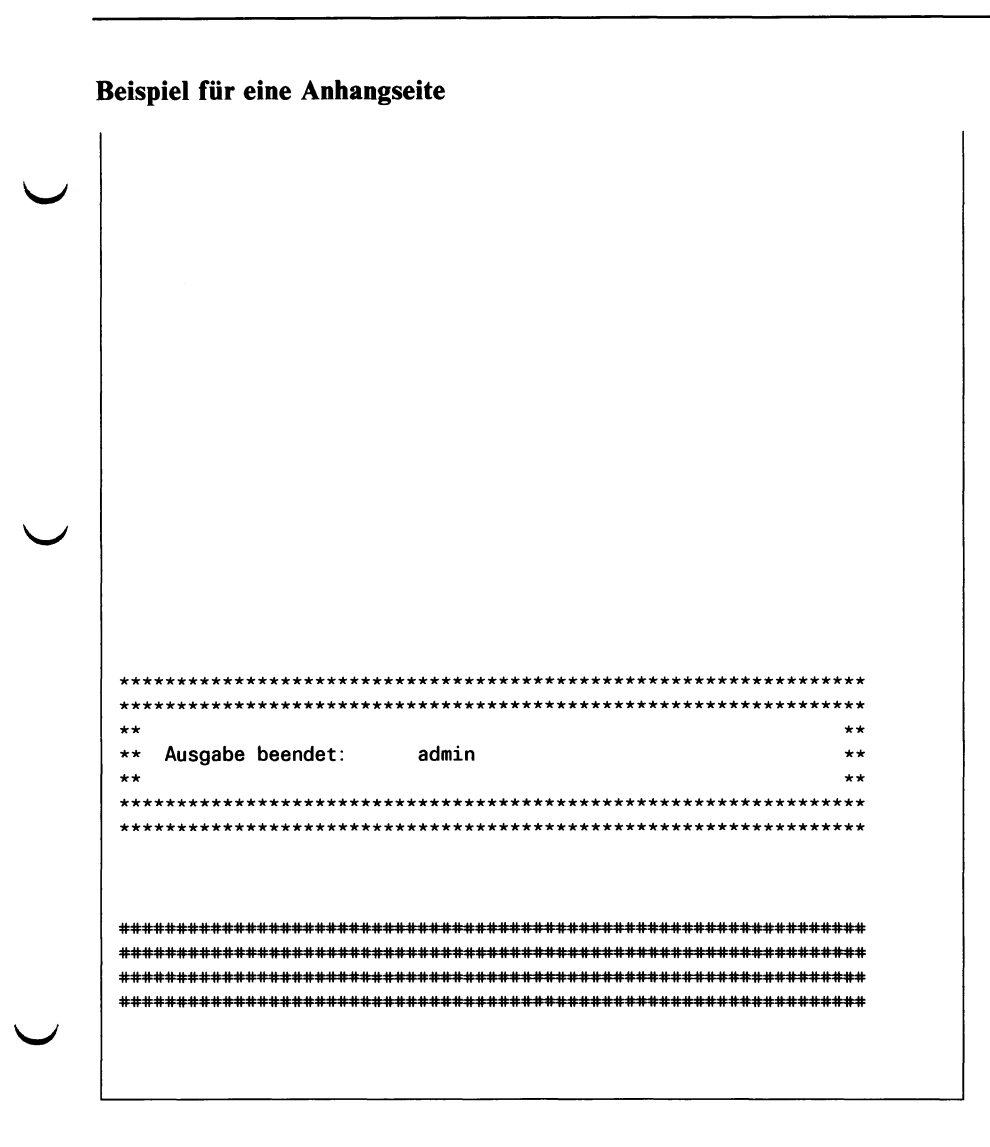

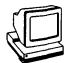

Für Sie ist die Konfigurierung jetzt beendet. SINIX muß die neue Konfiguration erst noch in Kraft setzen.

Bitte warten ...<br>Die Druckerverwaltung wird jetzt beendet ...<br>Die Druckerverwaltung wird jetzt neu gestartet ...

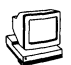

Dieses Menü wird auf den Bildschirm ausgegeben, wenn Sie einen PC-X mit Zeichen-Bildschirm besitzen.

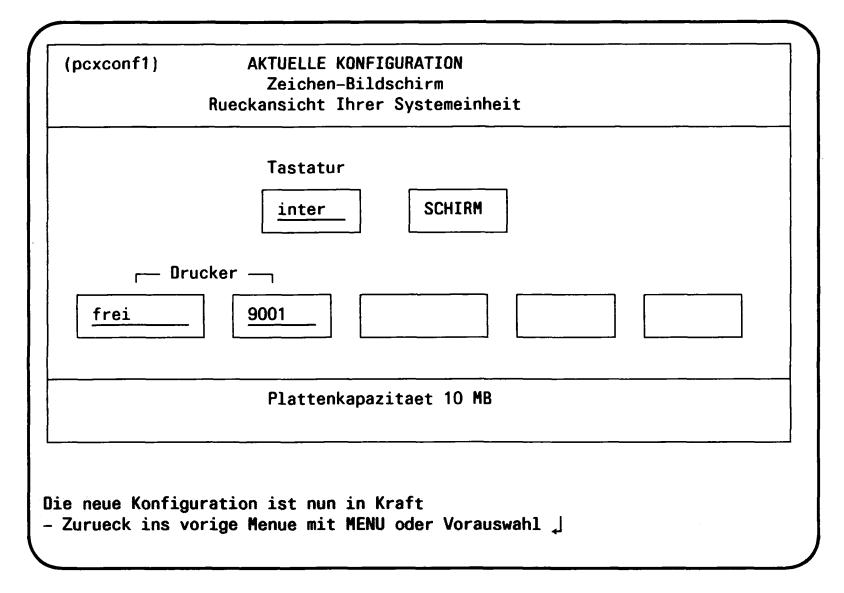

w

Dieses Menü wird auf den Bildschirm ausgegeben, wenn Sie einen PC-X10 mit Grafik-Bildschirm besitzen.

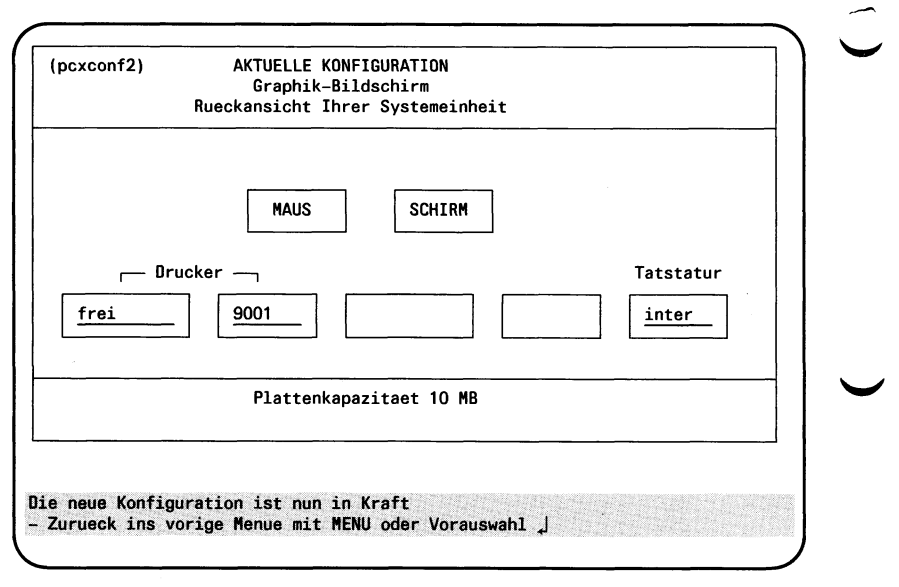

Damit ist Ihr Drucker angeschlossen und betriebsbereit.

### **Hinweis**

**IS** 

Die oben genannte Konfiguration ist nur ein Beispiel. Die tatsächliche Meldung richtet sich nach Ihrer Auswahl.

Drücken Sie die Taste [END].  $\mathbb{F}$ 

# **4 Nachrüstung**

# **^ 4.1 Nachträgliches Anschließen eines Druckers an den PC-X/PC-X10**

An Ihren PC-X/PC-XIO können Sie einen der folgenden Drucker anschliessen:

• Nadeldrucker 9001 -1, 80 Zeichen/Zeile

• Tintendrucker 9001-2,80 Zeichen/Zeile

- Nadeldrucker 9001-891,136 Zeichen/Zeile
- Tintendrucker 9001-892,136 Zeichen/Zeile
- Typenraddrucker 9004,136 Zeichen/Zeile
- Nadeldrucker 9013,136 Zeichen/Zeile
- Seitendrucker 9022

Zur Inbetriebnahme Ihres Druckers benutzen Sie bitte die zu den Druckern gehörenden Betriebsanleitungen [4], [5], [6], [7].

Nehmen Sie den Drucker mit Hilfe der dem Drucker beiliegenden  $\mathbb{R}$ Betriebsanleitung in Betrieb.

#### *Hinweis*

Die Schaltereinstellungen sind so vorzunehmen, wie sie in den Betriebsanleitungen der Drucker (9001, 9004 9013 oder 9022) für die Datenstationen 9780 (PC-MX) und 9781 (PC-X/PC-X10) beschrieben sind.
Schalten Sie Systemeinheit und Drucker aus.  $\mathbb{F}$ 

> Stecken Sie den Stecker des Verbindungskabels (vom Drucker zur Systemeinheit) in die entsprechende Buchse.

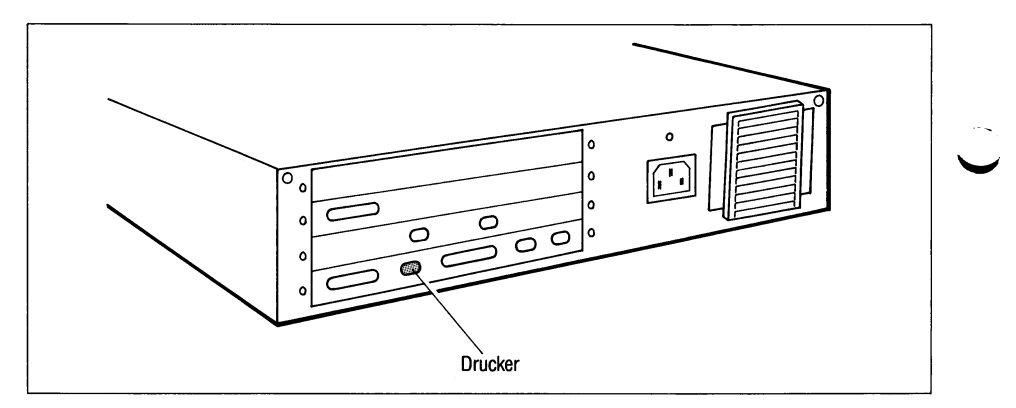

**Bild 4-1** Rückwand PC-X/PC-X10 Druckeranschluß

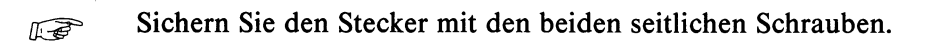

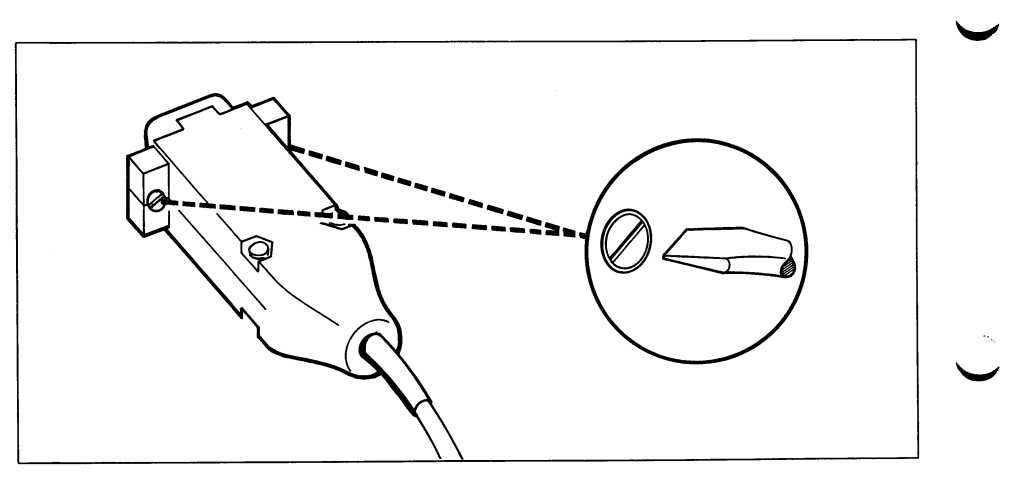

Bild 4-2 Druckerstecker sichern

#### Schalten Sie Systemeinheit und Drucker wieder ein. **IF**

Um das Betriebssystem zum Anschluß einer Bedieneinheit oder eines Druckers vorzubereiten, benötigen Sie das Menü 'Konfigurierung des lokalen Systems' (siehe auch [2]). Den Ablauf der Konfigurierung finden Sie in Kapitel 3.3 Konfigurieren des Druckers.

## **4.2 Nachträgliches Anschließen des PC-X/PC-X10 an das TRANSDATA-Netz**

In diesem Abschnitt wird der Anschluß an das TRANSDATA-Netz nur im Prinzip beschrieben.

Näheres finden Sie im Abschnitt 3.1.6 *PC-X/PC-X10 an das*  **anschließen.** 

### **Achtung**

Sie müssen das SINIX-Betriebssystem neu installieren, wenn Sie Ihren PC-X/PC-X10 auf eine neue Datenfernübertragungssteuerung umrüsten lassen.

Sichern Sie deshalb Ihre Datenbestände, bevor Ihr PC-X/PC-XIO umgerüstet wird.

Schalten Sie den Netzschalter aus (Kippschalter nach rechts  $\mathbb{R}$ drücken).

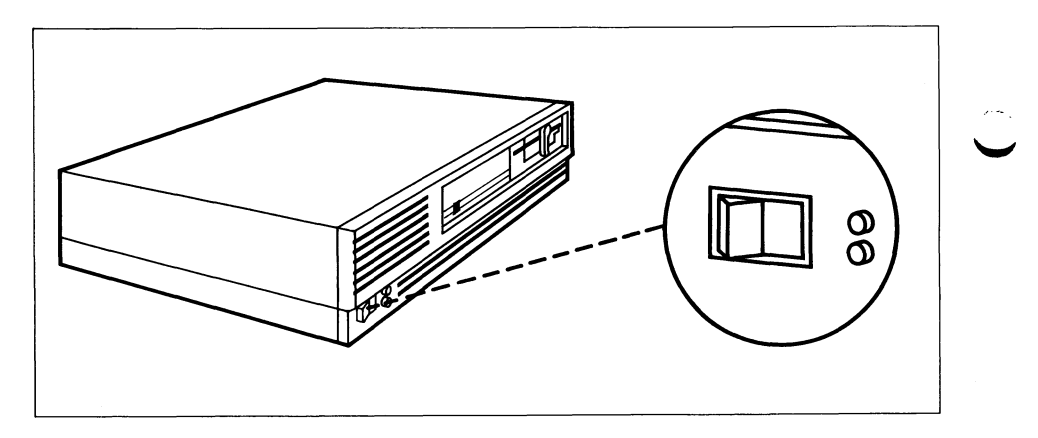

PC-X/PC-X10 ausschalten **Bild 4-3** 

**Reflecken Sie den Stecker des Verbindungskabels (von der Daten**übertragungseinrichtung zur Systemeinheit) in die entsprechende Buchse auf der Rückseite der Systemeinheit.

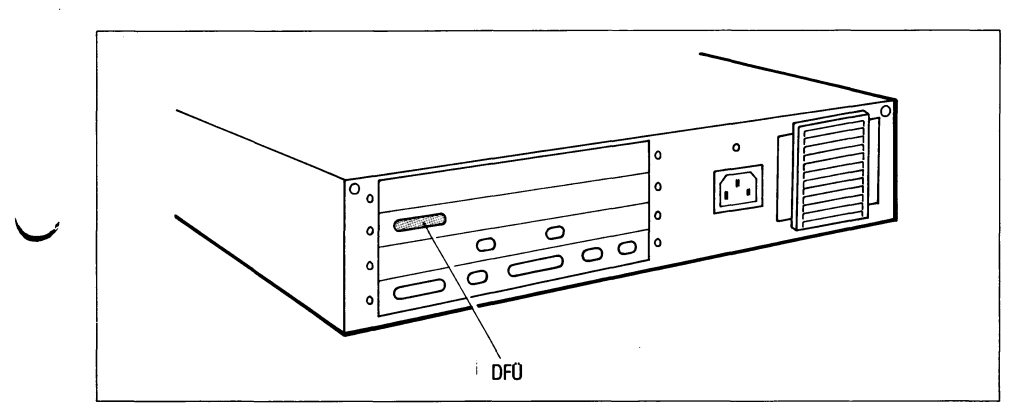

Rückwand PC-X/PC-X10 Datenfernübertragungsanschluß **Bild 4-4** 

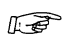

Sichern Sie den Stecker mit den beiden seitlichen Schrauben.

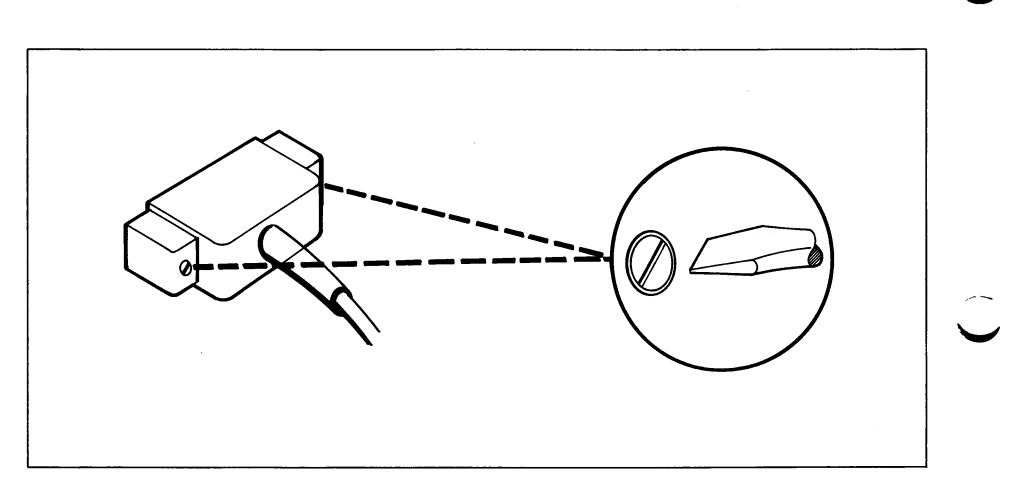

**Bild 4-5** Datenfernübertragungsstecker sichern

**Fermion Anschließend müssen Sie das Kommunikationssystem (z.B.** CCP-STA) und die Anwendungspakete für die Kommunikation (z.B. EMDS, FT-SINIX oder CMX) auf der Festplatte installieren (siehe 4.3).

## **4.3 Einlesen zusätzlicher Software**

Zusätzliche Software erhalten Sie in folgender Form:

- Eine oder mehrere Diskette(n),
- Programmbeschreibung,
- Tastaturmaske, falls für das entsprechende Programm vorgesehen.

Um mit der zusätzlichen Software arbeiten zu können, müssen Sie diese auf der Festplatte Ihres PC-X/PC-X10 installieren.

Um das Betriebssystem zum Installieren zusätzlicher Software vorzubereiten, benötigen Sie das Hauptmenü.

Sie brauchen dazu den Begrüßungsbildschirm:  $\mathbb{F}$ 

- Schalten Sie den PC-X/PC-X10 ein (siehe dazu Kapitel 5) oder
- wenn der PC-X/PC-X10 schon eingeschaltet ist, beenden Sie das laufende Anwenderprogramm (z.B. Menü, Shell, EMDS),
- $-$  drücken Sie ggf. die Taste **[END]** (siehe Anwenderprogramm-Beschreibung).

W

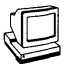

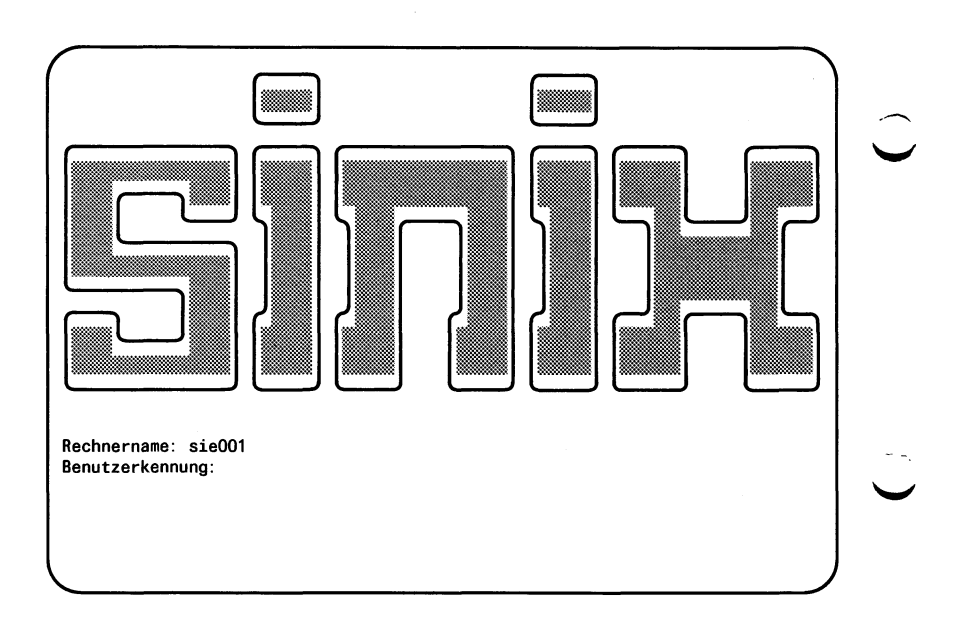

 $\sigma$  and

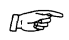

## Geben Sie als Benutzerkennung admin ein. Drücken Sie die Eingabetaste  $\Box$ .

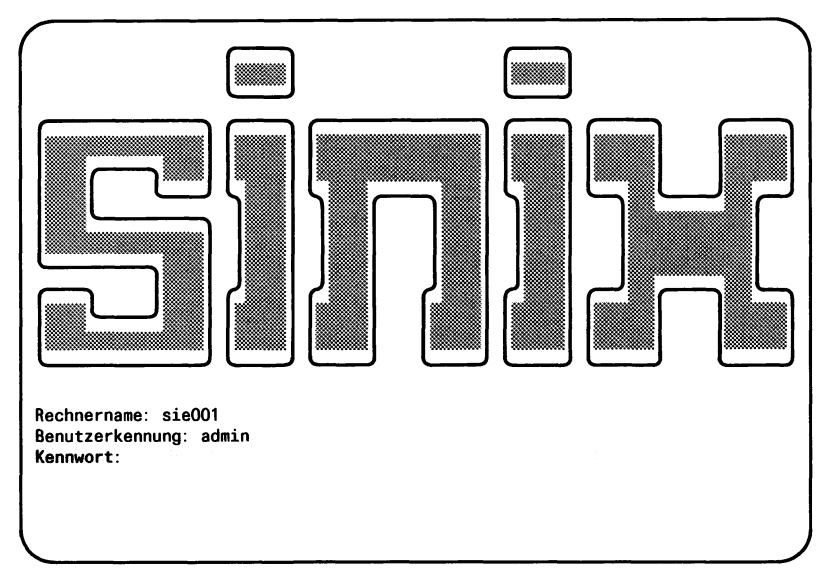

 $\mathbb{F}$ 

Geben Sie Ihr aktuelles Kennwort für admin ein. Das Kennwort wird am Bildschirm nicht angezeigt. Drücken Sie die Eingabetaste fJl.

### *Hinweis*

Meldet SINIX ''Falsche Angaben.", dann haben Sie die Benutzerkennung oder das Kennwort falsch eingegeben. Geben Sie die Benutzerkennung und das Kennwort nochmals richtig ein.

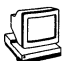

Anschließend wird am Bildschirm das Hauptmenü ausgegeben.

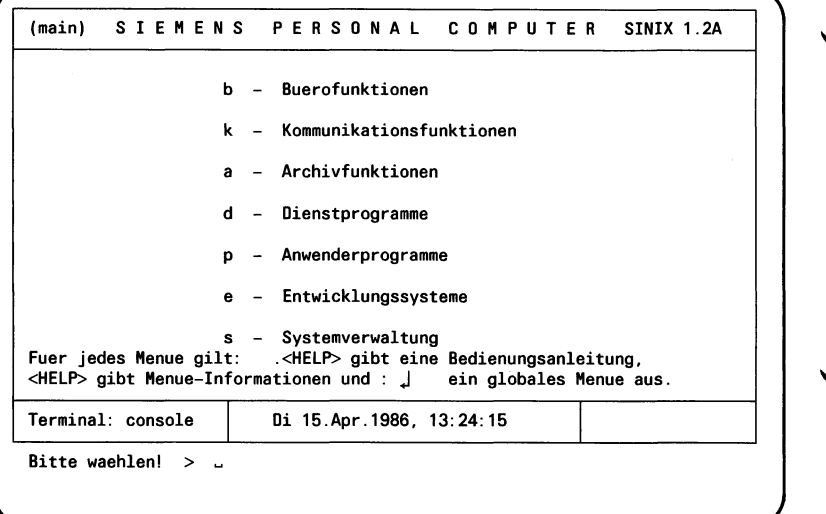

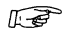

Geben Sie s i ein. Drücken Sie die Eingabetaste [1].

Betriebsanleitung PC-X/PC-X10, U2101-J-Z95-2

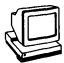

Installationsprozedur

Bitte die erste Diskette des zu installierenden<br>Softwareproduktes in das Laufwerk einlegen.

Soll die Prozedur jetzt beginnen? (j/n)  $\rightarrow$ 

Legen Sie die Diskette ein, verriegeln Sie das Laufwerk und bestä-LE tigen Sie mit j und der Eingabetaste [J].

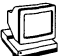

*r* **In s ta lla tio n s p ro z e d u r Bitte die erste Diskette des zu installierenden** Softwareproduktes in das Laufwerk einlegen. Soll die Prozedur jetzt beginnen? ( j/n) → j Einlesen der Installationsanweisungen... **Ausfuehrung der Installation:** V\_ *J*

## *Hinweis*

Der weitere Verlauf des Installationsdialogs ist vom jeweiligen Softwareprodukt abhängig.

## **Fehlermöglichkeit**

Meldet das System **Installationsanweisung nicht gefunden,** dann haben Sie entweder

- eine falsche Diskette eingelegt oder
- die Information auf der eingelegten Diskette ist fehlerhaft. 'w
- Nehmen Sie die Diskette aus dem Laufwerk.  $\mathbb{R}$

Damit ist die Installation beendet. Die Bedienung der Softwareprodukte entnehmen Sie bitte den jeweiligen Programmbeschreibungen (z.B. für EMDS [3])

Legen Sie, falls vorhanden, die entsprechende Tastatur-Maske über die oberste Tastatur-Reihe, wenn Sie mit dem Programm arbeiten wollen.

# **5 Bedienungsanleitung**

## **^** *'* **5.1 Systemeinheit**

## **5.1.1 Einschalten**

Voraussetzung beim Einschalten ist die erfolgreich abgeschlossene Installation von Hard- und Software.

## *Hinweis*

Achten Sie vor dem Einschalten darauf, daß keine Diskette im Laufwerk liegt.

Wenn die nachfolgend beschriebenen Ereignisse beim Einschalten nicht eintreffen, so liegt ein Fehler vor (Fehlersuche Kapitel 6).

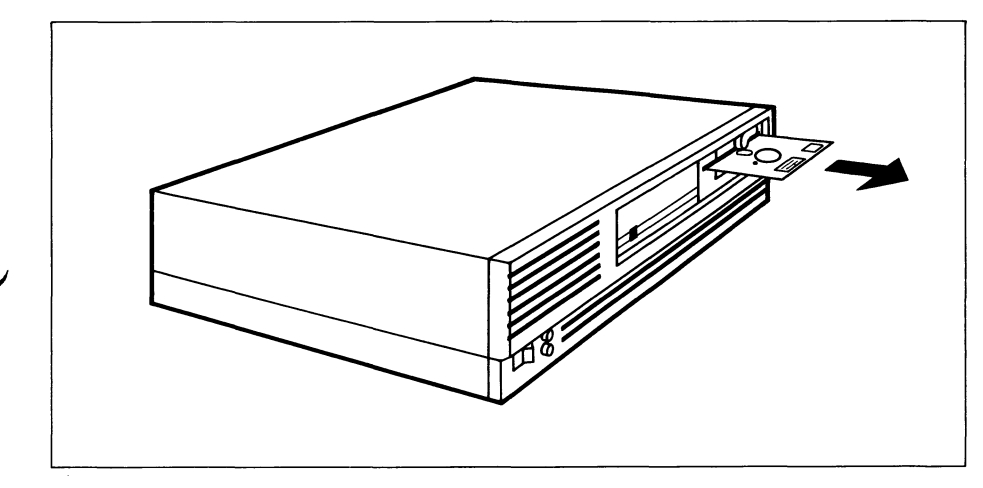

**Bild 5-1** Diskette entnehmen

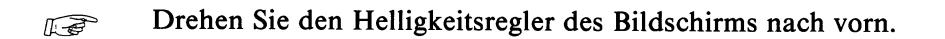

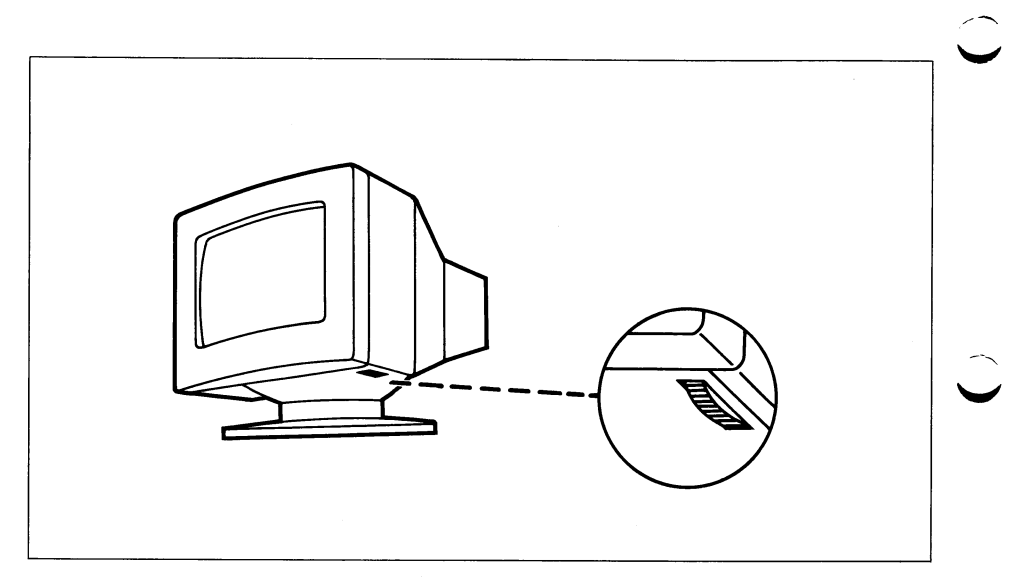

Bild 5-2 Bildschirm-Helligkeit einstellen

Schalten Sie die Systemeinheit ein: Netzschalter nach links drük-**IE** ken. Es ertönt ein akustisches Signal. Die Kontrollampen für Netz (grün) und den Selbsttest (rot) leuchten.

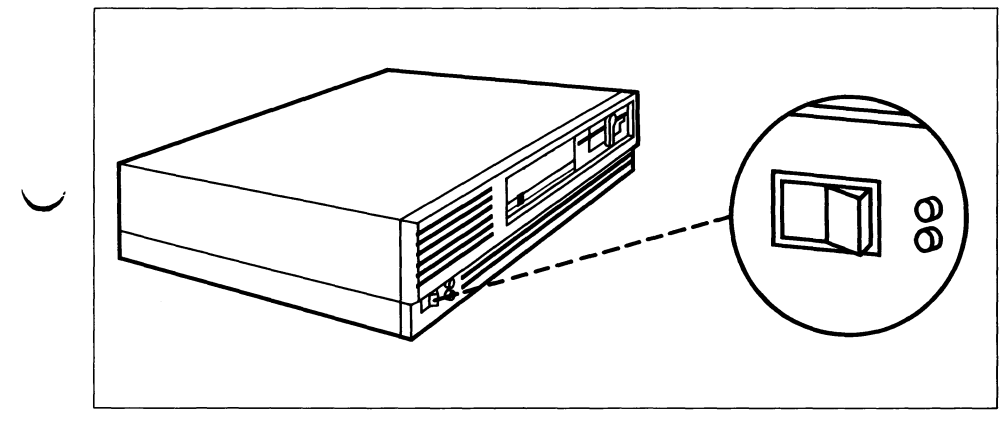

**Bild 5-3** PC-X/PC-X10 einschalten

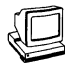

Die rote Kontrollampe verlischt nach max. 30 Sekunden wieder und es ertönt ein weiteres akustisches Signal. Am Bildschirm erscheint folgende Meldung:

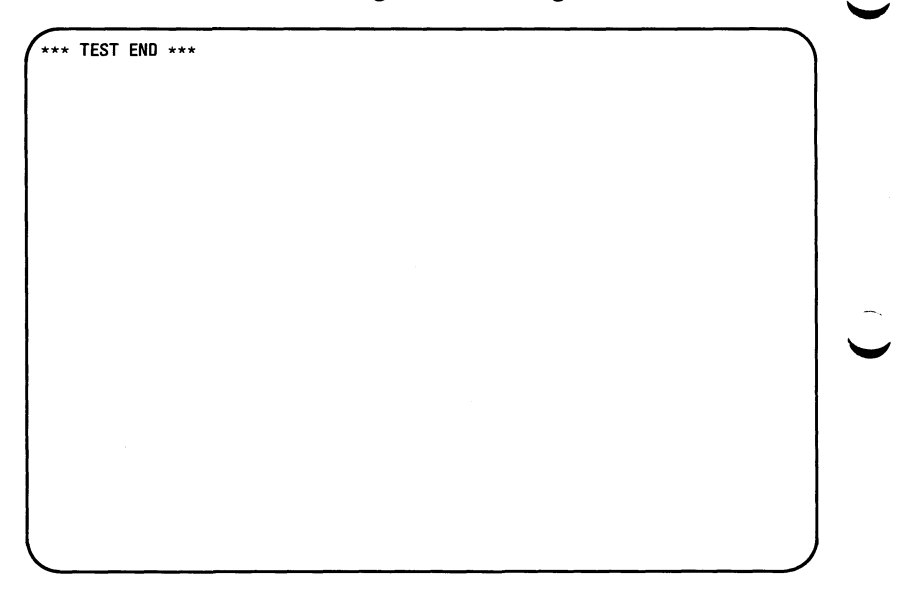

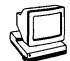

Nach dem erfolgreichen Selbsttest leuchtet die Plattenzugriffslampe und die Bildschirmausgabe wird durch die folgende Meldung ergänzt:

\*\*\* TEST END \*\*\* SINIX wird von Platte geladen... SIEMENS 80186 SINIX COPYRIGHT (c) 1984 BY SIEMENS AG Groesse des freien Speichers =  $352$  Kbyte Rechnername: sie001, Version: 1.2A, Stand: 29.Sept. 1986 Mo 13.0kt 986, 11:48:56 MEZ

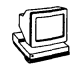

Das System meldet sich mit dem Begrüßungsbildschirm.

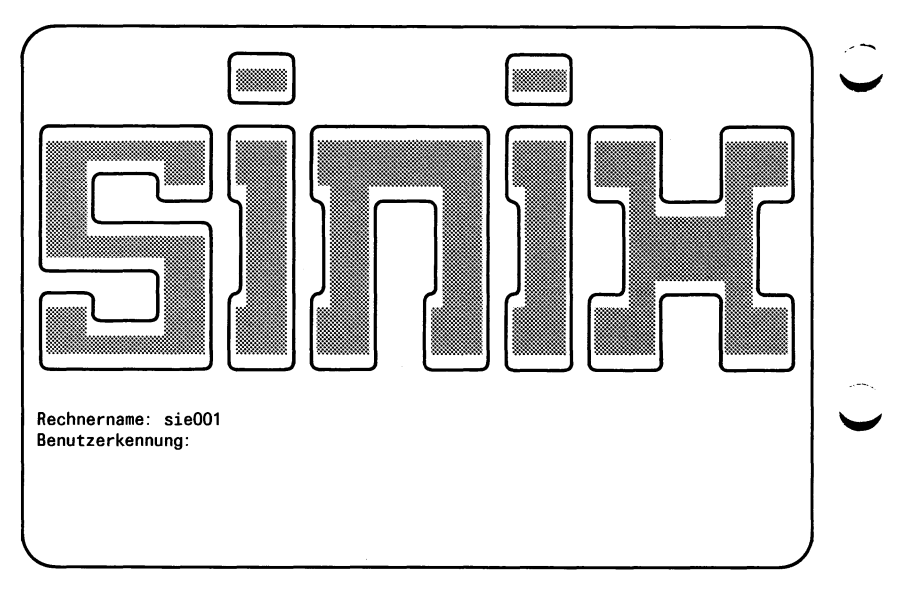

Geben Sie die von Ihnen gewünschte Benutzerkennung ein.  $\mathbb{R}$ Ist diese Benutzerkennung durch ein Kennwort geschützt, so werden Sie auch noch zur Eingabe dieses Kennworts aufgefordert.

Nun können Sie an Ihrem PC-X/PC-X10 mit dem Betriebssystem SINIX arbeiten. Das dazu notwendige Wissen finden Sie in den Manualen

• Betriebssystem SINIX, Buch 1 und Buch 2 [1], [2].

## **5-1.2 Ausschaltern**

grapp Beenden Sie Ihre Anwenderprogramme immer ordnungsgemäß (Taste **<sup>|</sup> e n d <sup>|</sup>**drücken). Der Begrüßungsbildschirm wird ausgegeben,

 $\widehat{f(x)}$  Nehmen Sie ggf. die Diskette aus dem Laufwerk.

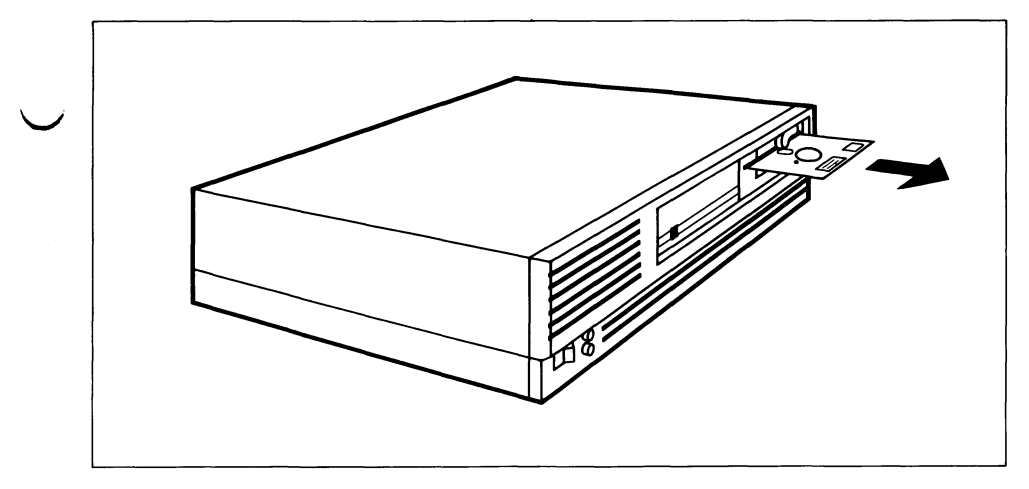

**Bild 5-4** Diskette entnehmen

Schalten Sie die Systemeinheit aus: Netzschalter nach rechts drük-**IF** ken.

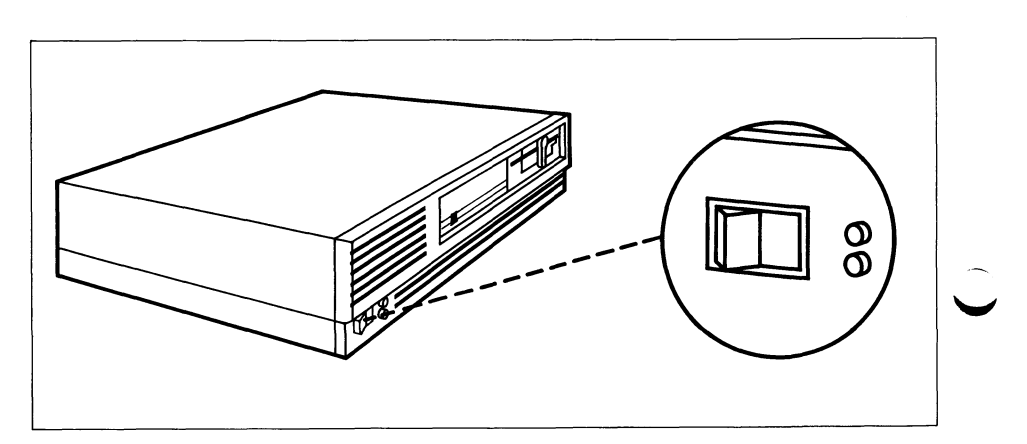

**Bild 5-5** PC-X/PC-X10 ausschalten

## 5.2 Tastatur

Die Tastatur besteht aus

- Schriftzeichentasten, ä
- Funktionstasten und
- Schreibmarkenbewegungstasten.

#### $5.2.1$ Schriftzeichentasten

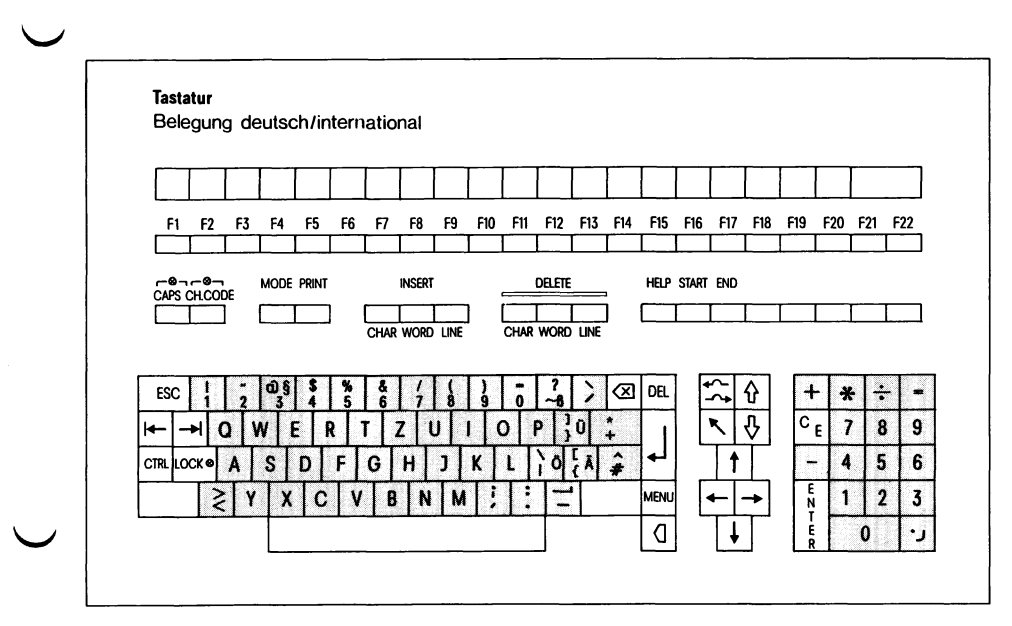

**Bild 5-6** Tastaturschema Schriftzeichentasten

Schriftzeichentasten sind alle Tasten für

- alphanumerische Zeichen,
- Interpunktionszeichen,
- Sonderzeichen und
- Zwischenraum (Leerzeichen, Space).

Diese Tasten haben eine Wiederholfunktion: Wird eine dieser Tasten länger als eine Sekunde gedrückt, so wird das der Taste entsprechende Zeichen solange am Bildschirm wiederholt abgebildet, wie die Taste gedrückt wird.

## **5.2.2 Funktionstasten**

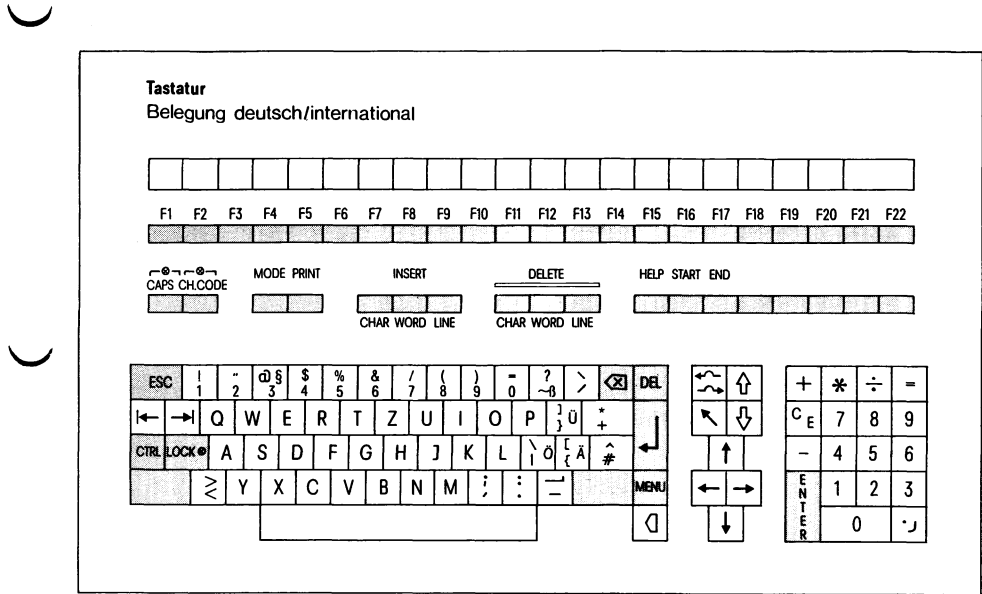

## Bild 5-7 Tastaturschema Funktionstasten

Funktionstasten

- können abhängig von Anwenderprogrammen unterschiedliche Funktionen bewirken,
- werden nicht von allen Anwenderprogrammen gebraucht.

Beachten Sie deshalb dazu die Hinweise in den entsprechenden Anwenderprogrammbeschreibungen.

## *Hinweis*

Für bestimmte Software-Produkte (z.B. EMDS/Emulation 9750 oder CED) gibt es Tastatur-Masken, auf denen die Bedeutung der Funktionstasten für das entsprechende Software-Produkt vermerkt ist. Die Tastatur-Maske ist über die oberste Tastatur-Reihe zu legen.

Die folgenden Funktionstasten haben allgemeine Gültigkeit.

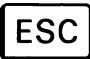

Mit ESC und einer oder mehreren Folgetasten wird ein Steuerzeichen oder eine Steuerzeichenfolge abgesetzt. Die Auswertung dieser Steuerzeichen oder Steuerzeichenfolgen ist abhängig von den entsprechenden Anwenderprogrammen.

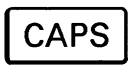

Bei gedrückter CAPS-Taste (Anzeige in der Taste leuchtet) werden die Buchstaben als Großbuchstaben abgebildet. Bei erneutem Drücken der Taste wird die Funktion rückgesetzt (Anzeige in der Tastatur erlischt).

**CH CODE**

Mit dieser Taste kann von nationalem auf internationalen Zeichenvorrat umgeschaltet werden (Anzeige INT leuchtet). Bei erneutem Drücken der Taste wird auf nationalen Zeichenvorrat zurückgeschaltet (Anzeige INT erlischt).

$$
\fbox{SHIFT}
$$

Bei gedrückter SHIFT-Taste wird umgeschaltet

— auf Großbuchstaben bei den Schriftzeichen und

— auf die obere Ebene bei doppelt belegten Tasten.

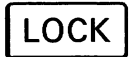

Mit dieser Taste wird die Funktion SHIFT festgestellt (Anzeige in der Taste LOCK leuchtet). Diese Funktion wird durch erneutes Drücken der SHIFT-Taste ausgeschaltet (Anzeige in der Taste erlischt).

## **5.2.3 Schreibmarkenbewegungstasten**

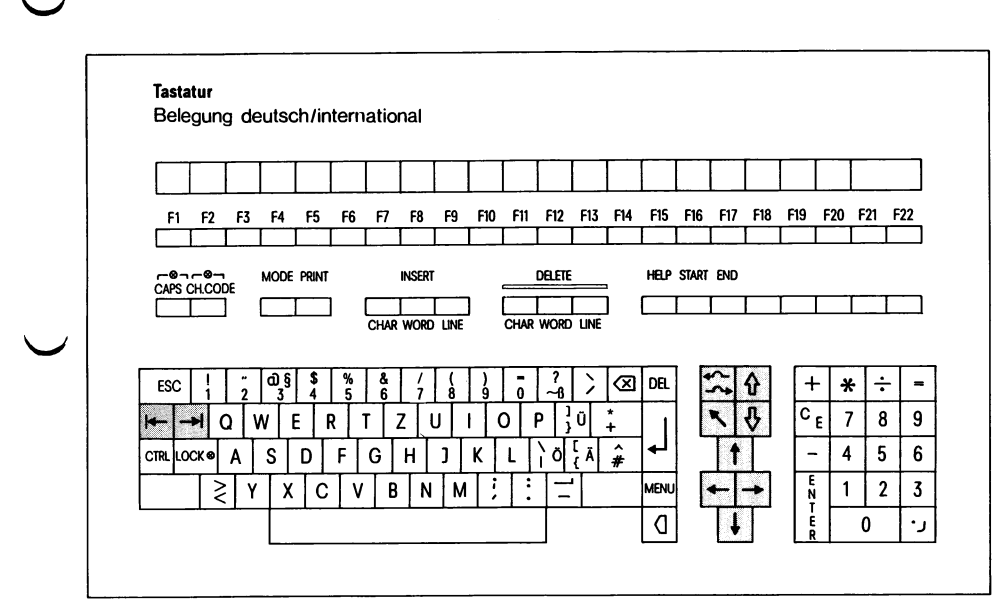

Bild 5-8 Tastaturschema Schreibmarkenbewegungstasten

Mit den Schreibmarkenbewegungstasten kann jede Position des Bildschirms mit der Schreibmarke (blinkender Unterstrich) erreicht werden. Diese Tasten haben eine Wiederholfunktion, d.h., daß diese Funktionen solange wiederholt werden, wie die entsprechende Taste gedrückt wird.

### *Hinweis*

Ausnahmen entnehmen Sie bitte den jeweiligen Programmbeschreibungen und [1], [2].

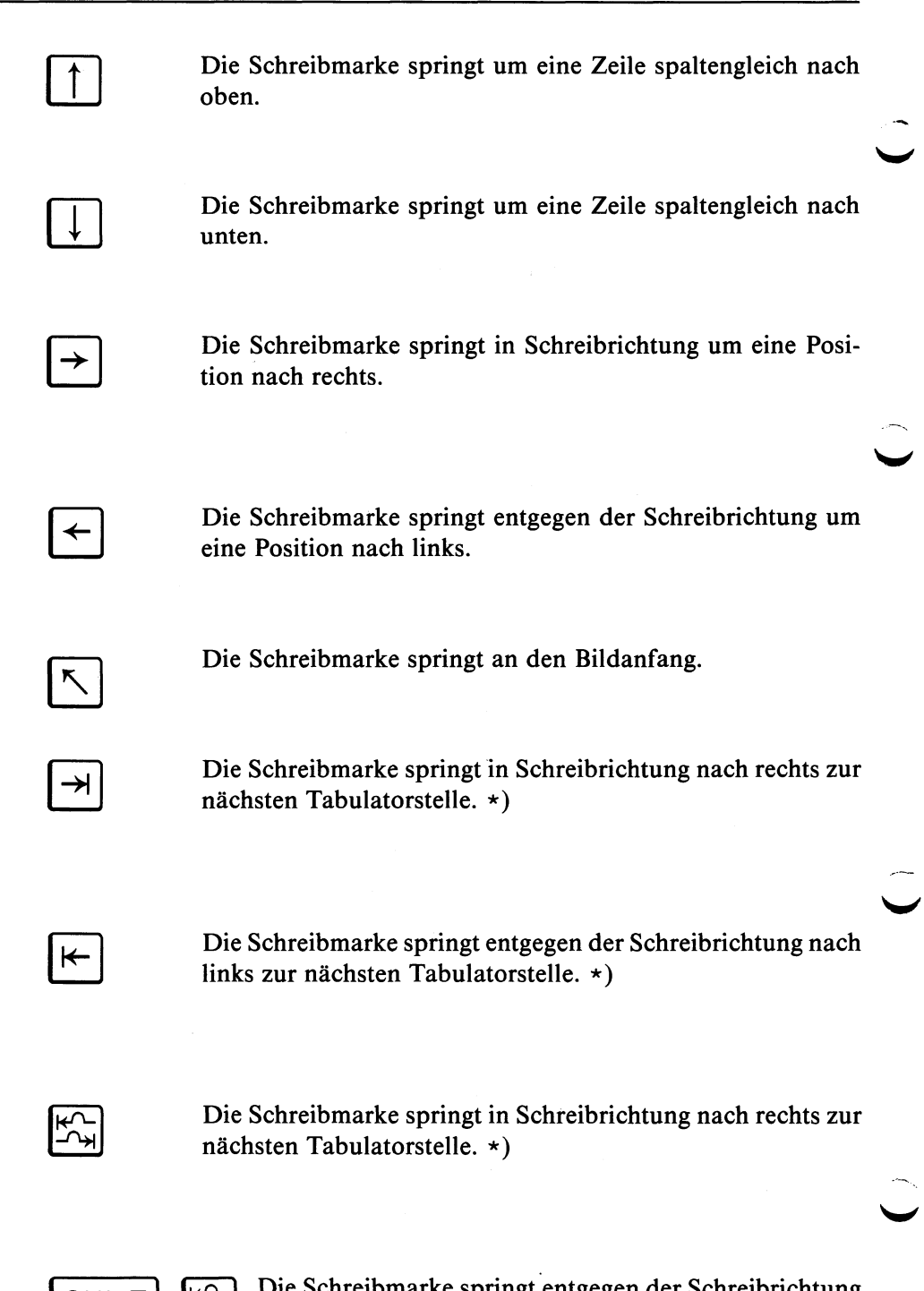

SHIFT  $\begin{bmatrix} \kappa \sim \\ \kappa \sim \\ \kappa \end{bmatrix}$  Die Schreibmarke springt entgegen der Schreibrichtung nach links zur nächsten Tabulatorstelle. \*)

## *Hinweis*

\*> Die Standardschrittweite ist 8 Stellen; Ausnahmen sind den Programmbeschreibungen zu entnehmen.

W

## 5.3 Magnetband-Streamer

## **5.3.1 Umgang mit Magnetband-Kassetten**

Magnetband-Kassetten sind leicht zu transportierende Datenspeicher für große Datenmengen (Magnetband-Kassetten, Siemens-Bestell-Nr. U7-H2).

Sie können eine Magnetband-Kassette gegen unbeabsichtiges Überschreiben oder Löschen schützen.

Drehen Sie dazu die Schreibsperre in die Stellung SAFE.

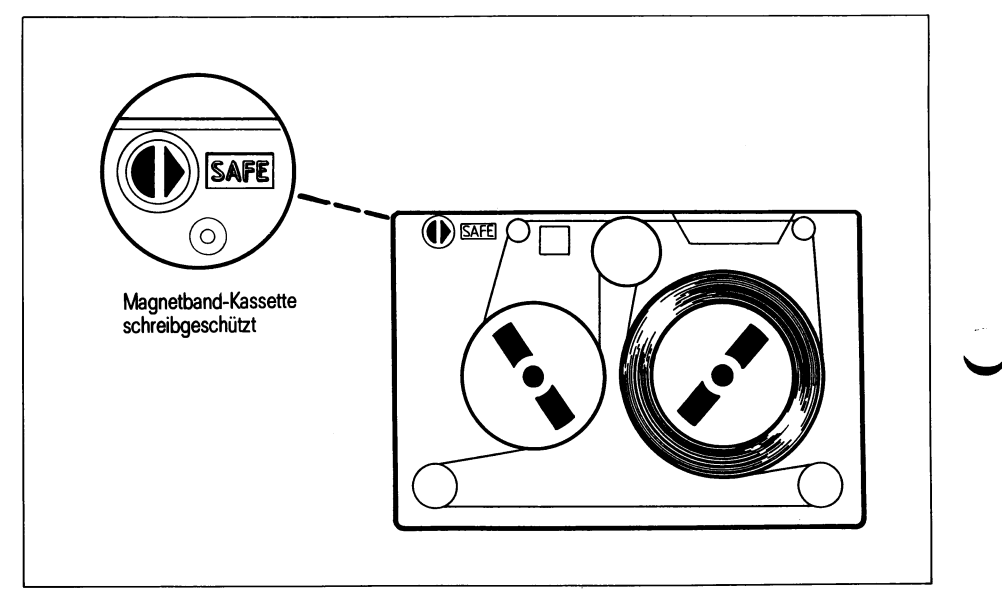

**Bild 5-9** Schreibschutz für Magnetband-Kassette

## So behandeln Sie Magnetband-Kassetten richtig:

- Direkte Sonneneinstrahlung und große Wärmeeinwirkung vermeiden.
- Magnetband-Kassette nicht unter +5°C oder über +45°C lagern oder einsetzen.

- Magnetische Gegenstände fernhalten.
- $\blacktriangleright$  Magnetband-Oberfläche nicht berühren.

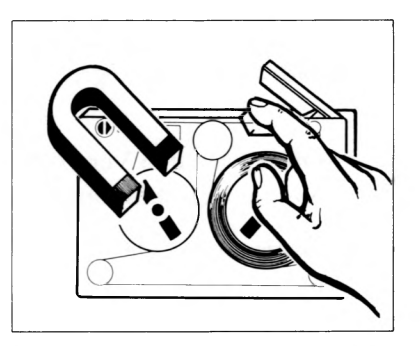

- Reinigungsmittel und Verdünner fernhalten.
- Vor Verschmutzung schützen. Kassette nur im Transportbehälter aufbewahren.
- Vor Benutzung einer Kassette sollte diese ca. 4 Stunden in der Betriebsumgebung gelagert werden.

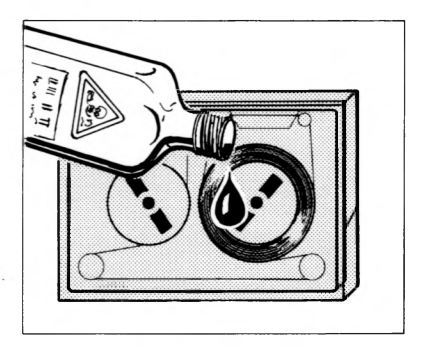

Bild 5-10 Richtig mit Magnetband-Kassetten umgehen

#### $5.3.2$ **Einschalten**

Schalten Sie den Magnetband-Streamer ein. Kippen Sie dazu den  $\mathbb{R}$ Netzschalter auf der Rückseite des Magnetband-Streamers nach links.

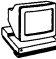

Der Magnetband-Streamer überprüft sich mit einem Selbsttest.

Die grüne Kontrollampe an der Vorderseite leuchtet, wenn der Selbsttest erfolgreich war.

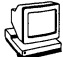

War bereits vor dem Einschalten des Magnetband-Streamers eine Magnetband-Kassette in dem Gerät, wird jetzt das Magnetband gespannt. ^

Danach ist der Magnetband-Streamer betriebsbereit.

## **5.3.3 Laden / Entladen**

## **Magnetband-Kassette einlegen**

- $\widehat{f_{\mathbb{H}}\mathcal{F}}$  Öffnen Sie den Verschlußdeckel des Kassettenschachts: Drücken Sie die Verschlußtaste.
- Drücken Sie den Verschlußdeckel nach unten, bis der Deckel  $\mathbb{F}$ horizontal steht.

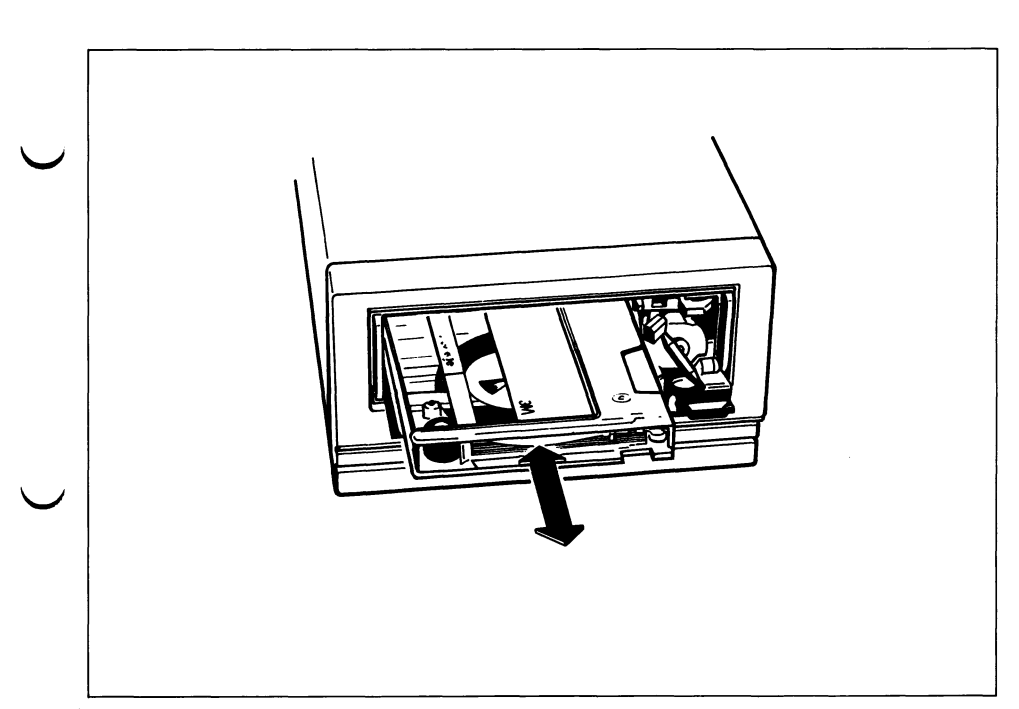

Bild 5-11 Magnetband-Streamer laden/entladen

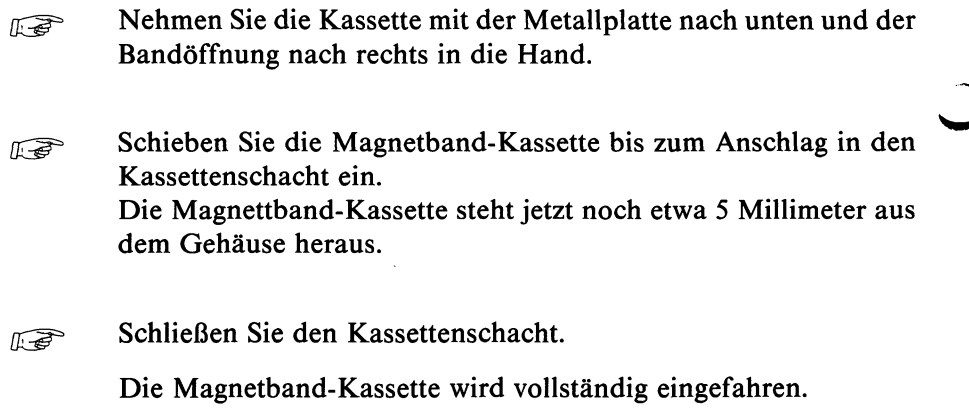

#### *Hinweis*

Der Kassettenschacht ist erst geschlossen, wenn der Verschluß eingerastet ist.

### *Hinweis*

Sobald eine Magnetband-Kassette neu eingelegt wird, muß das Magnetband dieser Magnetband-Kassette gespannt werden.

- Wählen Sie dazu im Hauptmenü (main) das Menü 'Systemverwaltung'.
- Wählen Sie dort das Menü 'Systemsicherung auf MB-Kassette'.
- Wählen Sie dort die Funktion 'Straffen des Magnetbandes'.

## **Magnetband-Kassette entnehmen**

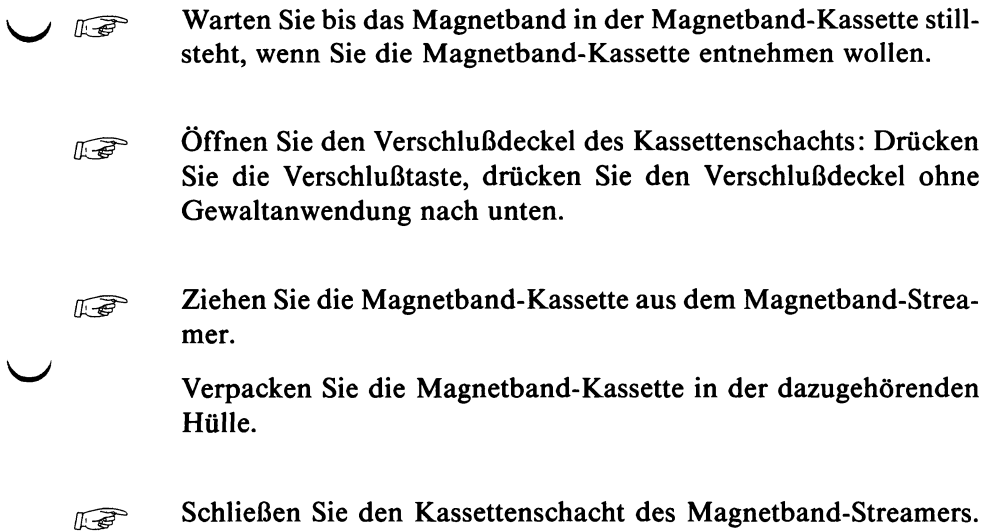

#### $5.3.4$ Pflegen

Der Magnetkopf des Magnetband-Streamers muß regelmäßig gereinigt ^ werden. Die Abstände, in denen eine Reinigung des Magnetkopfes nötig wird, sind abhängig von

- der Betriebsdauer,
- der Qualität der Magnetbänder und
- den Umweltbedingungen.

## Als Richtlinie kann gelten:

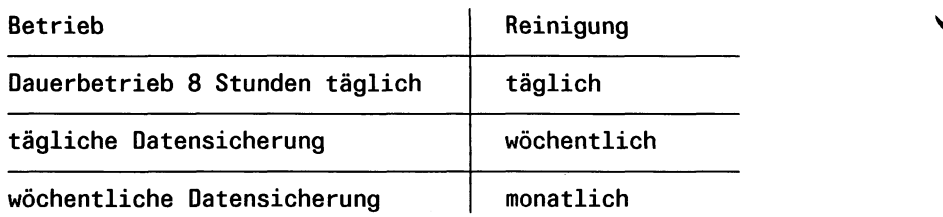

Reinigen Sie den Magnetkopf des Magnetband-Streamers immer, nachdem Sie eine neue Magnetband-Kassette verwendet haben.

## **Grundsätzlich gilt: Lieber zu oft als zu selten!**

Zum Reinigen der Magnetköpfe benötigen Sie das Reinigungsset für Magnetband-Streamer (Bestell-Nr. U50-H13).

## Das Reinigungsset enthält

- eine Magnetkopf-Reinigungskassette mit Reinigungsschwamm,
- eine Pinzette,
- zusätzlich Reinigungsschwämme und
- Beutel mit Reinigungsflüßigkeit.

Zu diesem Reinigungsset ist ein Ergänzungsset mit Verbrauchsmaterial erhältlich (Bestell-Nr. U50-H131).

Das Ergänzungsset enthält:

- 5 Ersatzschwämme und
- 10 Beutel mit Reinigungsflüßigkeit.

## *Achtung*

- Verwenden Sie nur das Reinigungsset zum Reinigen der Magnetköpfe. Wenn Sie scharfe Gegenstände zum Reinigen der Magnetköpfe verwenden, beschädigen Sie damit den Magnetkopf.
- Verwenden Sie jede Seite eines Reinigungsschwammes nur einmal.

## *Hinweis*

Sie können die Magnetköpfe des Magnetband-Streamers nur als Benutzer admin reinigen.

#### Zum Reinigen der Magnetköpfe des Magnetband-Streamers müs- $\mathbb{R}$ sen wie folgt Vorgehen:

- Schließen Sie sich unter der Benutzerkennung **admin** an SINIX an.
- Wählen Sie im Hauptmenü (main) das Menü 'Systemverwaltung'.
- Wählen Sie dort das Menü 'Systemsicherung auf MB-Kassette'.
- Beträufeln Sie den Schwamm der Reinigungskassette mit der Reinigungsflüßigkeit.
- Legen Sie die Reinigungskassette wie eine normale Magnetband-Kassette in den Magnetband-Streamer ein.
- Wählen Sie die Funktion 'Straffen des Magnetbandes'.

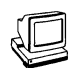

Ihr PC-X10 gibt die folgende Meldung auf den Bildschirm aus, nachdem Sie die Taste Q] gedrückt haben.

**Straffung der MB-Kassette** 

Bei dieser Funktion wird die MB-Kassette einmal vor– u. zurueckgespult<br><mark>(Dauer ca. 3 Minuten...)</mark>

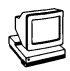

*a*GP\*

Der Magnetband-Streamer läuft jetzt.

Lassen Sie den Magnetband-Streamer etwa 10 Sekunden laufen. Öffnen Sie den Verschlußdeckel des Kassettenschachts.

V *J*
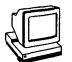

Der Magnetband-Streamer stoppt sofort und Ihr PC-X10 gibt folgende Meldung auf den Bildschirm aus.

```
Straffung der MB-Kassette
Bei dieser Funktion wird die MB-Kassette einmal vor- u. zurueckgespult
(Dauer ca. 3 Minuten...)
Die Magnetbandeinheit kann nicht aktivert werden
.G eraet oder Adresse unbekannt
Fehler: MB-Kassette nicht eingelegt bzw Tuere offen oder Systemfehler
Bitte MB-Kassette ordnungsgemaess einlegen und Funktion wiederholen
Zurueck ins Menue mit MENU oder Vorauswahl J
                                                                         J
```
 $\mathbb{R}$ 

Entnehmen Sie die Reinigungkassette aus dem Magnetband-Streamer.

 $Drücken Sie$  **MENU**.

Die Reinigung der Magnetköpfe des Magnetband-Streamers ist damit abgeschlossen.

## **5.4 Datensicherung**

Die erfaßten Daten bzw. die Ergebnisse Ihrer Anwendungen (Dokumente, Programme etc.) sind als Dateien auf der Festplatte des PC-X/PC-X10 gespeichert.

Diese Dateien gehen verloren, wenn

- ein neues Betriebssystem installiert wird,
- ein schwerer Bedienungsfehler auftritt, oder
- die Festplatte beschädigt wird.

Um solche Verluste zu vermeiden, ist es unbedingt erforderlich, daß Sie Ihre Dateien regelmäßig auf Diskette schreiben oder auf Magnetband-Kassette schreiben (sichern).

Bei Bedarf können Sie diese Dokumente wieder von der Diskette oder der Magnetband-Kassette in den PC-X/PC-X10 einiesen.

Sie haben dann eventuell nicht den neuesten Stand Ihrer Dokumente, weil sich zwischen der Datensicherung und dem Wiedereinlesen die Dokumente geändert haben können.

Wenn Sie jedoch keine Datensicherung durchgeführt haben, sind die Dokumente unter Umständen ganz verloren.

Das Sichern und Zurückschreiben von Dokumenten geschieht unter Menüführung [2].

*Hinweis*

Je öfter Sie Ihre Dateien sichern, desto aktueller ist die Sicherung.

# **5.5 System-Installation mit RESTORE-Diskette**

## **5.5.1 Erzeugen einer RESTORE-Diskette**

Eine RESTORE-Diskette müssen Sie erzeugen, wenn Sie z.B. eine neue Version des Betriebssystems installieren wollen. Wenn Sie eine RESTORE-Diskette erzeugen, retten Sie

- die Parameter Ihres Datenfernübertragungsanschlußes und
- die Benutzerkennungen, aber nicht die Daten der Benutzer.

Vor dem Erzeugen einer RESTORE-Diskette müssen Sie beachten:

- Alle Benutzer müssen ihre wichtigen Datenbereiche gerettet haben.
- Alle von Benutzern gestarteten Prozesse müssen beendet sein.
- $\mathbb{R}$
- Beenden Sie Ihr Anwenderprogramm ordnungsgemäß.
- Schalten Sie die Systemeinheit aus.
- Legen Sie die Diskette SINIXO ein und verriegeln Sie das Laufwerk.
- Schalten Sie die Systemeinheit ein.

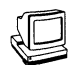

Die rote Diskettenzugriffslampe leuchtet und es folgt die Bildschirmausgabe:

\*\*\* TEST END \*\*\* SINIX wird von Diskette geladen... SIEMENS 80186 SINIX COPYRIGHT (c) 1984 BY SIEMENS AG Groesse des freien Speichers = 352 Kbyte Rechnername: sie001, Version: 1.2A, Stand: 29.Sept 986 Mo 15.Apr 986, 11:07:43 MEZ

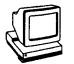

Anschließend folgt die Bildschirmausgabe:

**INSTALLATION EINES SINIX-SYSTEMS** Herzlich Willkommen zur Selbstinstallation Ihres SINIX-Systems Wird auf diesem Rechner zum ersten Male ein SINIX-Betriebssystem installiert? Antworten Sie mit  $(j/n)$ : ...  $(i=ia / n=nein)$ Waehlen Sie Ihre Antwort durch Druecken der Leertaste. Weiter mit J

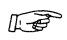

Stellen Sie n mit der Leertaste ein. Drücken Sie die Eingabetaste [1].

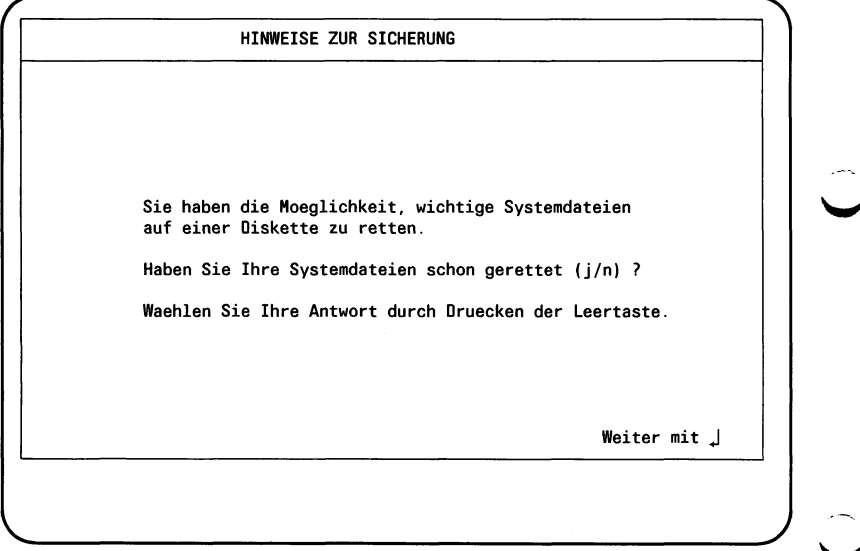

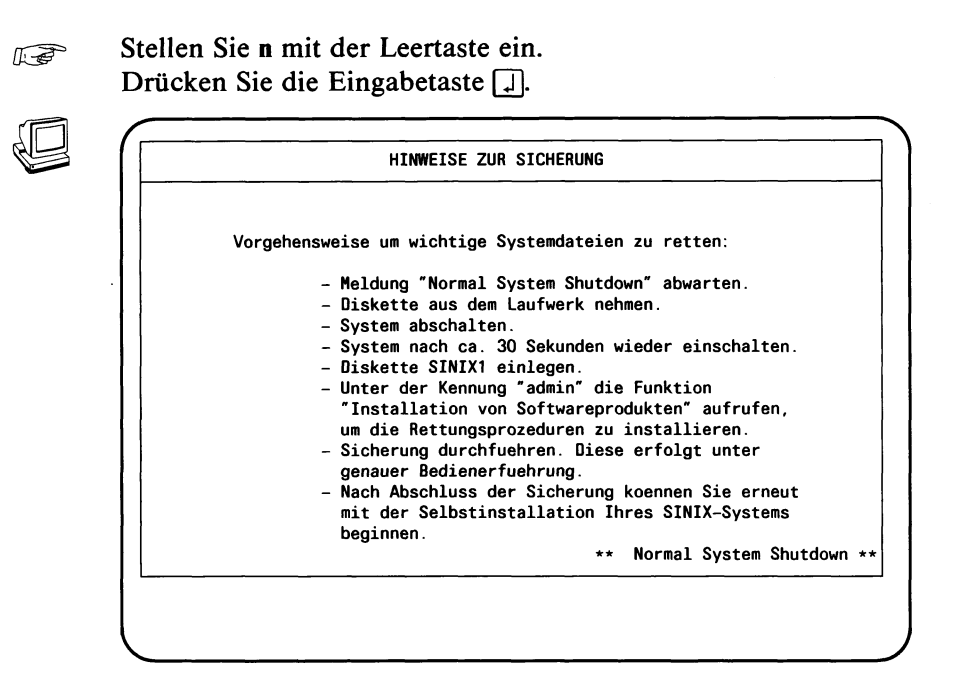

 $\mathbb{E}$ 

- Diskette SINIX0 aus dem Laufwek nehmen.
- Systemeinheit ausschalten.
- Systemeinheit nach mindestens 30 Sekunden wieder einschalten.

#### **Hinweis**

Warten Sie nun unbedingt den Begrüßungbildschirm ab.

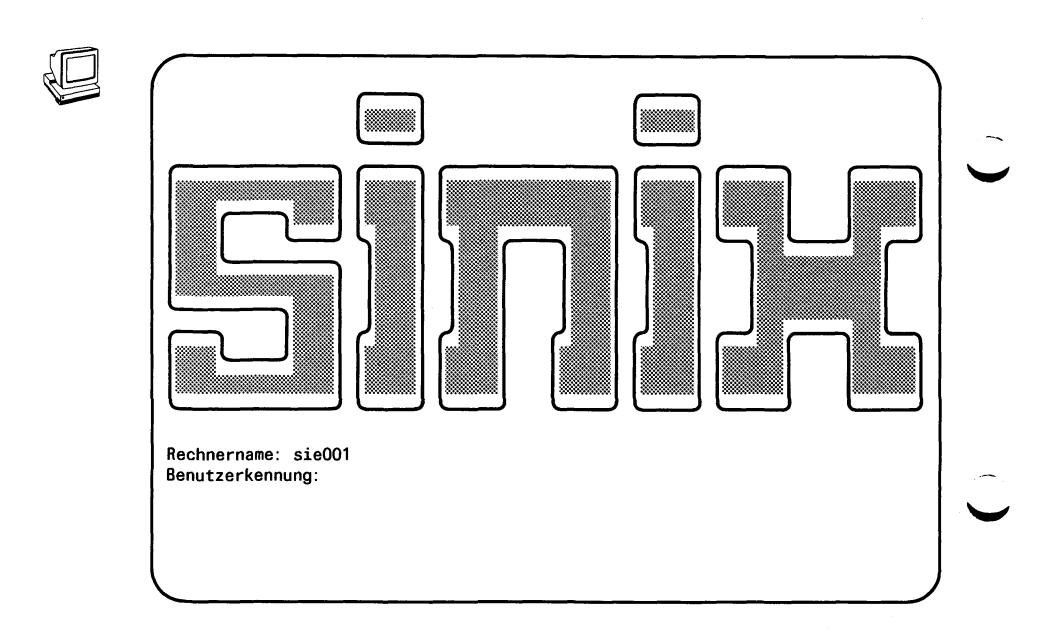

- **Figure 12** Diskette SINIX1 einlegen.
	- $-$  Geben Sie admin  $\Box$  ein.
	- $-$  Geben Sie das aktuelle Kennwort  $\Box$  ein.

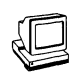

Anschließend wird am Bildschirm das Hauptmenü ausgegeben.

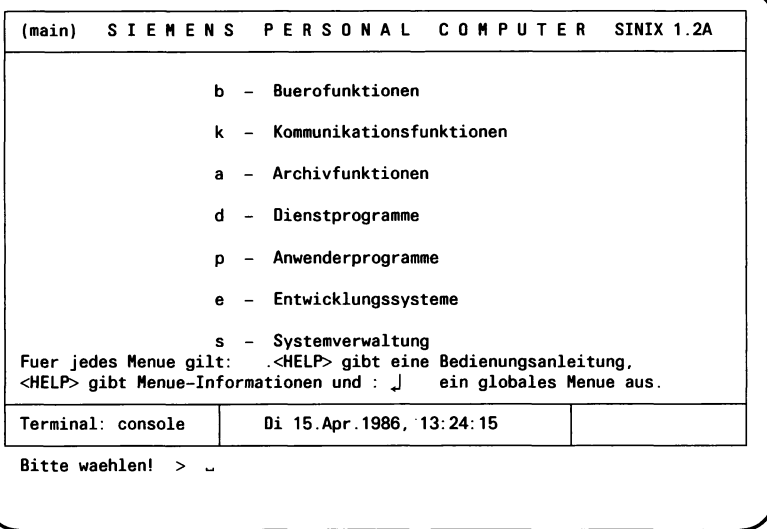

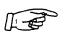

Geben Sie s i ein. Drücken Sie die Eingabetaste [1].

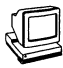

Installationsprozedur

Bitte die erste Diskette des zu installierenden<br>Softwareproduktes in das Laufwerk einlegen.

Soll die Prozedur jetzt beginnen? (j/n)  $\rightarrow$ 

## **Hinweis**

Ignorieren Sie diese Aufforderung. Die richtige Diskette (SINIX1) haben Sie ja bereits eingelegt.

Geben Sie j ein.  $\mathbb{F}$ Drücken Sie die Eingabetaste [.].

Betriebsanleitung PC-X/PC-X10, U2101-J-Z95-2

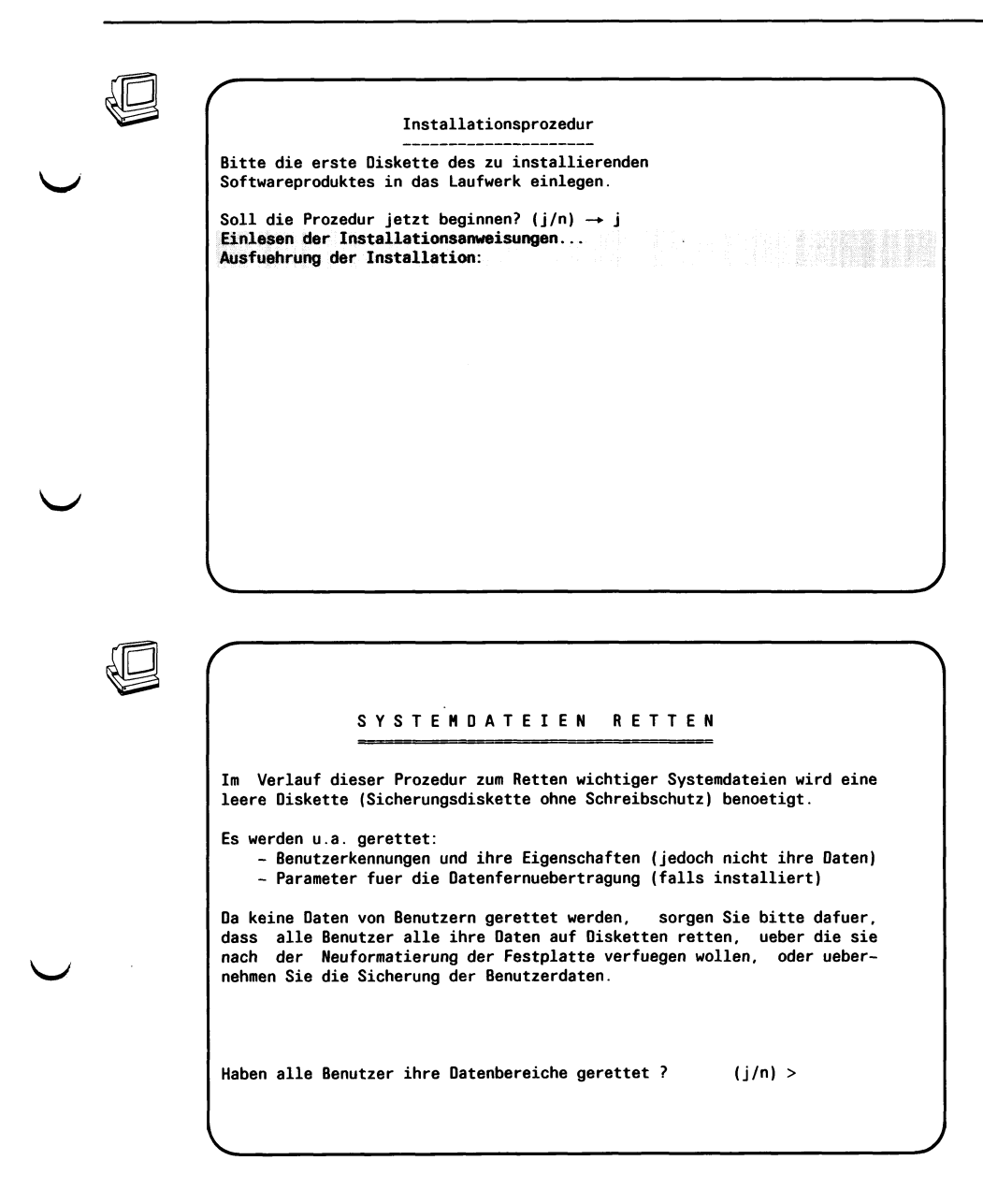

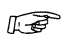

Geben Sie j ein. Drücken Sie die Eingabetaste (TI.

*Hinweis*

Beantworten Sie auch die folgenden beiden Fragen mit j.

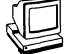

Es werden u.a. gerettet: - Benutzerkennungen und ihre Eigenschaften (jedoch nicht ihre Daten) - Parameter fuer die Datenfernuebertragung (falls installiert) Da keine Daten von Benutzern gerettet werden, sorgen Sie bitte dafuer, dass alle Benutzer alle ihre Daten auf Disketten retten, ueber die sie<br>nach der Neuformatierung der Festplatte verfuegen wollen, oder uebernehmen Sie die Sicherung der Benutzerdaten. Haben alle Benutzer ihre Datenbereiche gerettet ?  $(i/n) > j$ Sind alle von Benutzern gestarteten Prozesse beendet?  $(j/n) > j$ Haben alle Benutzer das System verlassen (logout)? (j/n) > j Bitte Diskette entnehmen und die leere Diskette einlegen, auf der die wichtigen Systemdateien gerettet werden sollen. Sobald die leere Diskette eingelegt wurde, bitte mit j bestaetigen. >

 $\underbrace{\hspace{2.5cm}}$ 

## **IE**

Legen Sie eine leere Diskette ohne Schreibschutz ein. Geben Sie j ein. Drücken Sie die Eingabetaste [1].

 $\mathbb{R}$ 

RESTORE-Diskette wird neu formatiert.... Retten der Systemdateien... Ueberpruefen der RESTORE-Diskette...

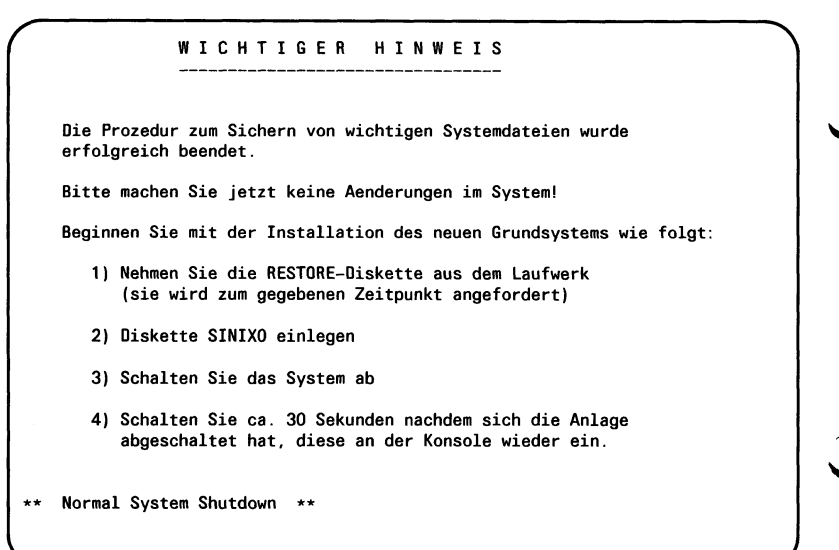

 $\sim 10^{-1}$ 

 $\sim$ 

#### $\mathbb{R}$

- RESTORE-Diskette aus dem Laufwerk nehmen.
- SINIX0-Diskette einlegen.
- Systemeinheit ausschalten.

SINIX wird von Diskette geladen...

- Nach mindestens 30 Sekunden Systemeinheit wieder einschalten.

#### **Hinweis**

\*\*\* TEST END \*\*\*

Sie beginnen nun mit der Installation des Grundsystems (Betriebssystem).

Der Vorgang ist bereits ausführlich im Kapitel 3.2 beschrieben.

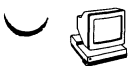

SIEMENS 80186 SINIX COPYRIGHT (c) 1984 BY SIEMENS AG Groesse des freien Speichers = 352 Kbyte Rechnername: sie001, Version: 1.2A, Stand: 29.Sept. 1986 Mo 13.0kt 986, 11:07:43 MEZ

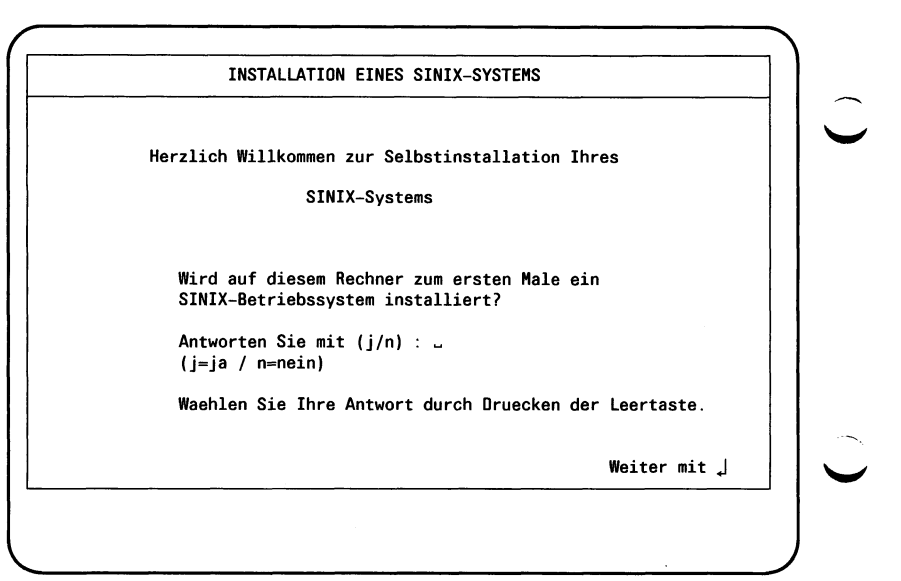

 $\mathbb{F}$ 

Stellen Sie i mit der Leertaste ein. Drücken Sie die Eingabetaste [1].

**Hinweis** 

Am Ende der nun begonnenen Installation werden Sie aufgefordert, die von Ihnen erstellte RESTORE-Diskette einzulegen (siehe dazu 5.5.2).

## 5.5.2 System-Installation

Wenn Sie ein neues Betriebssystem installieren, können Sie dazu eine von Ihnen erstellte RESTORE-Diskette (Sicherungsdiskette) einlesen. Dazu werden Sie nach der Installation durch die folgende Bildschirmausgabe aufgefordert.

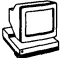

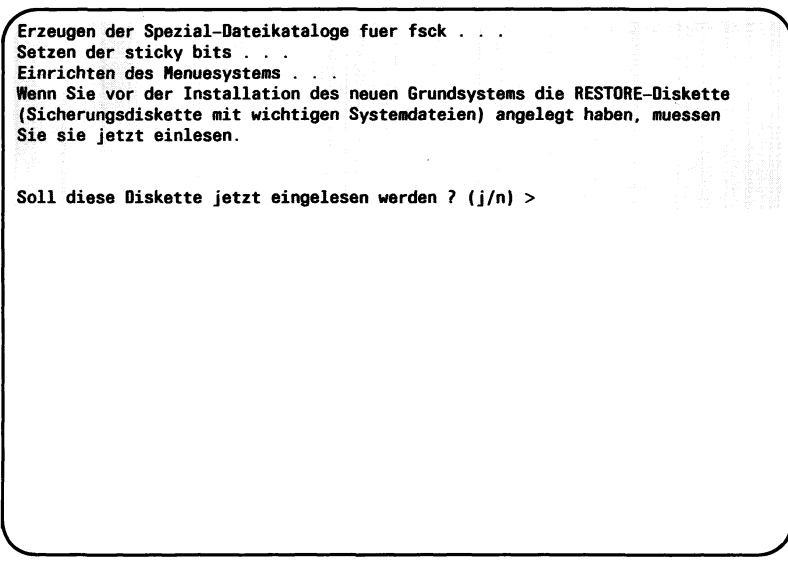

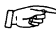

 $\blacktriangleright$ 

**graph** Antworten Sie bitte mit j und der Eingabetaste [J].

Erzeugen der Spezial-Dateikataloge fuer fsck... Setzen der sticky bits . . Einrichten des Menuesystems.  $\sim$   $\sim$ Wenn Sie vor der Installation des neuen Grundsystems die RESTORE-Diskette (Sicherungsdiskette mit wichtigen Systemdateien) angelegt haben, muessen Sie sie jetzt einlesen. Soll diese Diskette jetzt eingelesen werden ? (j/n) > j<br>Bitte die RESTORE-Diskette in das Laufwerk legen und mit 'j' bestaetigen. Jede andere Taste unterdrueckt das Einlesen der RESTORE-Diskette und es<br>wird ein Standard-Menuesystem eingerichtet. >

 $\mathbb{R}$ 

Legen Sie die von Ihnen erstellte RESTORE-Diskette in das Laufwerk.

Bestätigen Sie mit j und der Eingabetaste [J].

Betriebsanleitung PC-X/PC-X10, U2101-J-Z95-2

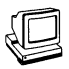

**IS** 

Einlesen der RESTORE-Anweisungen. Die geretteten Systemdateien werden jetzt eingelesen. Wiedereinlesen der geretteten Systemdateien . . . Bitte Diskette aus dem Laufwerk nehmen. Rekonstruktion der Kennwortdatei Wiedereinrichten der Benutzerbereiche... RESTORE erfolgreich abgeschlossen. Neue Autorisierungsdatei wird generiert . . . fertig. The Last List of State List Service Constant Construction<br>\*\*\*\*\*\*\*\* SYSTEM MUSS NEU HOCHGEFAHREN WERDEN \*\*\*\*\*\*\* Schalten Sie nach der Meldung 'Normal System Shutdown' das Gerät aus und nach 30 Sekunden wieder ein. \*\* Normal System Shutdown \*\*

Schalten Sie die Systemeinheit aus: Netzschalter nach rechts drükken.

Warten Sie 30 Sekunden und schalten Sie dann die Systemeinheit wieder ein: Netzschalter nach links drücken.

# **5.6 Höhenverstellung für den Bildschirm**

#### **Anheben des Bildschirms**

*r***:** Drehen Sie den mittleren Ring des Ergoliftes im Uhrzeigersinn, der Bildschirm wird dadurch angehoben.

#### **Absenken des Bildschirms**

 $f(x)$  Drehen Sie den mittleren Ring des Ergoliftes entgegen dem Uhrzeigersinn, der Bildschirm wird dadurch abgesenkt.

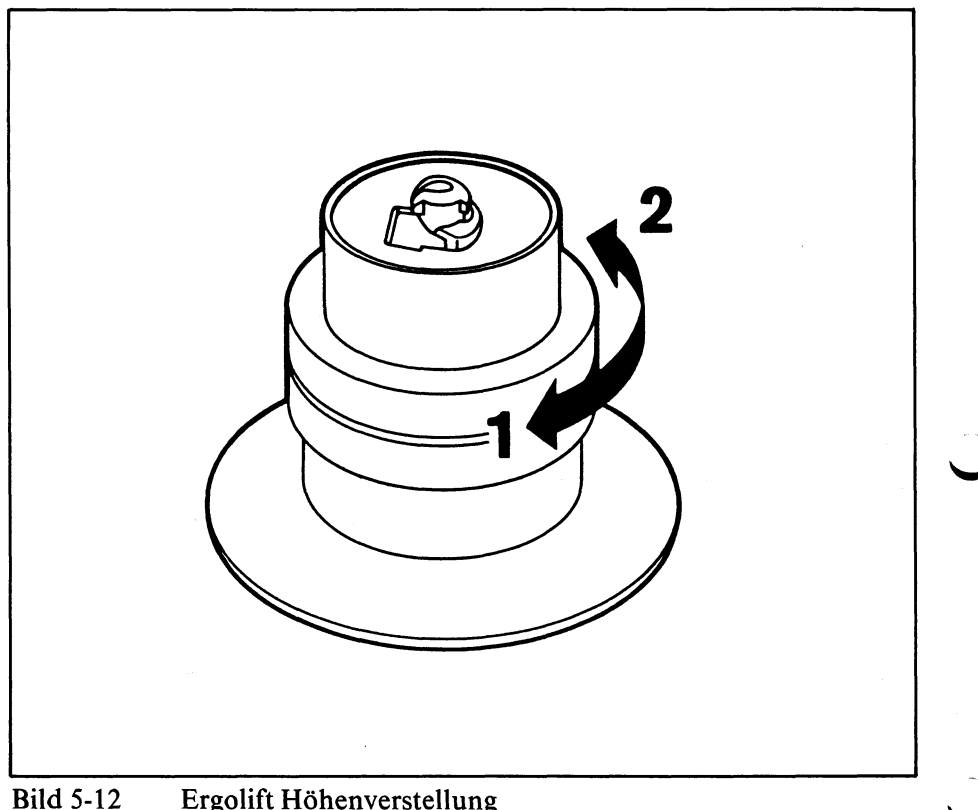

Ergolift Höhenverstellung

# 5.7 Pflegeanleitung

Die Pflege ist regelmäßig vom Benutzer durchzuführen. Vor Durchführung von Reinigungsarbeiten ist der Netzstecker zu ziehen.

#### Reinigung der Gehäuse von Bildschirm, Systemeinheit und Tastatur

Zur Reinigung der Gehäuse ist das Abwischen mit einem trockenen Tuch ausreichend.

Bei stark verschmutzter Oberfläche kann ein feuchtes Tuch verwendet werden, das in lauwarmes Wasser mit mildem Spülmittel getaucht und gut ausgewrungen wurde.

Für die Reinigung der Tasten der Tastatur können Desinfektionstücher (z.B. SAGROSEPT-Tücher, die in jeder Apotheke erhältlich sind) verwendet werden. Die Einwirkzeit darf 5 Minuten nicht überschreiten.

Desinfektionstücher nach der Reinigung nicht auf dem Gehäuse liegen lassen.

#### Reinigung der Bildröhrenfläche

Die Bildröhrenfläche ist mit einem weichen, angefeuchteten, nicht fusselnden Tuch zu reinigen und dann mit einem weichen, trockenen Tuch trokken zu reiben.

#### *Hinweis*

*.* Spezielle Reinigungsmittel sind beim Service Shop erhältlich.

 $\label{eq:2.1} \frac{1}{\sqrt{2\pi}}\sum_{i=1}^n\frac{1}{\sqrt{2\pi}}\sum_{i=1}^n\frac{1}{\sqrt{2\pi}}\sum_{i=1}^n\frac{1}{\sqrt{2\pi}}\sum_{i=1}^n\frac{1}{\sqrt{2\pi}}\sum_{i=1}^n\frac{1}{\sqrt{2\pi}}\sum_{i=1}^n\frac{1}{\sqrt{2\pi}}\sum_{i=1}^n\frac{1}{\sqrt{2\pi}}\sum_{i=1}^n\frac{1}{\sqrt{2\pi}}\sum_{i=1}^n\frac{1}{\sqrt{2\pi}}\sum_{i=1}^n\$ 

# **6 Fehlersuche**

Dieses Kapitel beschreibt mögliche Fehlerursachen und deren Behebung.

Führen Sie bitte die Anweisungen, die durch Piktogramme gekennzeichnet sind, schrittweise aus.

Das folgende Bild zeigt die in diesem Kapitel verwendeten Bezeichnungen.

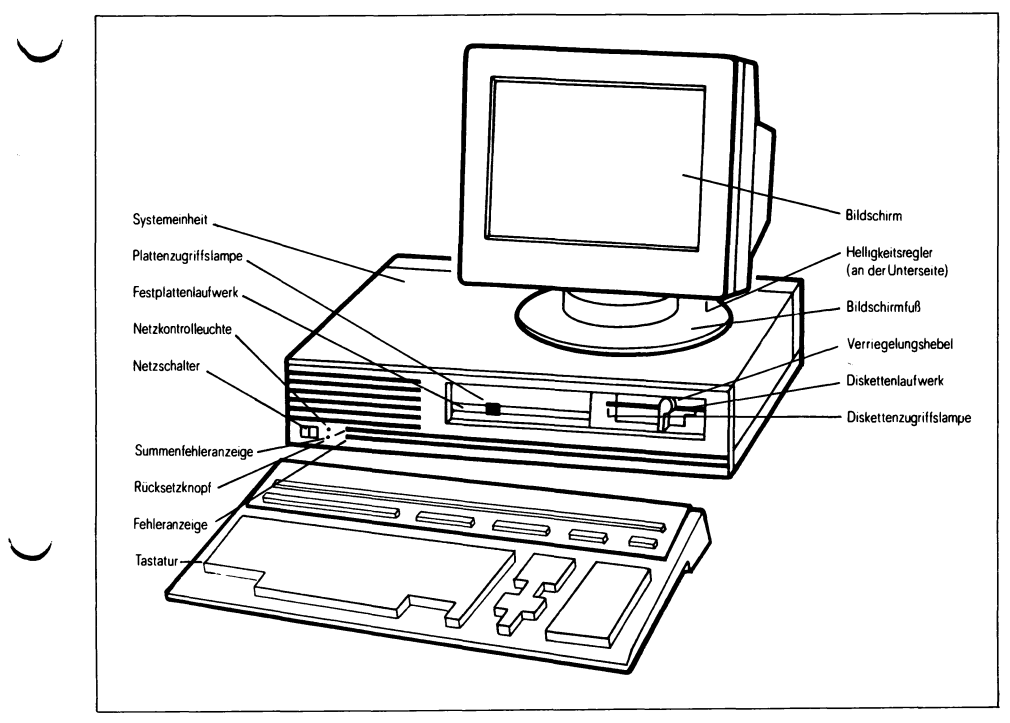

Siemens PC-X/PC-X10 Fehleranzeigen **Bild 6-1** 

#### Die grüne Netzkontrollampe leuchtet nicht

Netzspannungsversorgung fehlerhaft.

 $E_{\text{eff}}$  Systemeinheit ausschalten.

Gerätestecker des Netzkabels an der Systemeinheit auf richtigen Sitz prüfen.

Netzspannung an der Steckdose kontrollieren.

Systemeinheit einschalten.

Wenn die grüne Netzkontrollampe immer noch nicht leuchtet, dann verständigen Sie den Wartungsdienst.

## **Die rote Kontrollampe für den Selbsttest erlischt nicht nach max. 30 Sekunden oder blinkt**

Der Selbsttest ist nicht fehlerfrei abgelaufen.

 $\mathbb{F}$  Systemeinheit aus- und wieder einschalten.

Leuchtet oder blinkt die rote Kontrollampe für den Selbsttest immer noch?

- Notieren Sie die leuchtenden und nichtleuchtenden Lampen der Fehleranzeige.
- Notieren Sie eventuell vorhandene zusätzliche Bildschirmausgaben.
- Verständigen Sie den Wartungsdienst.

#### **Der Bildschirm bleibt dunkel**

Bildschirm wurde automatisch dunkel gesteuert. Helligkeitsregler auf Dunkel eingestellt. Verbindung von der Systemeinheit zum Bildschirm fehlerhaft. Grüne Netzkontrollampe leuchtet nicht.

**IF Drücken Sie eine beliebige Taste.** 

Drehen Sie den Helligkeitsregler ganz nach vom.

Schalten Sie die Systemeinheit aus.

Prüfen Sie, ob folgende Stecker richtig in den Buchsen der Systemeinheit stecken:

- Gerätestecker des Verbindungskabels vom Bildschirm zur Systemeinheit,
- Gerätestecker des Netzkabels.

Prüfen Sie, ob die Steckdose Spannung führt.

Schalten Sie die Systemeinheit wieder ein.

Sollte der Bildschirm immer noch dunkel bleiben, dann verständigen Sie den Wartungsdienst.

## Die Meldung \*\*\* TEST END \*\*\* erscheint nicht

Der Selbsttest ist nicht fehlerfrei abgelaufen.

Die rote Kontrollampe für den Selbsttest erlischt nicht nach max. 30 Sekunden oder blinkt.

**Systemeinheit aus- und wieder einschalten.** 

Leuchtet oder blinkt die rote Kontrollampe für den Selbsttest immer noch?

- Notieren Sie die leuchtenden und nichtleuchtenden Lampen der Fehleranzeige.
- Notieren Sie eventuell vorhandene zusätzliche Bildschirmausgaben.
- Verständigen Sie den Wartungsdienst.

### Keine Eingabe über die Tastatur möglich

Tastatur ist gesperrt oder Kontaktfehler.

Systemeinheit ausschalten.  $\mathbb{R}$ 

> Überprüfen Sie, ob der Stecker des Verbindungskabels zwischen Tastatur und Systemeinheit richtig in der richtigen Buchse steckt.

 $\mathbb{R}$  Systemeinheit wieder einschalten.

Wenn immer noch keine Eingabe möglich ist, dann verständigen Sie den Wartungsdienst.

## Die Anzeige 'SINIX wird von Diskette geladen' erscheint nicht

Fehler beim Laden von der Diskette.

Überprüfen Sie, ob  $\mathbb{F}$ 

**W**

- die Diskette SINIXO im Laufwerk ist,
- die Diskette seitenrichtig eingelegt wurde (das Etikett muß nach oben zeigen),

— das Laufwerk verriegelt ist.

Wenn die Anzeige 'SINIX wird von Diskette geladen' immer noch nicht ausgegeben wird, dann verständigen Sie den Wartungsdienst.

### **Die Anzeige 'SINIX wird von Platte geladen' erscheint nicht**

Fehler beim Laden von der Festplatte.

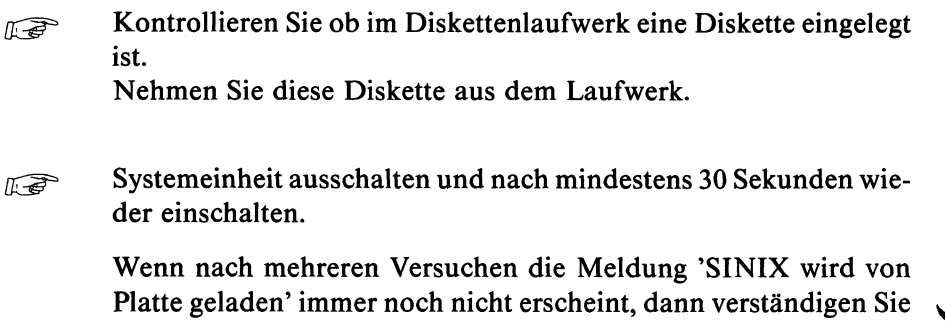

## **Die Systemeinheit kann nicht ausgeschaltet werden**

Drücken Sie den Rücksetzknopf.  $\mathbb{F}$ 

den Wartungsdienst.

Sollte dieser Fehler öfter auftreten, dann verständigen Sie den Wartungsdienst.

## *Fehlerhinweise für den D rucker*

#### **Keine Ausgabe auf den Drucker**

Überprüfen Sie, ob der Drucker 'On-Line' ist.  $\sqrt{2}$ 

Schalten Sie den Drucker aus.

Überprüfen Sie, ob

- die beiden Stecker des Verbindungskabels zwischen Systemeinheit und Drucker richtig in den Buchsen stecken,
- der Gerätestecker des Netzkabels in der Buchse der Systemeinheit richtig steckt.

Schalten Sie den Drucker wieder ein.

Wenn immer noch keine Ausgabe auf den Drucker möglich ist, dann überprüfen Sie den Drucker anhand der mitgelieferten Betriebsanleitung.

Sollten Sie dann immer noch keinen Erfolg haben, dann verständigen Sie den Wartungsdienst.

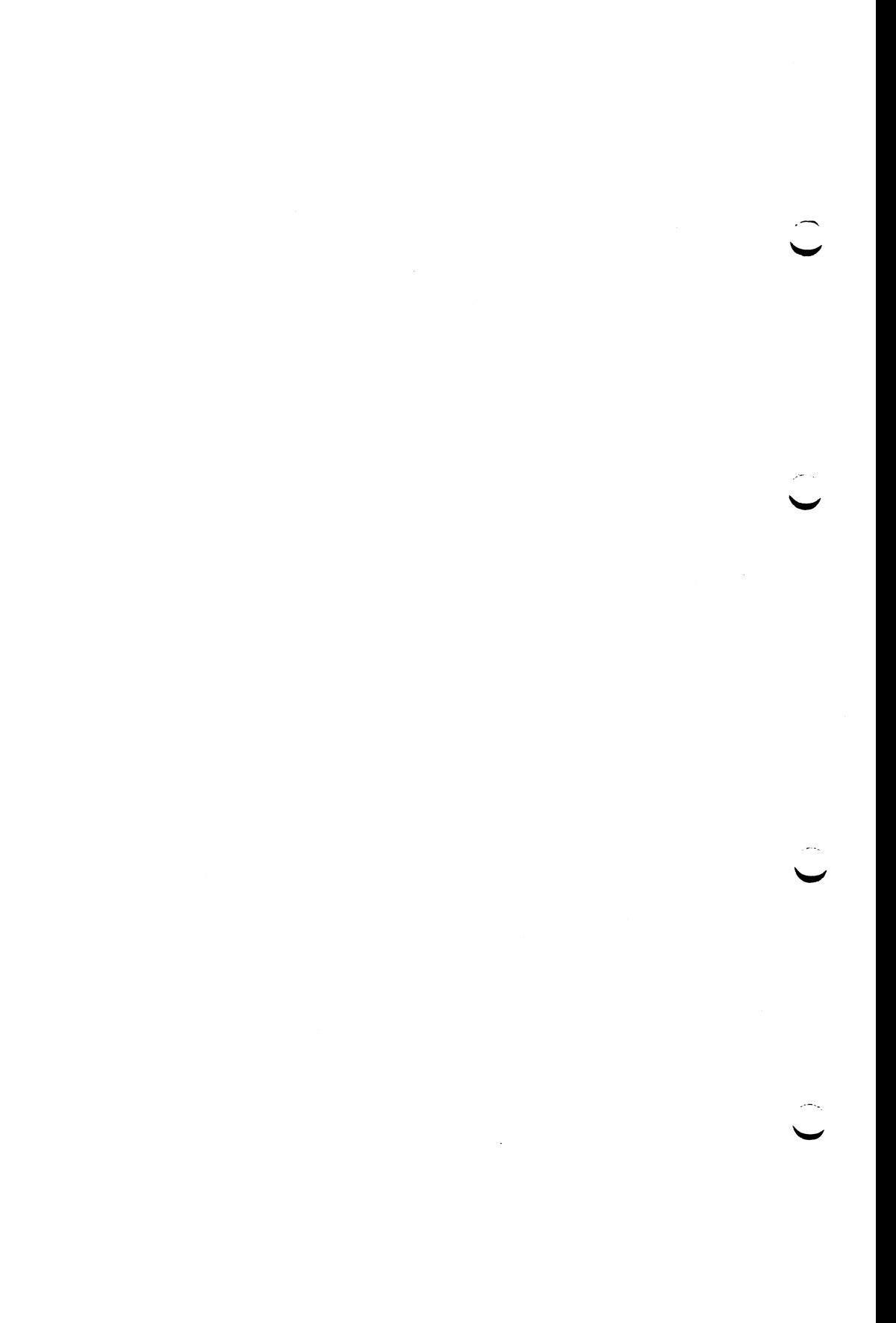

# **7 Standortwechsel**

Führen Sie die folgende Anweisung Schritt für Schritt aus.

Schalten Sie die Systemeinheit aus: Netzschalter nach rechts drük-**IF** ken.

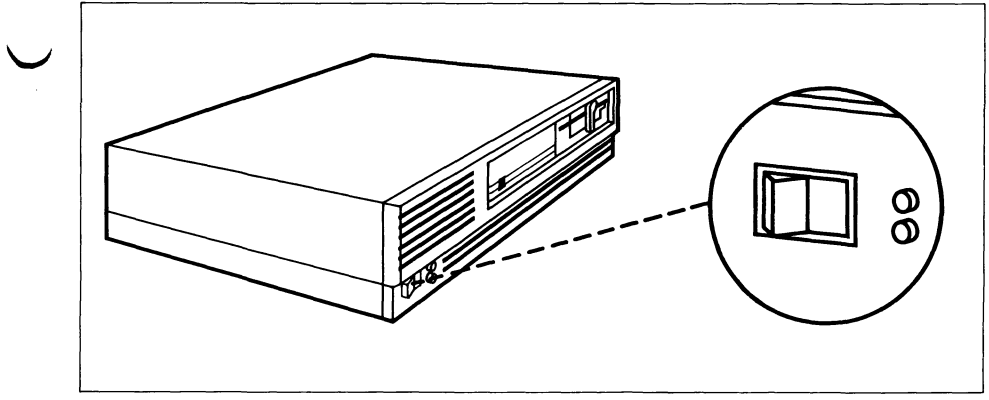

PC-X/PC-X10 ausschalten **Bild 7-1** 

 $\checkmark$ 

Transportsicherung in das Diskettenlaufwerk einlegen. **IS** Verriegeln Sie das Laufwerk.

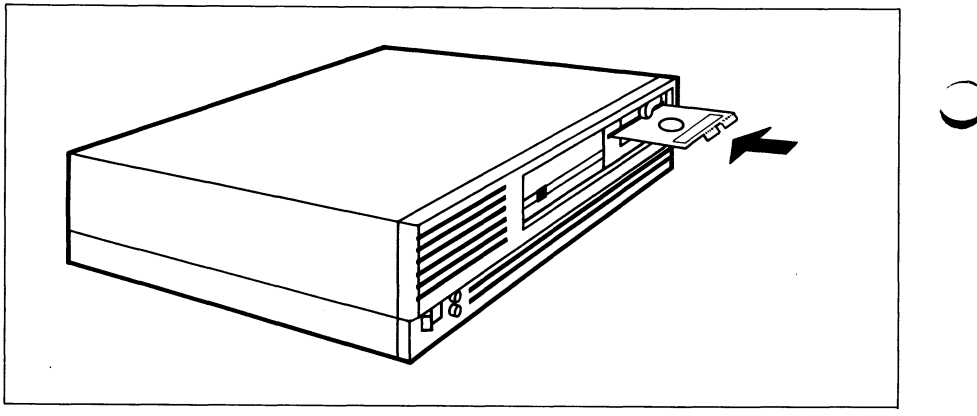

**Bild 7-2** Diskettenlaufwerk Transportsicherung einlegen

## **France – Netzstecker aus der Steckdose ziehen.**

- Gerätestecker des Netzkabels aus der Buchse der Systemeinheit ziehen.
- Schraubverbindungen an den Federbügeln lösen (1) und die Federbügel nach links kippen (2).
- Die Stecker aus den Buchsen ziehen.

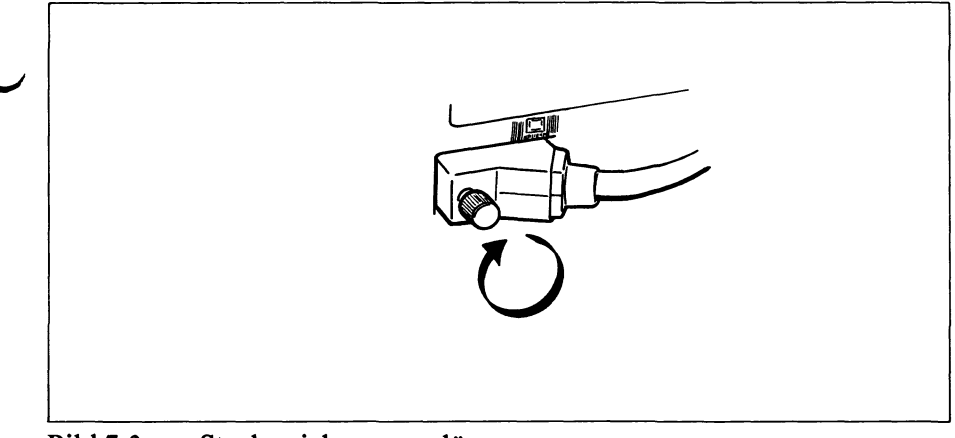

**Bild 7-3** Steckersicherungen lösen

- Bildschirm so auf den Kopf stellen, daß der Bildschirm nach  $\mathbb{R}$ hinten zeigt.
	- Bildschirmfuß nach hinten schieben, bis eine Lasche sichtbar wird (1). Drücken Sie auf diese Lasche und drehen Sie den Bildschirmfuß nach links oder rechts (2), bis Sie ihn abheben können (3).

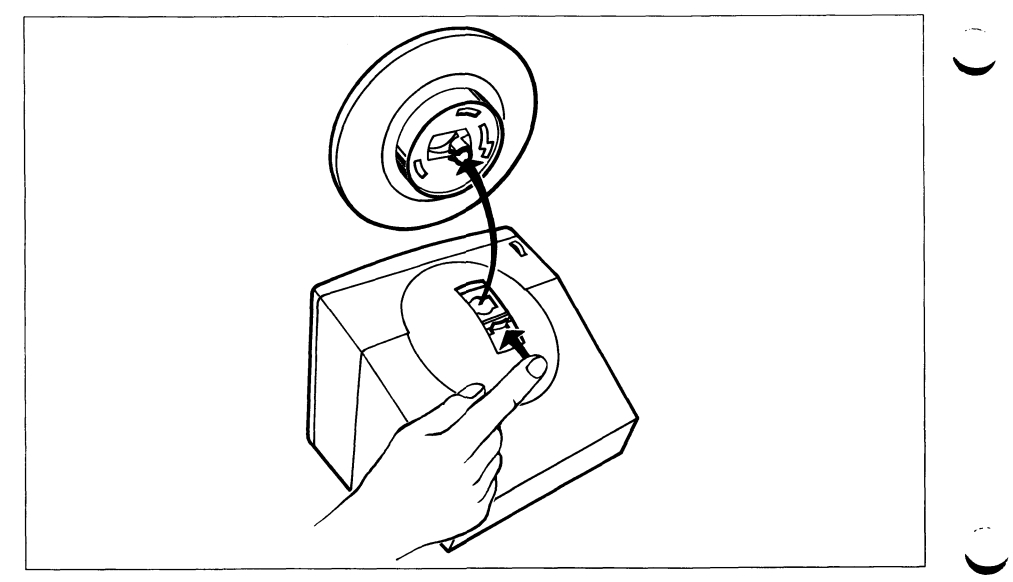

**Bild 7-4** Bildschirmfuß demontieren

## *Hinweis*

Der Bildschirm ist aus Sicherheitsgründen ausschließlich in der Verpackung zu transportieren.

#### **Falls Sie einen Drucker angeschlossen haben:**

- *1*  $\mathbb{Q}$  **Drucker ausschalten.** 
	- Netzkabel aus der Steckdose ziehen.
	- Gerätestecker des Netzkabels aus der Buchse des Druckers ziehen.
	- Schrauben des Steckers für den Drucker lösen.
	- Stecker aus der Buchse des Druckers ziehen.
	- Schrauben am Druckerstecker für die Systemeinheit lösen und den Druckerstecker aus der Buchse der Systemeinheit ziehen.

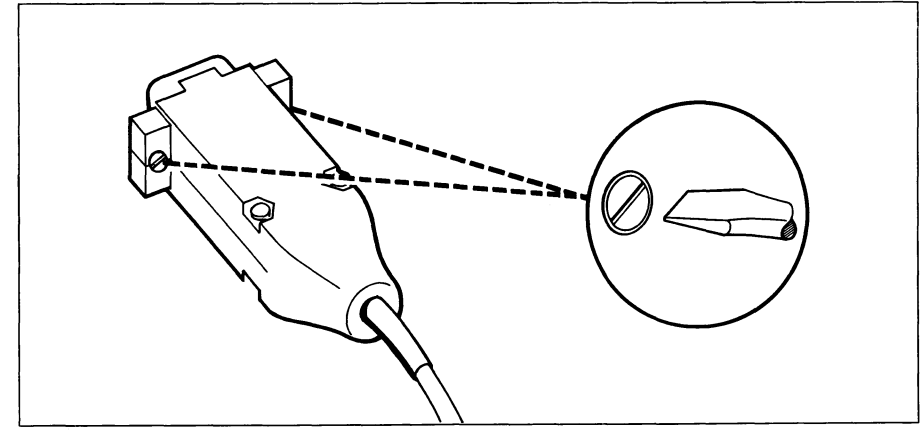

**Bild 7-5** Druckersteckersicherung lösen

#### **Falls Sie einen Magnetband-Streamer angeschlossen haben:**

 $\widehat{L\otimes S}$ 

— Magnetband-Streamer ausschalten.

- Netzkabel aus der Steckdose ziehen.
- Gerätestecker des Netzkabels aus der Buchse des Magnetband-Streamers ziehen.
- Schrauben des Steckers für den Magnetband-Streamer lösen.
- Stecker aus der Buchse des Magnetband-Streamers ziehen.
- Schrauben am Magnetband-Streamer-Stecker für die Systemeinheit lösen und den Magnetband-Streamer-Stecker aus der Buchse der Systemeinheit ziehen.

## **Zubehör zum PC-X/PC-X10**

- Disketten
	- für normale Kapazität: 96 tpi, two sided/double density (Kurzbezeichnung ds/dd) Siemens-Bestell-Nr. U6-H24
	- für hohe Kapazität: 96 tpi, two sided/high density (Kurzbezeichnung ds/hd) Siemens-Bestell-Nr. U6-H26
	- Magnetband-Kassetten für den Magnetband-Streamer Siemens-Bestell-Nr. U7-H2

Reinigungsmaterial für Magnetband-Streamer

- Reinigungsset: Reinigungskassette, Pinzette, Reinigungsschwämme, Reinigungsflüssigkeit Siemens-Bestell-Nr. U50-H13
- Ergänzungsset zum Reinigungsset: Ersatz-Reinigungsschwämme, Reinigungsflüssigkeit Siemens-Bestell-Nr. U50-H131
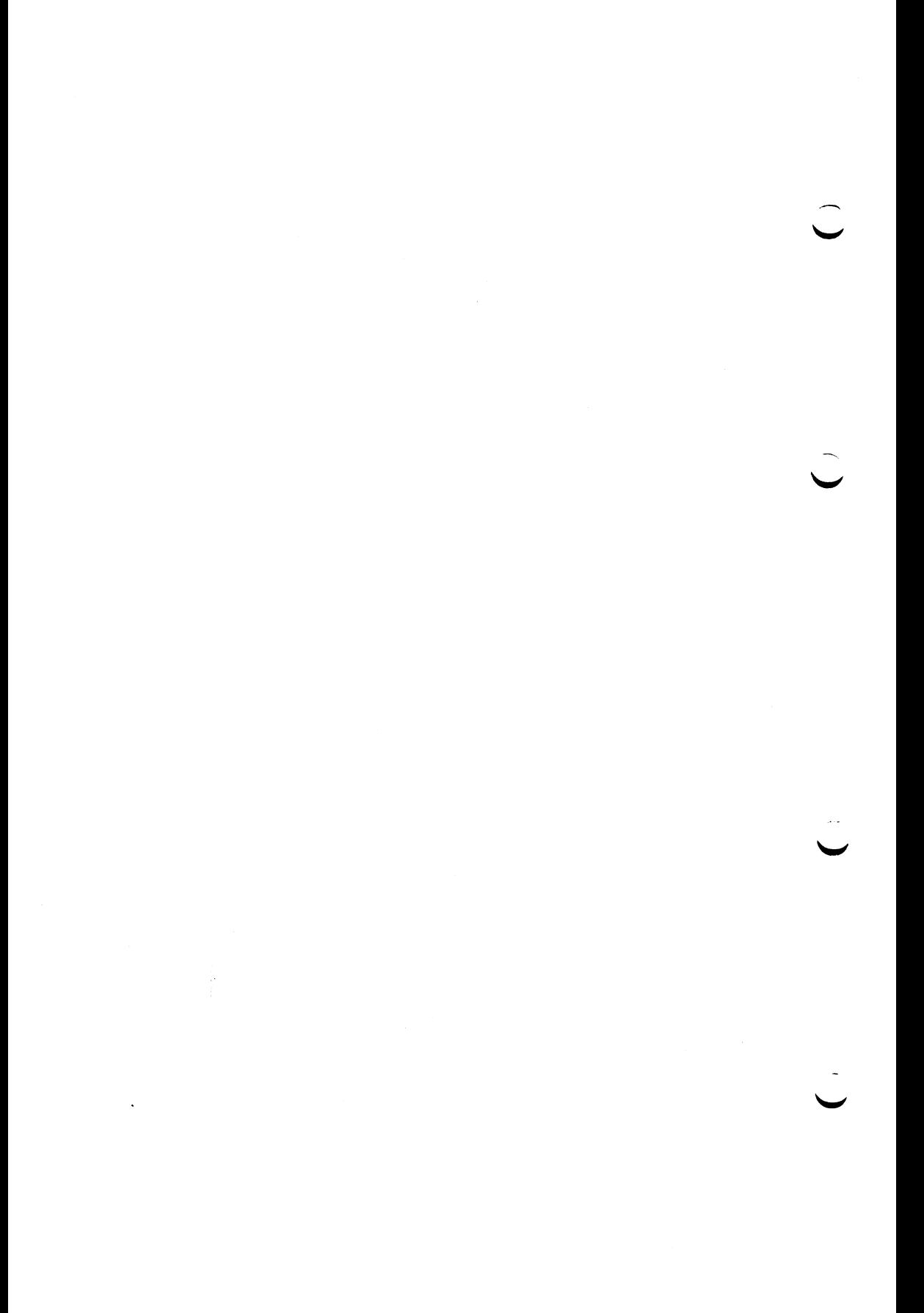

# Fachwörter

# **Bedienerführungstexte**

Bedienerführungstexte sind die unveränderlichen Texte einer Maske. Sie erläutern dem Bediener die einzugebenden Daten.

## **Bedienerführung**

Der Personal Computer unterstützt den Bediener bei der Dateneingabe. Die Unterstützung erfolgt durch entsprechende Bildschirmausgaben. Diese Bildschirmausgaben enthalten —► Bedienerführungstexte und  $\rightarrow$  variable Felder.

Mehrere Bedienerführungstexte und variable Felder werden als  $\rightarrow$  Maske bezeichnet.

## **Byte**

Das Byte ist eine Größeneinheit für alle Daten, die —► SINIX verarbeiten kann.

#### **Druckauftrag**

Durch eine entsprechende  $\rightarrow$  Menü-Auswahl können Daten auf Papier ausgedruckt werden. Alle Angaben werden als Druckauftrag an SINIX gerichtet.

# **Festplatte**

Die Festplatte ist in der Systemeinheit eingebaut. Sie ist für den Anwender von außen nicht zugänglich.

#### **Hauptmenü**

Dieses  $\rightarrow$  Menü erscheint automatisch am Bildschirm, wenn man als  $\rightarrow$ Menü-Benutzer in SINIX eingetragen ist.

Dieses Menü ist der Startpunkt für alle Aufgaben, die mit Menüs gelöst werden sollen.

#### **Kennwort**

Die Benutzerkennung kann durch ein Kennwort [1], [2] geschützt werden. Das Kennwort muß aus mindestens 6 Zeichen bestehen und mindestens 1 Buchstaben oder 1 Sonderzeichen enthalten.

# **Maske**

Mehrere  $\rightarrow$  Bedienerführungstexte und  $\rightarrow$  variable Felder auf einem Bildschirm.

# **Menü-Benutzer**

Benutzer, die unter Menüführung arbeiten.

## **Menü**

Ein Menü ist eine Liste von Auswahlmöglichkeiten auf dem Bildschirm. Jede Auswahlmöglichkeit stellt eine Aufgabe dar, die mit dem Personal Computer gelöst werden kann.

# **Programm**

Eine Folge von Arbeitsanweisungen an den Personal Computer, um eine Aufgabe erledigen zu lassen. Menü-Benutzer rufen zum Beispiel Programme auf. Die Programme laufen unsichtbar im Hintergrund ab.

# **Selbsttest**

Testvorgang, der nach dem Einschalten der Systemeinheit automatisch abläuft. Dabei aufgetretene Fehler werden durch Fehlertexte auf dem Bildschirm oder durch die Fehleranzeige angezeigt.

## **SINIX**

Name für das Betriebssystems des Personal Computers. SINIX besteht aus vielen Programmen. Die  $\rightarrow$  Menüs sind ebenfalls Bestandteile von SINIX.

## **Spoolsystem**

Das sind —► Programme in —► SINIX, die für die Verwaltung und Erledigung der —► Druckaufträge sorgen.

# **Variable Felder**

Variable Felder definieren den Platz am Bildschirm, wo der Bediener Daten eingeben kann.

# **Literatur**

- [1] Betriebssystem SINIX Buch 1
	- [2] Betriebssystem SINIX Buch 2 Menüs
	- [3] Betriebssystem SINIX EMDS/FT-SINIX Nachbildung Datensichtstation 9750, Drucker 8122 und Dateiübertragung

 $\overline{r}$ 

- [4] Drucker 9001 TRANSDATA Betriebsanleitung
- [5] Drucker 9004 TRANSDATA Betriebsanleitung
- [6] Drucker 9013 TRANSDATA Betriebsanleitung
- [7] Drucker 9022 TRANSDATA Betriebsanleitung
	- [8] Betriebssystem SINIX CCP-PC-X/X10

Betriebsanleitung PC-X/PC-X10, U2101-J-Z95-2

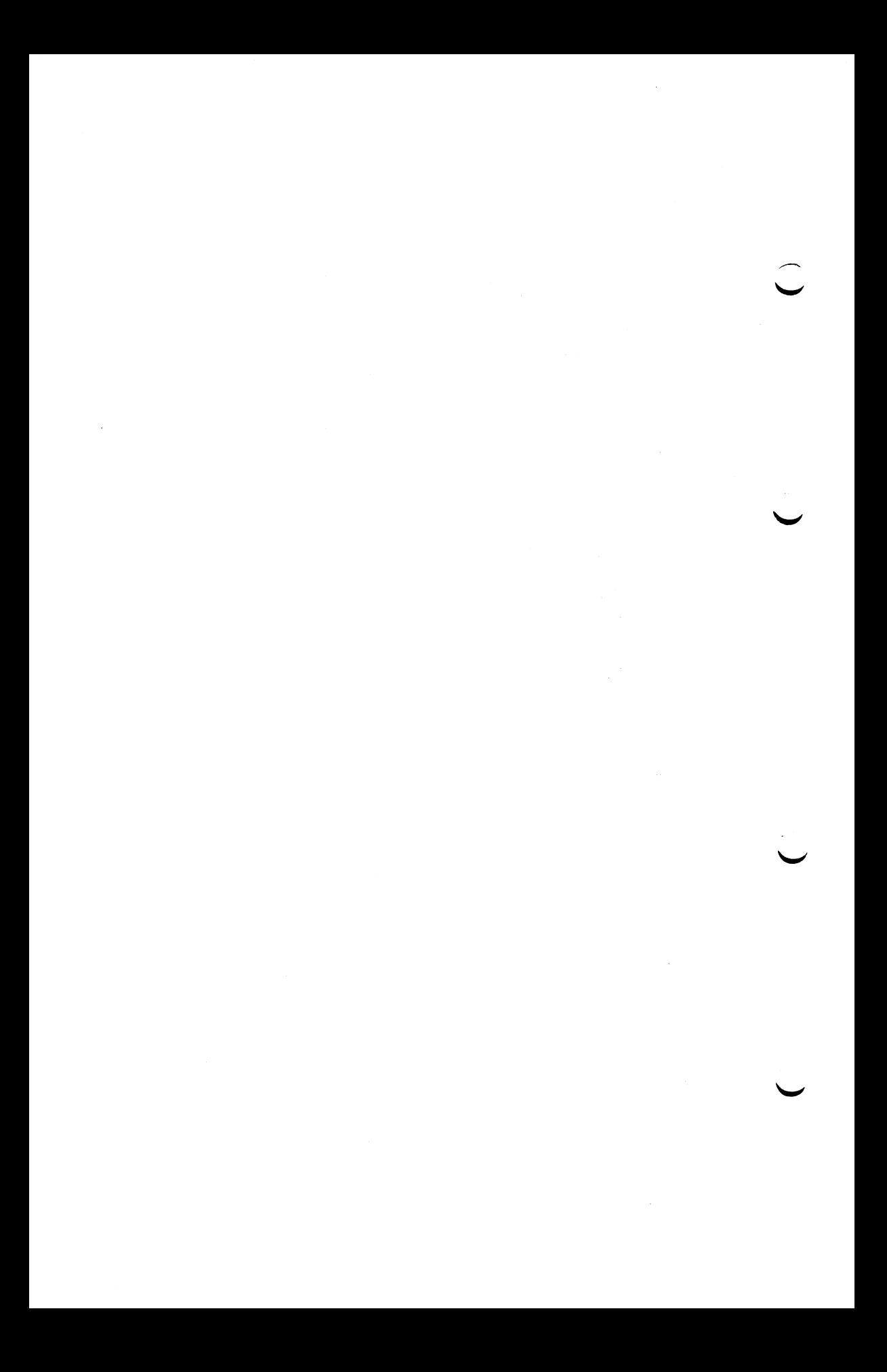

# **Stichwörter**

Art der Disketten 2-1 Aufstellen des PC-X/PC-X10 3-3, 3-7 Auspacken des PC-X/PC-X10 3-1

> Behandlung von Disketten 2-2 Bildschirm 1-5 — an Systemeinheit anschließen 3-12 Bildschirmfuß montieren 3-10 Bildschirmsteuerung 1-4 Bildverweilzeit 1-6

Datenfernübertragungssteuerung 1 -4 Diskette 2-1 — aus dem Laufwerk entnehmen 2-4 — einlegen 2-4 Diskettenart 2-1 Diskettenlaufwerk 1-4 — entladen 2-4  $-$ laden 2-4 Druckbreite 1-9

Drucker 1-9

**W**

Ergolift 1-5, 5-45

— bedienen 5-45

— montieren 3-7

Festplatte l-3f Festplattensteuerung l-3f Floppy 2-1 Floppy Disk 2-1

Grafikbildschirm 1-4

Höhenverstellung 1-5, 5-45 — montieren 3-7

Betriebsanleitung PC-X/PC-X10, U2101-J-Z95-2

```
Magnetband-Kassetten 5-17 
Magnetband-Streamer 1-3, 1-10, 5-17
— einschalten 5-19
— laden/entladen 5-19 
Maus 1-8
Mikroprozessorsystem 1-4
```
Pflegen des Magnetband-Streamers 5-23 Pflegen des PC-X/PC-X10 5-46 Piktogramme 3-1 Piktogrammerklärung 3-1

Schreibschutz — für Disketten 2-3 — für Magnetband-Kassette 5-17 Speicher 1-4 Standortwahl 3-3 Stromversorgung 1-4 Systemeinheit 1-4

Tastatur 1-7 — an Systemeinheit anschließen 3-12 Textbildschirm 1-4 Transportsicherung für Diskettenlaufwerk 3-5

Umgang

```
— mit Disketten 2-2
```
— mit Magnetband-Kassetten 5-17

Betriebsanleitung PC-X/PC-X10, U2101-J-Z95-2

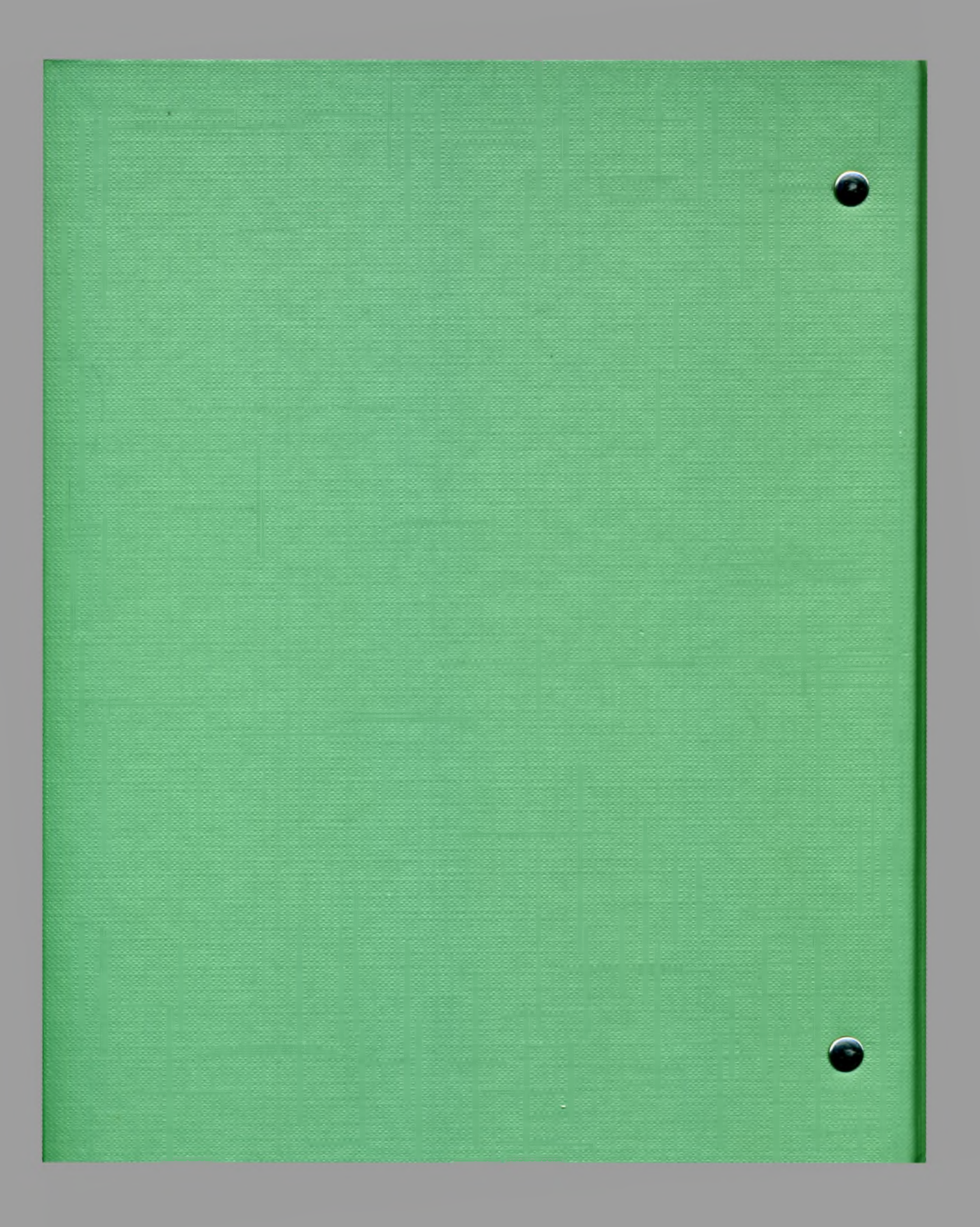